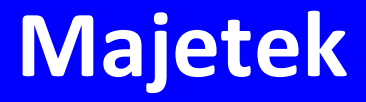

# **Manuál uživatele**

**© 2022 EPASS s.r.o.**

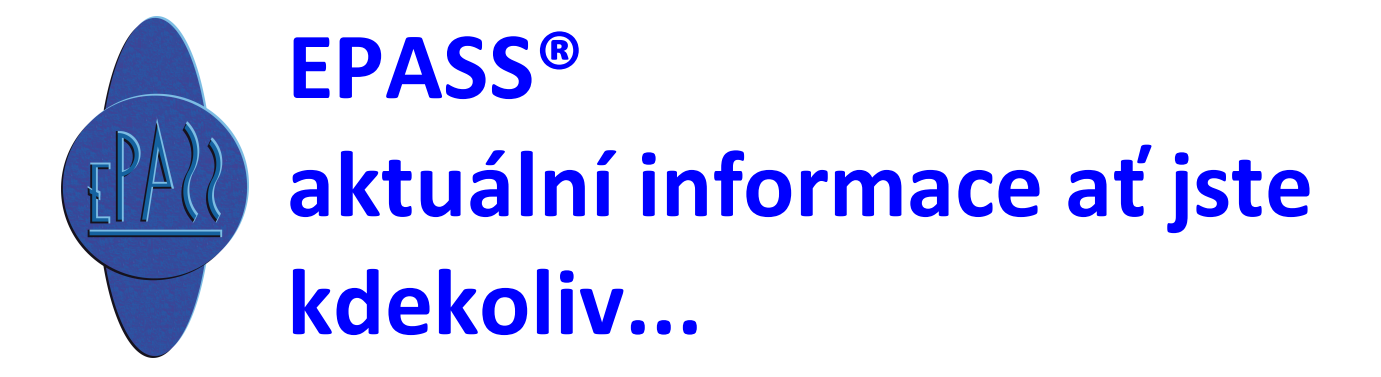

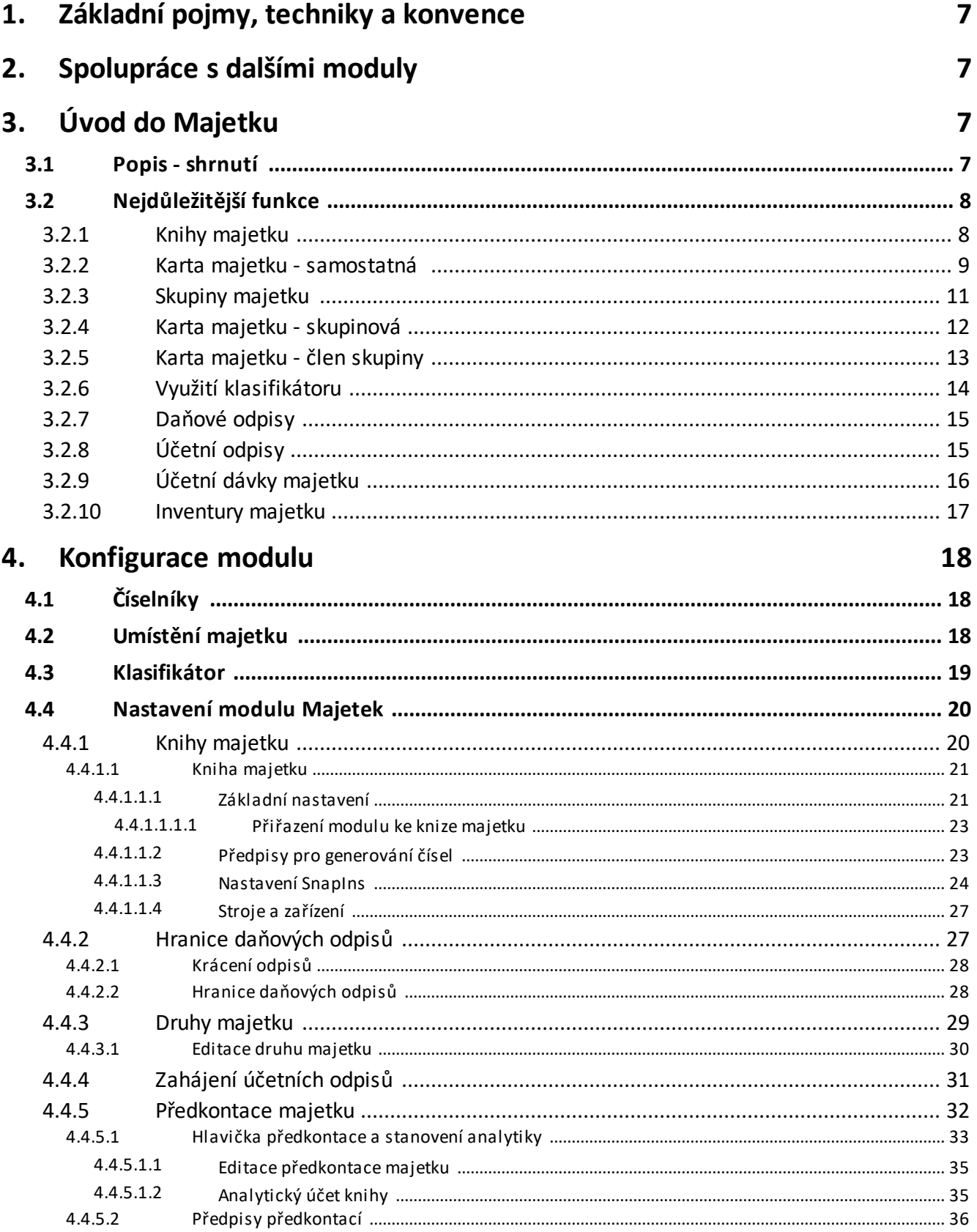

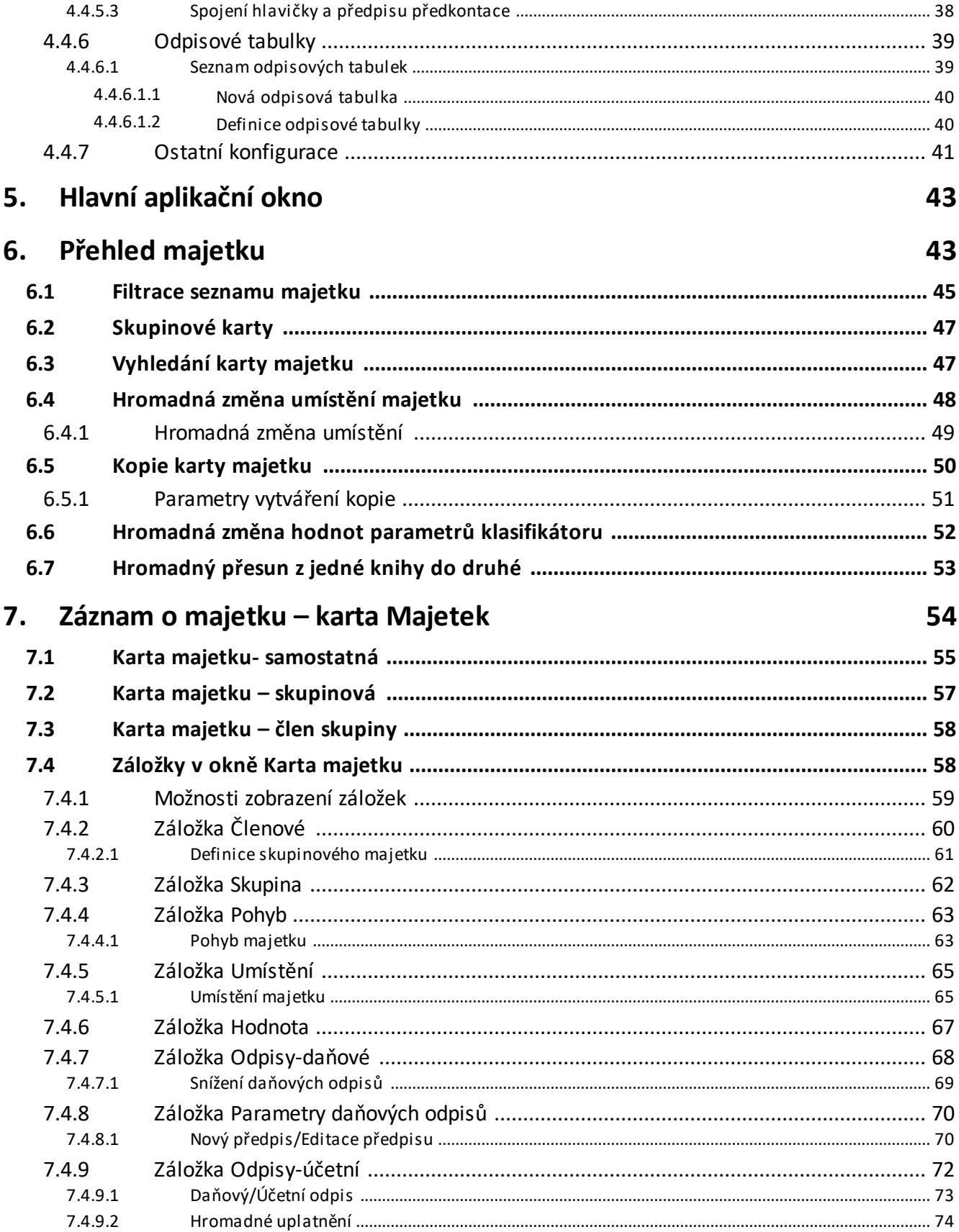

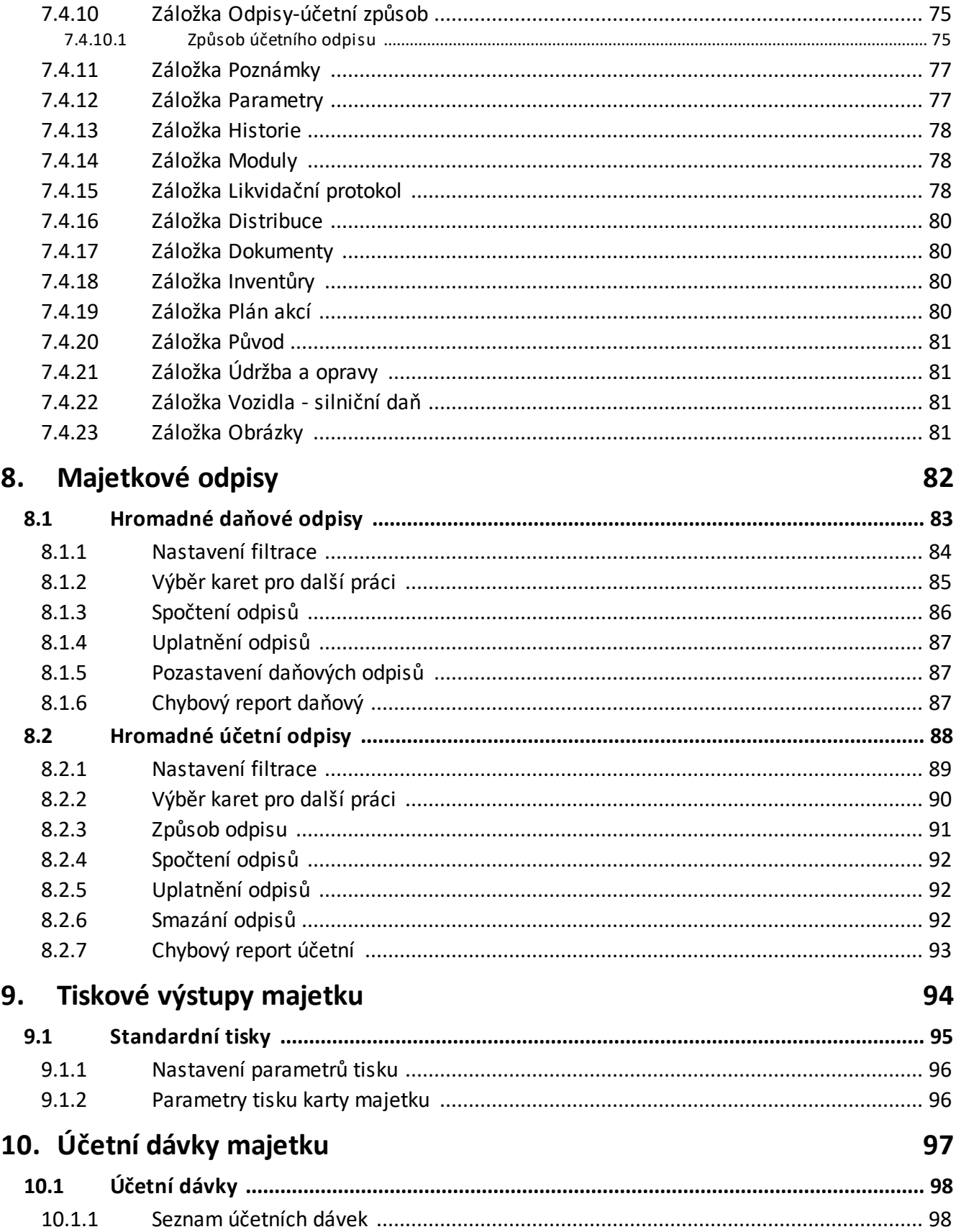

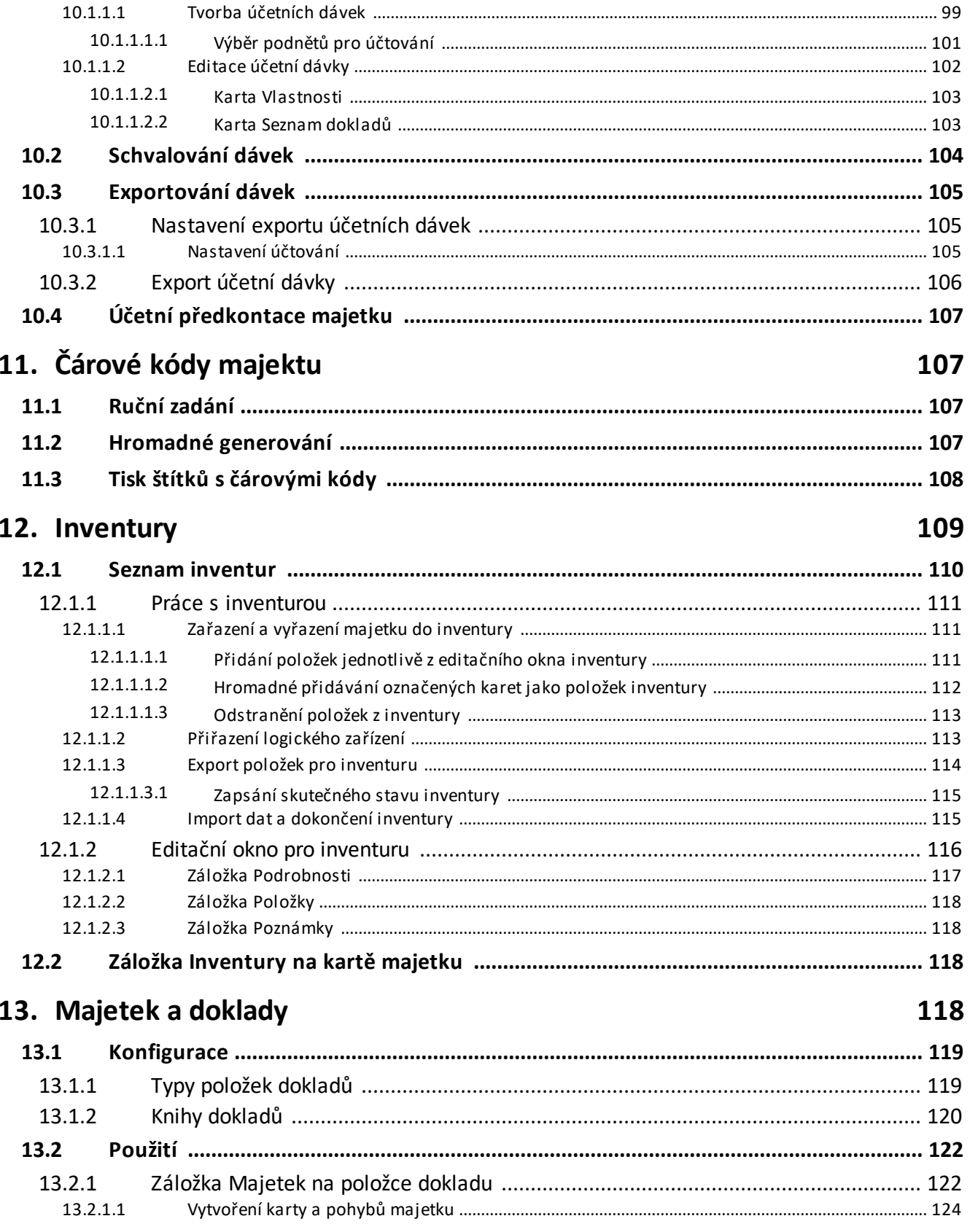

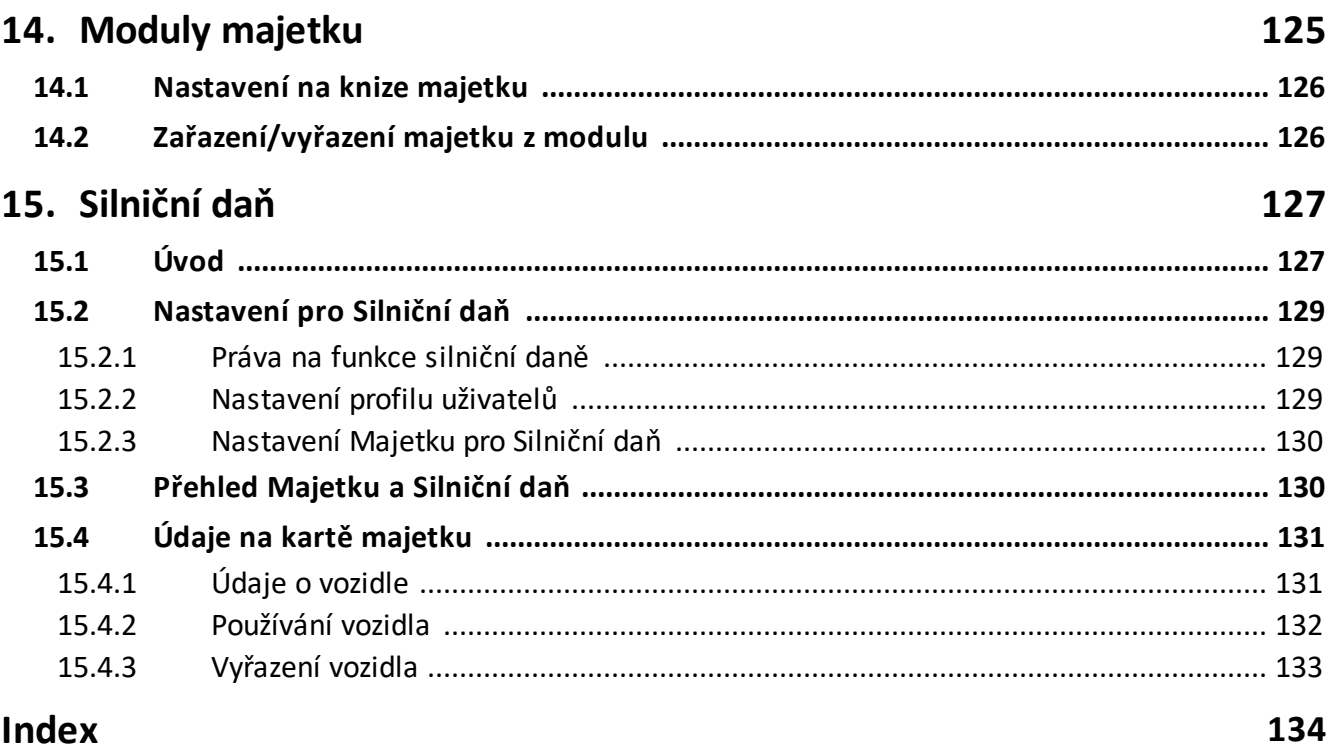

### <span id="page-6-0"></span>**1 Základní pojmy, techniky a konvence**

Moduly ERP EPASS® používají při práci s okny standardu obvyklého u MS Windows. Pokud budete požadovat více informací o technikách používaných k ovládání oken, doporučujeme Vám použít nápovědu k MS Windows. Některé obecné postupy a postupy specifické pro ERP EPASS® jsou popsány v dokumentu Obecné postupy.

### <span id="page-6-1"></span>**2 Spolupráce s dalšími moduly**

Modul popisovaný v této příručce je součástí ERP EPASS®. V jeho rámci spolupracuje s dalšími moduly a submoduly - Partneři, Správa dokumentů, Uživatelé a přístupová práva, atd.

Příslušné moduly jsou popsány v samostatných dokumentech.

### <span id="page-6-2"></span>**3 Úvod do Majetku**

Program Majetek slouží jako přehled o pohybech a umístění majetku, jako nástroj k provádění daňových a účetních odpisů majetku a pro evidenci o jeho hodnotě.

Popis [obecně](#page-6-3) [Nejdůležitější](#page-7-0) funkce

### <span id="page-6-3"></span>**3.1 Popis - shrnutí**

Každý majetek je evidován jako zápis v podobě tzv. karty majetku. Tato karta uchovává všechny údaje, kterými je položka majetku popsána, včetně jeho pohybů, hodnoty, odpisů účetních i daňových apod.

Karty majetku mohou být samostatné, skupinové (karta obsahuje několik členů; tito členové mají vlastní karty, avšak některá nastavení - odpisy, druh majetku, odpisové skupiny… - se řídí nastavením ve skupinové kartě) a karty členů skupiny

### **Úvod do Majetku**

(členské karty) které obsahují ty parametry, které se neřídí nastavením ve skupinové kartě (pohyby, umístění apod.).

Odpisy majetku (daňové i účetní) je možné provádět jak individuálně pro každou kartu, tak hromadně. K tomu, aby bylo možné provést odpis, musí být definováno období majetkových odpisů (otevřené) a způsob odpisu - pro daňové odpisy je dán druhem majetku a odpisovou skupinou, způsob účetního odpisu se definuje pro každý majetek zvlášť.

Na základě uživatelem definovaných předkontací je možné zaúčtovávat jednotlivé pohyby, účetní a daňové odpisy majetku a vytvářet k nim interní doklady. Součástí modulu jsou různé přehledy a tiskové výstupy.

### <span id="page-7-0"></span>**3.2 Nejdůležitější funkce**

V této kapitole jsou stručně popsány nejpodstatnější funkce modulu Majetek.

Knihy [majetku](#page-7-1) [Samostatný](#page-8-0) majetek Skupiny [majetku](#page-10-0) [Skupinový](#page-11-0) majetek Člen [skupiny](#page-12-0) [Klasifikátor](#page-13-0) [Daňové](#page-14-0) odpisy Účetní [odpisy](#page-14-1) [Účetní](#page-15-0) dávky **[Inventury](#page-16-0)** 

### <span id="page-7-1"></span>**3.2.1 Knihy majetku**

Karty majetku je možné zařadit do knih. Tyto knihy si vytváří uživatel podle svých potřeb. Může jich být neomezené množství a každá kniha má nastaveny vlastnosti, kterými se řídí a které ovlivňují údaje uchovávané pro majetek v dané knize zařazený.

### <span id="page-8-0"></span>**3.2.2 Karta majetku - samostatná**

Karta majetku popisuje majetek pro účely evidence v ERP EPASS®. Karty jsou řazeny do knih (uživatelsky vytvářené množiny karet). Pro majetek je možné uchovávat následující informace: Název Evidenční číslo Inventární číslo Typ majetku (uživatelsky vytvářený číselník) Výrobní číslo Stav (aktivní/zrušený) Druh majetku Odpisová skupina Druh odpisu SKP – číselník SKP dodaný k programu

Další údaje jsou členěny do záložek v editačním okně majetku.

### ¨ **Pohyb**

Evidence pohybů majetku – pořízení, zařazení daňové, zařazení účetní, technické zhodnocení, oprava, technické znehodnocení, dodatečná změna vstupní ceny, vyřazení.

Pro každý pohyb je možné zadat datum, částku a popis. Pohyb je možné vázat na partnera z databáze modulu Partneři a na doklad z agendy dokladů (Finance, Obchod). Je možné zvolit, zda se částka bude uplatňovat při spočtení účetního odpisu, a zda se částka bude považovat za technické zhodnocení i v případě, že je pod stanoveným limitem.

### ¨ **Umístění**

### **Úvod do Majetku**

U majetku je možné evidovat jeho umístění. Majetek může mít více záznamů o umístění, z nichž jeden je aktuálně platný. Pro záznam o umístění je možné zadat datum, od kterého platí (platnost minulého záznamu se ukončí automaticky k tomuto datu), vazbu na zodpovědnou osobu a na uživatele majetku (databáze Partnerů), vazbu na místnost (sdílená databáze s moduly Klíče a Banket), vazbu na útvar z organizačního schéma firmy, vazbu na akci a na aktivitu (tyto vazby je možné použít jako podněty při rozúčtování majetku).

### ¨ **Hodnota**

V této záložce je možné zobrazit hodnoty majetku vždy k datu, které zadáte. Hodnoty se počítají na základě zapsaných pohybů majetku, spočtených a uplatněných daňových a účetních odpisů majetku. Zobrazí se následující hodnoty: pořizovací cena, zvýšená cena, snížení ceny, nezhodnocené, celkově daňově odepsat, celkově účetně odepsat, daňové odpisy spočtené a uplatněné, účetní odpisy spočtené a uplatněné, daňový zůstatek spočtený a skutečný, účetní zůstatek spočtený a skutečný.

Hodnotu lze zobrazit také jako seznam provedených změn v hodnotě majetku.

### ¨ **Odpisy daňové**

Záložka obsahuje záznamy o spočtených a uplatněných daňových odpisech. Odpisy je zde možné spočíst, uplatnit a zrušit. Je možné nastavit počáteční odpis a rovněž je možné odpisy pozastavit. Odpisy se počítají automaticky na základě pohybů majetku, jeho zařazení do druhu a odpisové skupiny a platných předpisů.

### ¨ **Odpisy účetní**

Tato záložka obsahuje záznamy o spočtených a uplatněných účetních odpisech. Odpisy je zde možné spočíst, uplatnit a zrušit. Podle nastavení období se spočtou buď roční, nebo měsíční odpisy. Je možné nastavit počáteční odpis. Spočtené částky závisí na zapsaných pohybech majetku a na nastavení způsobu účetních odpisů pro daný majetek.

### ¨ **Odpisy účetní – způsob**

Zde se nastavuje způsob účetního odpisu majetku. Pro každý rok může být nastavený jiný způsob. Odepisovat lze ročně částkou, ročně procentem nebo počtem let odpisu, případně podle daňových odpisů.

### **◆ Poznámky**

Záložka obsahuje dvě textová pole pro psaní poznámek.

### ◆ **Parametry**

Záložka obsahuje panel parametrů z klasifikátoru majetku.

### **◆ Historie**

Záložka obsahuje historii změn provedených v kartě majetku jednotlivými uživateli.

### ¨ **Likvidační protokol**

V této záložce je možné nastavit a vytisknout likvidační protokol k majetku.

### <span id="page-10-0"></span>**3.2.3 Skupiny majetku**

Pro skupinu majetku je možné vytvořit tzv. skupinovou kartu majetku. Tato karta pak obsahuje členy skupiny – členské karty majetku. Na skupinové kartě jsou nastavení daňových a účetních odpisů společná pro všechny členy skupiny, stejně tak je spočtená hodnota majetku za všechny členy skupiny. Z pohybů je na skupinové kartě jen daňové a účetní zařazení a vyřazení, ostatní pohyby se zapisují u jednotlivých členů skupiny.

### **Úvod do Majetku**

### <span id="page-11-0"></span>**3.2.4 Karta majetku - skupinová**

Jedná se o kartu popisující celou skupinu majetku. V hlavičce obsahuje stejné údaje jako samostatná karta, přičemž zařazení do druhu majetku, odpisové skupiny a způsobu odpisu je určující pro všechny členy skupiny.

Dále obsahuje jednotlivé záložky s informacemi.

### ¨ **Členové**

Zde jsou záznamy o členech skupiny – členských kartách majetku zařazených do skupinové karty. Členy je zde možné do skupiny přidávat nebo z ní odebírat.

### ¨ **Pohyb**

Zde jsou záznamy o účetním a daňovém zařazení a případně vyřazení majetku platné pro celou skupinu. Jiné pohyby zde není možné zapisovat.

### **◆ Hodnota**

Obsahuje stejné údaje, jako samostatná karta majetku, zde však jsou spočteny za celou skupinu.

### ¨ **Odpisy daňové**

Tato záložka obsahuje záznamy o spočtených a uplatněných daňových odpisech za skupinu. Odpisy je zde možné spočíst, uplatnit a zrušit. Je možné nastavit počáteční odpis a rovněž je možné odpisy pozastavit. Odpisy se počítají automaticky na základě pohybů členů majetku, jeho zařazení do druhu a odpisové skupiny a platných předpisů.

### ¨ **Odpisy účetní**

Záložka obsahuje záznamy o spočtených a uplatněných účetních odpisech za skupinu. Odpisy je zde možné spočíst, uplatnit a zrušit. Podle nastavení období se spočtou buď roční, nebo měsíční odpisy. Je možné nastavit počáteční odpis.

Spočtené částky závisí na zapsaných pohybech členů skupiny majetku a na nastavení způsobu účetních odpisů pro daný majetek.

### ¨ **Odpisy účetní – způsob**

Zde se nastavuje způsob účetního odpisu majetku. Pro každý rok může být nastavený jiný způsob.

Další záložky jsou totožné jako u samostatného majetku.

### <span id="page-12-0"></span>**3.2.5 Karta majetku - člen skupiny**

V hlavičce obsahuje údaje: Název Evidenční číslo Inventární číslo Typ majetku (uživatelský číselník) Výrobní číslo

Další údaje jsou členěny do záložek v editačním okně majetku.

### ¨ **Pohyb**

Evidence pohybů majetku – zařazení do skupiny, technické zhodnocení, oprava, technické znehodnocení, dodatečná změna vstupní ceny, vyřazení. Pro každý pohyb je možné zadat datum, částku a popis. Pohyb je možné vázat na partnera z databáze modulu Partneři. Je možné zvolit, zda se částka bude uplatňovat při spočtení účetního odpisu, a zda se částka bude považovat za technické zhodnocení i v případě, že je pod stanoveným limitem.

### ¨ **Umístění**

Stejné jako u samostatné karty.

### **Úvod do Majetku**

### ¨ **Poznámky**

Dvě textová pole pro psaní poznámek.

### ◆ Skupina

Informace o vazbě na skupinovou kartu.

### ¨ **Parametry**

Panel parametrů z klasifikátoru majetku.

### ¨ **Historie**

Seznam změn provedených uživateli v kartě majetku.

### ¨ **Likvidační protokol**

V této záložce lze vytvořit a vytisknout likvidační protokol majetku.

Ostatní údaje jsou dány skupinovou kartou, v níž je majetek zařazený.

### <span id="page-13-0"></span>**3.2.6 Využití klasifikátoru**

Klasifikátor je unikátní komponenta vyvinutá firmou EPASS s.r.o., která umožňuje široce parametrizovat vybranou entitu (tj. na úrovni uživatele definovat nové položky popisující nějaký objekt).

Komponenta pracuje tak, jakoby uživatel přidával do vybraného záznamu nové položky. Může se jednat o jednoduché informace (datum, text, hodnota s měrnou jednotkou), o odkazy na číselníky (jednoduché či stromové) nebo o odkazy na entity z jiných modulů (doklady, partnery, dokumenty…).

Klasifikátor umožňuje použití tzv. předpisů parametrů. Tyto předpisy určují, za jakých podmínek a jaké údaje vytvořené v klasifikátoru se použijí.

Údaje mají jednak hodnotu informační (tj. uchovávají data, která uživatel považuje za potřebná), jednak je možné na jejich základě objekty filtrovat (tj. provádět selektivní dotazy nad množinou objektů podle údajů z klasifikátoru).

### <span id="page-14-0"></span>**3.2.7 Daňové odpisy**

Výše daňových odpisů majetku závisí na jeho daňové hodnotě, která se počítá na základě zapsaných pohybů majetku, a na zařazení majetku do druhu majetku, odpisové skupiny a druhu odpisu. K provedení daňového odpisu je třeba mít nadefinované otevřené účetní období. Je možné pro každý rok nastavit jinou hranici daňových odpisů (maximální částka, kterou je možné dát do nákladů), a to zvlášť pro hmotný, nehmotný a finanční majetek.

Pro daňové odpisy se vytváří předpisy, na základě kterých se potom daňové odpisy spočtou. Každý majetek, který se bude daňově odepisovat, musí mít definovaný předpis na záložce Parametry daňových odpisů v kartě majetku.

Daňové odpisy je možné provádět jednotlivě pro každý majetek v jeho editačním okně v kartě Odpisy daňové nebo hromadně pomocí funkce Odpisy/Hromadné daňové odpisy z menu **Majetek** v hlavním aplikačním okně.

Při hromadném odpisování je možné odfiltrovat určitou množinu karet majetku (podle knihy, druhu, samostatný/skupinový) a označit ty karty, pro které chcete spočítat odpis. Při výpočtu je možné spočtenou částku automaticky uplatnit, popřípadě je možné částky uplatňovat jednotlivě (a to buď spočtené částky, nebo jiné, ručně zadané).

Okno zároveň může sloužit jako přehled o spočtených a uplatněných částkách za vybrané karty majetku.

### <span id="page-14-1"></span>**3.2.8 Účetní odpisy**

Výše účetních odpisů pro každý majetek závisí jednak na jeho účetní hodnotě dané pohyby majetku, jednak na nastavení způsobu, jakým se mají provádět účetní odpisy. Tento způsob může být v každém roce odlišný a nastavuje se zvlášť pro každý majetek v kartě Odpisy účetní – způsob (viz výše).

Účetní odpis je pak možné spočítat a uplatnit buď jednotlivě pro každý majetek v jeho editačním okně v kartě Odpisy účetní, nebo hromadně pro vybrané karty majetku.

### **Úvod do Majetku**

Pro provedení účetních odpisů musí být nastavené otevřené období pro odpisy. Při hromadném účetním odpisu je možné odfiltrovat určitou množinu karet majetku (podle knihy, druhu, samostatný/skupinový) a označit ty karty, pro které chcete spočítat odpis. Při výpočtu je možné spočtenou částku automaticky uplatnit, popřípadě je možné částky uplatňovat jednotlivě (a to buď spočtené částky, nebo jiné, ručně zadané).

Okno zároveň může sloužit jako přehled o spočtených a uplatněných částkách za vybrané karty majetku.

Pokud organizace účetně neodpisuje a daňové odpisy se rovnají účetním, doporučuje se zařadit majetek k účetnímu odpisu a zvolit účetní způsob "přebírat daňové odpisy". Dále pak bude uživatel počítat jen daňové odpisy a do účetních se odpisy přenesou automaticky. Při vyřazení se tak automaticky vypočte zůstatková hodnota majetku.

### <span id="page-15-0"></span>**3.2.9 Účetní dávky majetku**

Program umožňuje rozúčtování jednotlivých finančních pohybů majetku na základě předkontací vytvořených uživatelem. Předkontace určuje, jaké pohyby majetku (nazýváme je podněty) se mají rozúčtovávat na konkrétní účty z účtové osnovy, a to podle předem definovaných předpisů (tzn. jen pro majetky s určitými vlastnostmi). Podle takto zadaných předkontací je pak možné provést vlastní účetní dávku. Účetní dávku je možné provést pro určité podmínky (např. za nějaké období, pro určitý typ, druh nebo knihu majetku, započíst jen vybrané podněty). Program pak probere vytvořené předkontace a jejich předpisy a provede příslušné výpočty Tuto dávku je pak možné exportovat buď do programu Finance, který je součástí ERP EPASS®, nebo externě ve formátu \*.dbf nebo jako textový soubor.

Pokud se exportuje do modulu Finance, vzniká na základě účetní dávky interní doklad v příslušné knize, kde se s tímto dokladem dále pracuje.

### ż **Předkontace majetku**

### **Úvod do Majetku**

Předkontace můžeme rozdělit na dvě složky: hlavičku s analytikou a na funkční předpis předkontace.

Hlavička s analytikou obsahuje název předkontace a jednotlivé účty MD – DAL, na které se zapisují částky.

Funkční předpisy předkontace stanoví, pro jaký druh majetku, typ majetku, knihu majetku a typ podnětu předkontace platí. Předpis může platit i pouze pro jeden konkrétní majetek. Mezi typy podnětů mohou patřit jednotlivé druhy pohybů majetku, změna vazby majetku na středisko, akci nebo aktivitu, účetní či daňový odpis.

Předkontací může být vytvořeno libovolné množství – každá předkontace přitom může mít několik funkčních předpisů.

### ż **Účetní dávky**

Podle vytvořených předkontací je možné vytvářet účetní dávky majetku. Každá účetní dávka může mít stanoveny podmínky, pro které se má vytvořit (pro určitý typ a druh majetku, knihu majetku, období apod.). Při vytváření dávky program zkontroluje všechny karty majetku, které splňují zadané podmínky, nalezne předpisy předkontací, které pro tyto karty platí, a provede příslušný výpočet. Účetní dávky se v programu evidují a je možné je po schválení exportovat buď do modulu Finance, který je součástí ERP EPASS®, nebo externě.

### <span id="page-16-0"></span>**3.2.10 Inventury majetku**

Program podporuje provádění inventur majetku. Je možné vytvářet inventury a na základě různých filtrací do nich zařazovat karty majetku. Deklarované počty a umístění majetku se převezmou z karet majetku. Inventuru je pak možné exportovat na nějaké zařízení - např. jako excelovský soubor. Do něj se zapíší skutečné údaje a soubor se zpětně načte do inventury v majetku, kde se provede již automaticky srovnání plánovaného a skutečného stavu.

### <span id="page-17-0"></span>**4 Konfigurace modulu**

Pro správné fungování je třeba nejprve nastavit některé vlastnosti.

**[Číselníky](#page-17-1)** [Umístění](#page-17-2) majetku [Klasifikátor](#page-18-0) [Nastavení](#page-19-0) modulu Majetek

### <span id="page-17-1"></span>**4.1 Číselníky**

Modul používá standardní číselníky jako celý ERP EPASS®. Seznam číselníků Majetku vyvoláte z hlavního aplikačního okna z menu **Konfigurace** volbami Číselníky/Majetek .

O číselnících viz Obecné postupy, Číselníky.

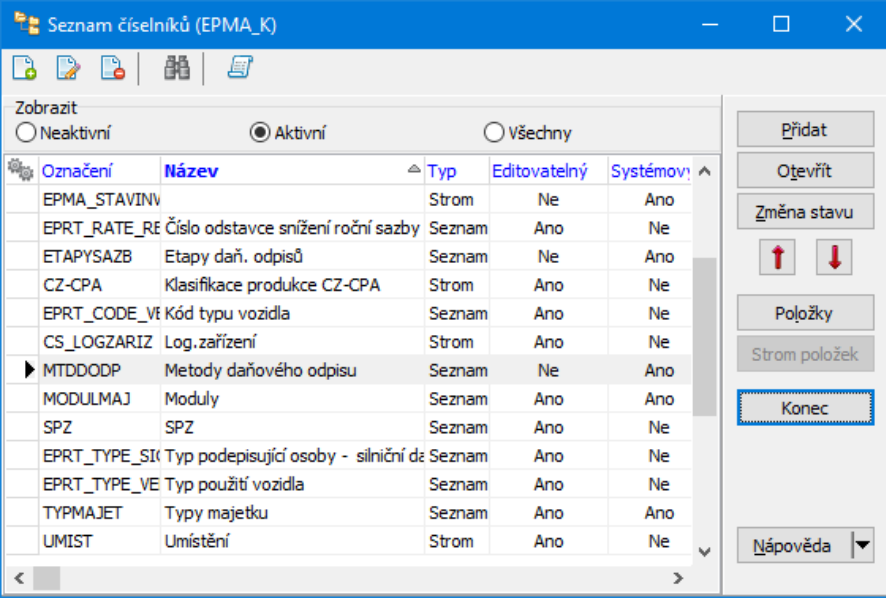

### <span id="page-17-2"></span>**4.2 Umístění majetku**

Každý majetek je možné umístit do konkrétní místnosti či prostory. Modul proto obsahuje číselník místností.

### **Konfigurace modulu**

 $\blacktriangleright$ Číselník místností vyvoláte z hlavního okna volbou Majetek/Umístění majetku

### z menu **Konfigurace**.

Pro místnosti je použitý standardní stromový číselník s rozšířením podle potřeby konkrétního zákazníka.

Více informací o číselnících viz Obecné postupy, Číselníky.

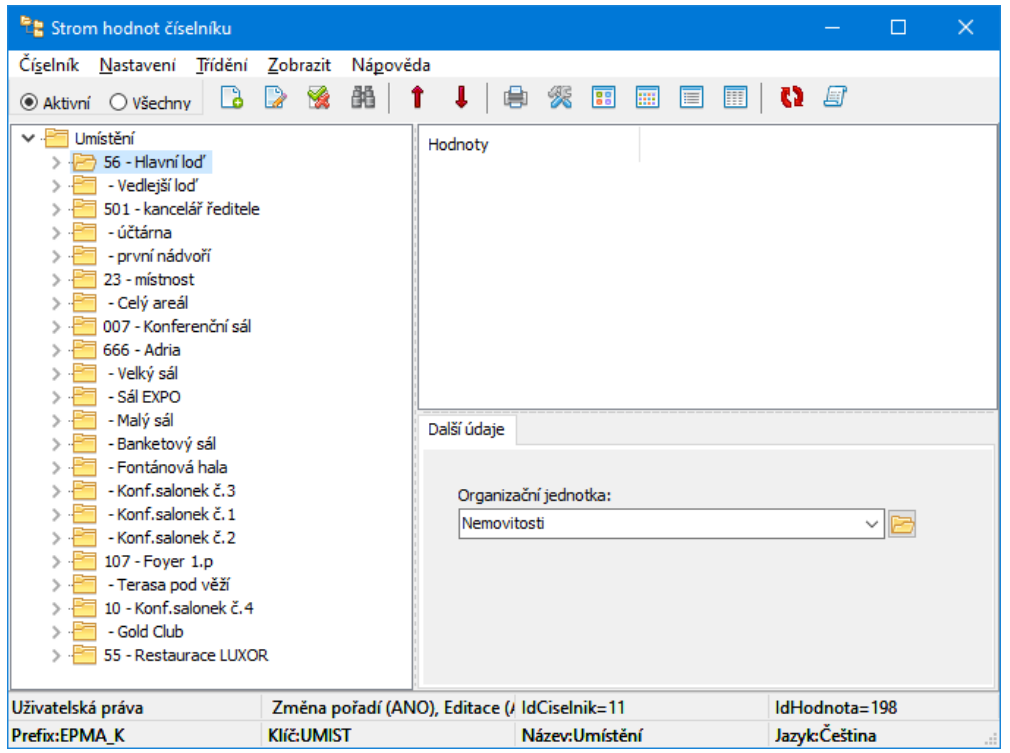

### <span id="page-18-0"></span>**4.3 Klasifikátor**

Pro parametrizaci majetku je použitá technologie klasifikátoru.

Každá kniha majetku má svoje nastavení, jaká skupina parametrů se bude na kartě majetku evidovat.

Další klasifikátor je použit pro parametry daňových odpisů.

Klasifikátory lze konfigurovat pomocí volby Klasifikátory z menu **Konfigurace** v hlavním okně.

Princip klasifikátoru je popsaný v souboru Obecné postupy, Klasifikátor.

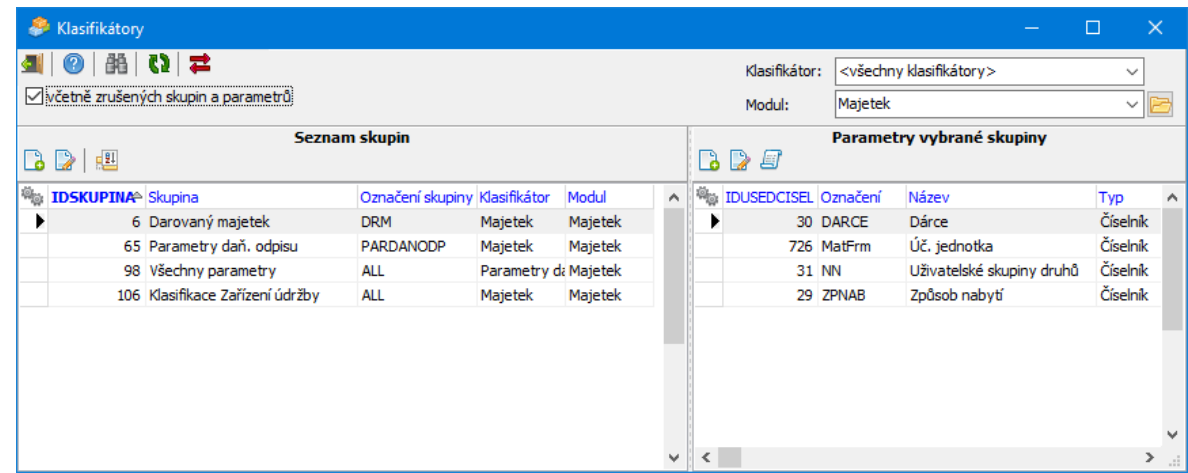

### <span id="page-19-0"></span>**4.4 Nastavení modulu Majetek**

K nastavení vlastností modulu slouží okno **Nastavení Majetku**. Vyvoláte jej z hlavního okna z menu **Konfigurace** volbou Majetek/<volba> .

Okno je rozděleno na několik záložek, podle volby výše se aktivuje příslušná záložka, ale je možné pracovat i s dalšími.

Knihy [majetku](#page-19-1) [Hranice](#page-26-1) pro daňové odpisy Druhy [majetku](#page-28-0) [Zahájení](#page-30-0) účetních odpisů **[Předkontace](#page-31-0)** [Odpisové](#page-38-0) tabulky Ostatní [konfigurace](#page-40-0)

### <span id="page-19-1"></span>**4.4.1 Knihy majetku**

Každá karta majetku musí být zařazená v nějaké knize. Tato kniha určuje, jaké údaje se na kartě evidují, umožňuje řídit přístup k majetku pro různé uživatele a další nastavení, popsaná dále.

Knih majetku může být zavedeno libovolné množství. Seznam knih je v okně **Nastavení Majetku** na záložce Knihy majetkových karet .

\* Záložka obsahuje seznam knih majetku zavedených v systému.

Seznam je možné filtrovat podle stavu (rozbalovací tlačítko ). Knize je možné nastavit, že je zrušená, v jejím editačním okně.

Jsou zobrazeny vždy knihy platné pro účetní jednotku, kterou vyberete v nabídce nad seznamem.

- $\blacktriangleright$ Přidat novou knihu lze tlačítkem Přidat nebo **.**
- $\blacktriangleright$ Otevřít vybranou knihu lze tlačítkem Otevřít nebo

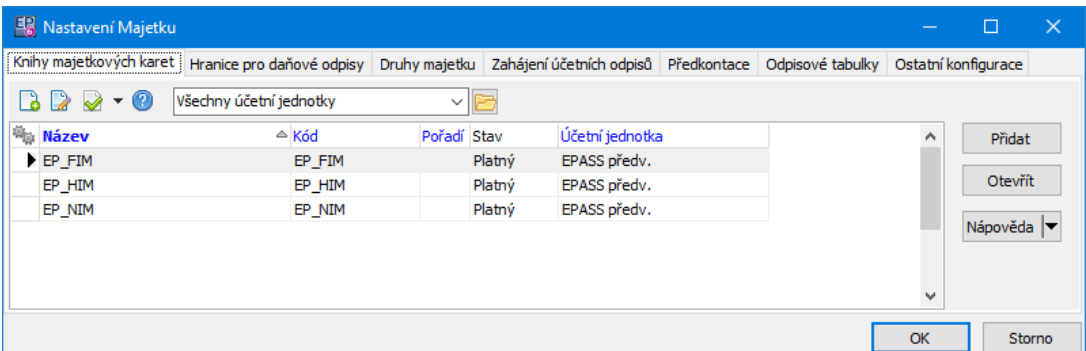

### <span id="page-20-0"></span>**4.4.1.1 Kniha majetku**

Okno slouží k zadání vlastností knihy majetku.

Základní [nastavení](#page-20-1) Předpisy pro [generování](#page-22-1) čísel [Nastavení](#page-23-0) SnapIns Stroje a [zařízení](#page-26-0)

### <span id="page-20-1"></span>**4.4.1.1.1 Základní nastavení**

- $\blacktriangleright$ V příslušných řádcích je možno zadat **Název knihy** a její **Kód** .
- $\blacktriangleright$ Vyberte **Účetní jednotku** , pod kterou kniha spadá.

 $\blacktriangleright$  Vyberte **Přednastavený druh** majetku - ten se bude vyplňovat jako výchozí na nově založených kartách majetku v této knize (lze jej na každé kartě změnit na jiný).

 $\blacktriangleright$ Novou knihu uložte tlačítkem Uložit .

 $\blacktriangleright$ Pomocí tlačítka Skupiny parametrů na kartě majetku je možné zadat, jaké skupiny parametrů z klasifikátoru budou zobrazeny na kartě majetku. Tyto skupiny se zobrazí v editačním okně karty majetku v kartě Parametry. Lze vybrat více skupin, každá skupina bude mít přitom vlastní podzáložku. Více viz Obecné postupy, Klasifikátor.

 $\blacktriangleright$  Je možné vybrat objekt práv, kterým bude kniha chráněna. K tomuto objektu je možné definovat rozsah přístupu jednotlivých uživatelů a jejich skupin a tak určit jejich možnosti práce s kartami majetku zařazenými do daných knih. O uživatelích a právech viz soubor Obecné postupy, Ochrana informací.

Karty majetku mohou sloužit pro účely nejen evidence majetku jako takové, ale také pro další moduly ERP EPASS® (Údržba, Hlášení z provozů ...). Seznam vybraných modulů je v poli **Zařazení majetku do modulu** .

 $\blacktriangleright$  Pomocí tlačítka Přidat , resp. Upravit je možné definovat, v jakých modulech bude karty z dané knihy možné použít. Viz [Moduly](#page-124-0) mejtku.

V obou případech se otevře okno **Přiřazení modulu ke knize majetku**.

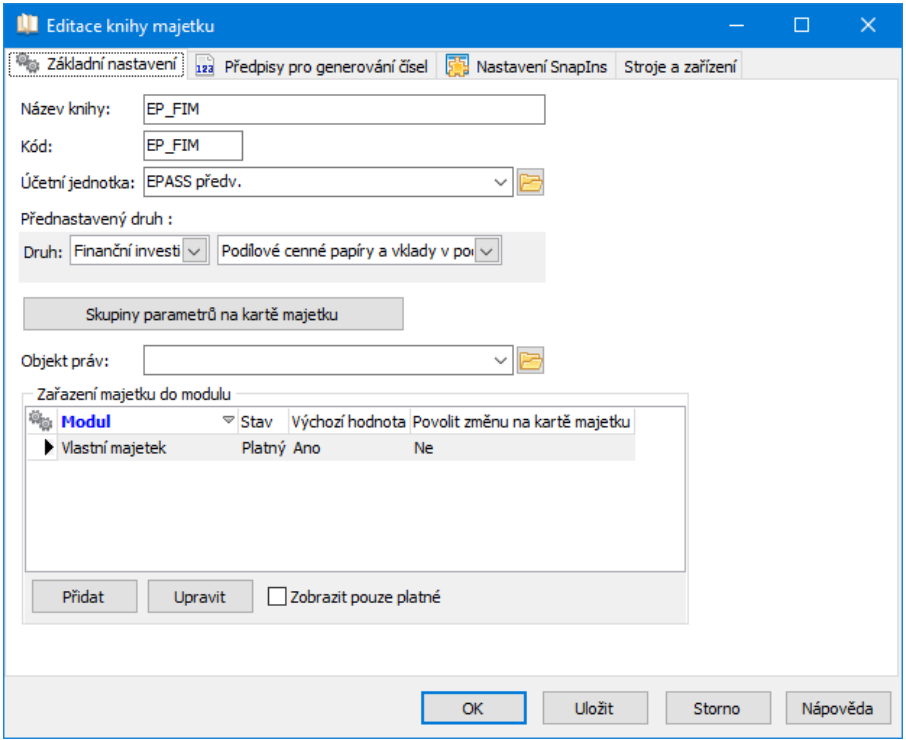

### <span id="page-22-0"></span>**4.4.1.1.1.1 Přiřazení modulu ke knize majetku**

- Ř Vyberte **Modul** . Nabídka je dána číselníkem modulů, který je systémový a běžně se nedá uživatelsky měnit.
- Ř Pokud označíte zatržítko Výchozí hodnota , budou všechny nově vzniklé karty majetku v knize automaticky přiřazeny k tomuto modulu.
- ► Zatržítko Povolit změnu na kartě produktu ovlivňuje, zda je nebo není možné měnit zařazení konkrétní karty majetku do daného modulu – na záložce Moduly karty majetku.
- Ř Odznačením zatržítka Platný záznam můžete předpis zrušit.

### Viz [Moduly](#page-124-0) mejtku

### <span id="page-22-1"></span>**4.4.1.1.2 Předpisy pro generování čísel**

Zde je seznam předpisů pro číslování karet majetku v dané knize a pro generování čárových kódů (podle aktivní podzáložky dole). Tyto předpisy se mohou v průběhu

času měnit, proto má každý předpis platnost od - do. Při založení nového předpisu se platnost předchozího automaticky ukončí.

### $\bullet$  Inventární čísla

Nový předpis založíte tlačítkem Přidat předpis . Chcete-li předpis změnit, použijte tlačítko Otevřít předpis . V obou případech se otevře okno **Číselná řada**, kde definujete číselnou řadu, kterou chcete pro generování čísel použít. O generátoru čísel viz Obecné postupy, Generátor čísel.

 $\checkmark$  Při změně předpisu pochopitelně existující čísla karet zůstanou podle původního předpisu, změna se projeví až u nově přidaných.

### ż Čárové kódy

Chcete-li používat čárové kódy, musíte mít na knihách majetku nastavenou číselnou řadu pro generování. Každá kniha má vlastní řadu.

V konfiguračním okně knihy majetku na záložce Předpisy pro generování čísel zvolte podzáložku Čárové kódy .

Tlačítkem Přidat předpis přidáte nový předpis. Vyvolá se okno pro generování čísel, kde definujete číselnou řadu, kterou chcete pro generování kódů použít. POZOR: nastavení generování čísel musí odpovídat některé z norem, které se používají pro čárové kódy, jinak nebude možné tisknout štítky s čárovým kódem.

V okně nastavení generátoru čísel je ještě možné přidat SnapIn na kontrolní součet – ochrana před nesprávným zadáním kódu.

Pokud chcete čárové kódy generovat hromadně pro více karet majetku, je nutné nastavit příslušný SnapIn na knize majetku. Ten se nastavuje v editačním okně knihy v záložce Nastavení SnapIns . Zde je položka "Seznam majetku", kde musí být vybraný s seznamu **Aktuálně přiřazené SnapIns** SnapIn "Majetek\Hromadné vygenerování čárových kódů".

### <span id="page-23-0"></span>**4.4.1.1.3 Nastavení SnapIns**

Na kartě Nastavení SnapIns okna pro nastavení vlastností knihy majetku je možné

nastavit tzv. SnapIny - objekty, které se mohou nabízet:

- · v kartě majetku z dané knihy položka Karta majetku .
- · nad seznamem majetku, pokud je vybrána příslušná kniha (např. hromadné změny parametrů klasifikátoru majetku) - položka Seznam majetku .
- \* Dostupné SnapIny jsou v seznamu vpravo. Pomocí tlačítka Detekce je možné detekovat všechny SnapIny, které jsou k dispozici.
- \* Vybrané SnapIny, které budou aktivní pro danou knihu, jsou v seznamu vlevo. Přesun se provádí tlačítky mezi seznamy.

Některé SnapIny vyžadují nastavení - to se provádí pomocí tlačítka Nastavení SnapInu . Nutná nastavení jsou popsána dále.

- Dostupné SnapIny pro Kartu majetku
- · Obrázky. Umožňuje ke kartě majetku připojit obrázky. Ty se ukládají do modulu Správa dokumentů, kde pro každý obrázek vznikne samostatná karta dokumentů. Pro lepší přehlednost je vhodné tyto obrázky ukládat do vlastní knihy dokumentů, kterou si ve Správě dokumentů za tímto účelem vytvoříte. Knihu pak na SnapInu vyberete pomocí tlačítka Nastavení SnapInu.
- · Původ. Zobrazí na kartě majetku příslušnou [záložku](#page-80-0). Nemá nastavení.
- · Dokumenty. Zobrazí na kartě majetku záložku Dokumenty , kde se dají připojovat různé dokumenty (soubory). O tuto službu se stará modul Správa dokumentů. Podobně jako u obrázků můžete nastavit knihu dokumentů, do které se budou ukládat dokumenty, které na této záložce nově založíte.
- [Inventůry.](#page-79-2) Zobrazí na kartě majetku záložku Inventůry. Nemá nastavení.
- · Likvidační protokol zobrazí na kartě majetku záložku [Likvidační](#page-77-2) protokol. K nastavení slouží opět tlačítko Nastavení SnapInu - možnosti nastavení jsou zřejmé z jejich názvů.
- · Distribuce. Umožňuje distribuovat hodnotu majetku. Vyžaduje nastavení (tlačítko Nastavení SnapInu ), kde se vybere **Typ distribuce** .
- · Plán akcí. Zobrazí na kartě majetku záložku s plánem akcí, týkajících se daného majetku. Používá se např pro modul Údržba. V nastavení se vybírá typ zdroje (Majetek).
- · Údržba a opravy. Zobrazí na kartě majetku záložku s plánovanou údržbou z modulu Údržba.
- · Vozidlo silniční daň. Zobrazí na kartě majetku záložku se silniční daní týká se vozidel.
- Dostupné SnapIny pro Seznam majetku
- · Hromadné vygenerování čárových kódů umožňuje generovat hromadně [čárové](#page-106-1) kódy pro majetek.
- · Hromadná změna parametrů umožňuje hromadnou změnu parametrů majetku - jsou myšleny parametry z klasifikátoru pro majetek.
- · Přesunout do knihy majetku v okně **Přehled majetku** přidá do menu Majetek volbu Přesunout do knihy majetku . Tato volba umožňuje hromadné přeřazení označených karet majetku z jedné knihy do jiné.

Více o práci se SnapIny viz Obecné postupy.

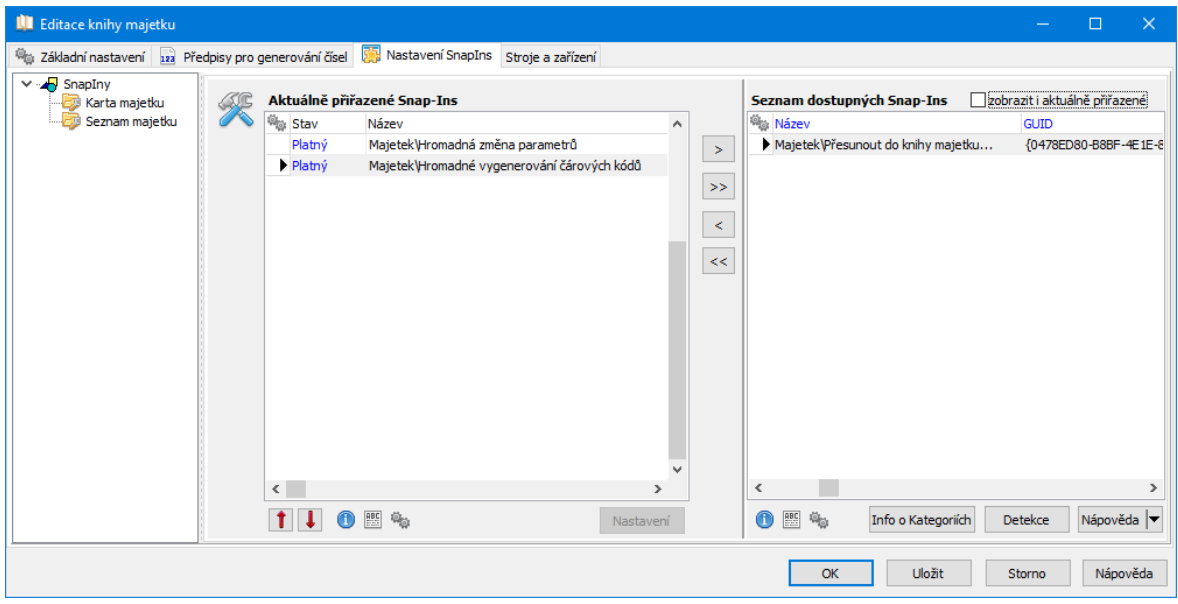

### <span id="page-26-0"></span>**4.4.1.1.4 Stroje a zařízení**

Kartu majetku je možné propojit s kartou produktu evidovanou v katalogu. Toto propojení se využívá především pro stroje a zařízení z modulů Údržba nebo Hlášení z provozu.

 $\blacktriangleright$  Pokud chcete propojovat majetek s katalogem produktů, vyberte v nabídce **Katalog produktů** katalog, který pro tento účel budete používat.

 $\blacktriangleright$  Existuje-li propojení mezi majetkem a produktem, je možné přebírat z katalogové karty do karty majetku informace uložené pomocí klasifikátoru. Pomocí tlačítka Skupiny parametrů produktu na kartě majetku můžete vybrat skupiny parametrů, ze kterých se mají informace přebrat.

### <span id="page-26-1"></span>**4.4.2 Hranice daňových odpisů**

Pro každý základní druh majetku můžete nastavit maximální částku, kterou je možné dát do nákladů. To se provádí na záložce Hranice pro daňové odpisy okna **Nastavení Majetku**, které vyvoláte volbou Majetek/Nastavení hranic pro daň. odpisy z menu **Konfigurace**.

**Upozornění** - pokud zařadíte majetek do některé z odpisových skupin (na kartě majetku v hlavičce), bude se odepisovat i v případě, že leží pod hranicí nastavenou zde.

 $\bullet$  Tabulka obsahuje nastavené max. částky pro jednotlivé roky a druhy majetku.

 $\blacktriangleright$  Nový záznam založíte tlačítkem Přidat , které vyvolá okno **Hranice daňových odpisů**.

 $\blacktriangleright$  Upravit vybraný záznam lze tlačítkem Otevřít , opět v okně **Hranice daňových odpisů**.

 $\blacktriangleright$  Zrušit vybraný záznam je možné opět jeho otevřením a použitím tlačítka Zrušit v okně **Hranice daňových odpisů**.

 $\blacktriangleright$ Tlačítko Konec okno uzavře a uloží se provedené změny.

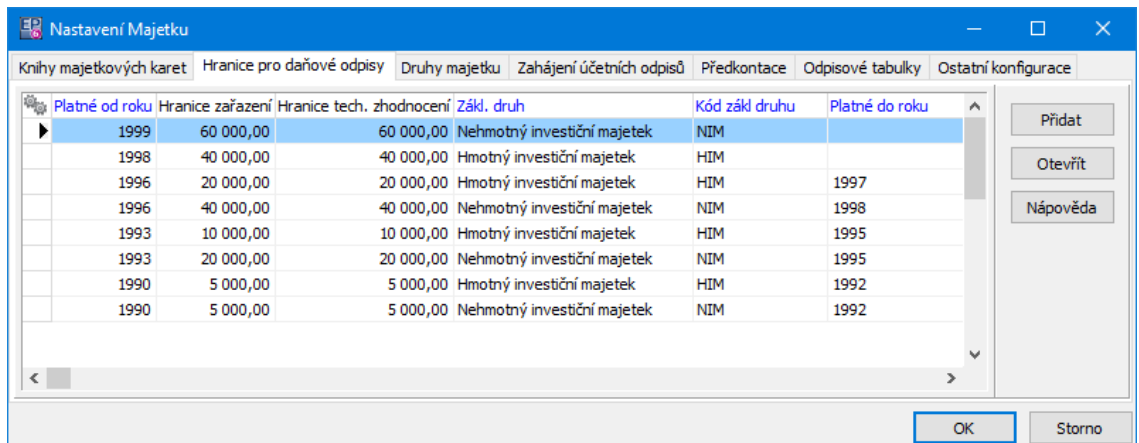

### <span id="page-27-0"></span>**4.4.2.1 Krácení odpisů**

Pokud existují období kratší než roční, je možné nastavit, zda se daňové odpisy za zkrácená období budou rovněž krátit nebo nikoli.

Nastavit lze v okně **Nastavení Majetku** s aktivní záložkou Ostatní konfigurace . Zde je zatržítko Krátit daňový odpis v období kratším 12 měsíců To je buď aktivní (označené), nebo neaktivní. Změna stavu se provede klepnutím myši na volbě.

### <span id="page-27-1"></span>**4.4.2.2 Hranice daňových odpisů**

- $\blacktriangleright$ Vyberte **Druh majetku** .
- $\blacktriangleright$  . Zapište rok do řádku **Platné od roku** .

 $\blacktriangleright$  Zapište sumu do řádků **Hranice zařazení** a **Hranice tech. zhodnocení** . Pokud zapíšete novou hranici pro druh majetku, k němuž je již nějaká hranice zapsána, ukončí se platnost předchozí hranice a rok ukončení platnosti se zapíše do řádku Platné do . Pokud např. bude nová hranice mít zapsanou platnost od roku 1994, ukončí se předchozí hranice k roku 1993.

**Upozornění** - pokud zařadíte majetek do některé z odpisových skupin (na kartě majetku v hlavičce), bude se odepisovat i v případě, že leží pod hranicí, nastavenou zde.

### **Konfigurace modulu**

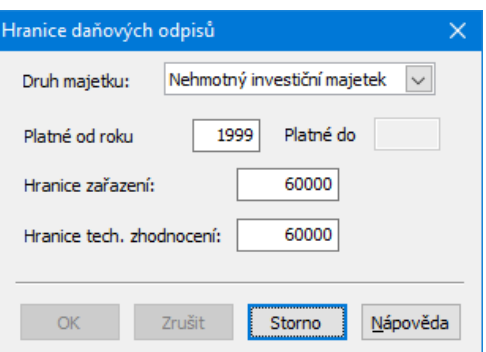

### <span id="page-28-0"></span>**4.4.3 Druhy majetku**

Existují základní druhy majetku, které se dále dělí na druhy majetku. Se základními i běžnými druhy majetku se pracuje v okně **Nastavení Majetku** na záložce Druhy majetku .

ż Seznam **Základní druhy majetku** obsahuje základní druhy majetku zapsané v systému.

 $\blacktriangleright$ Přidat nový základní druh lze tlačítkem  $\Box$ , otevřít vybraný tlačítkem  $\Box$ , změnit stav vybraného tlačítkem  $\mathbb{R}$ . Rozbalovací tlačítko  $\blacksquare$  slouží k filtraci podle stavu.

Nový základní druh je definovaný názvem a kódem - údaj ID základního druhu se doplní automaticky.

ż Seznam **Druhy majetku** obsahuje druhy majetku spadající pod základní druh vybraný nahoře.

 $\triangleright$  Přidat nový druh lze tlačítkem  $\blacksquare$ , otevřít vybraný tlačítkem  $\blacksquare$ , změnit stav vybraného tlačítkem a. Rozbalovací tlačítko slouží k filtraci podle stavu.

### Editace druhu [majetku](#page-29-0)

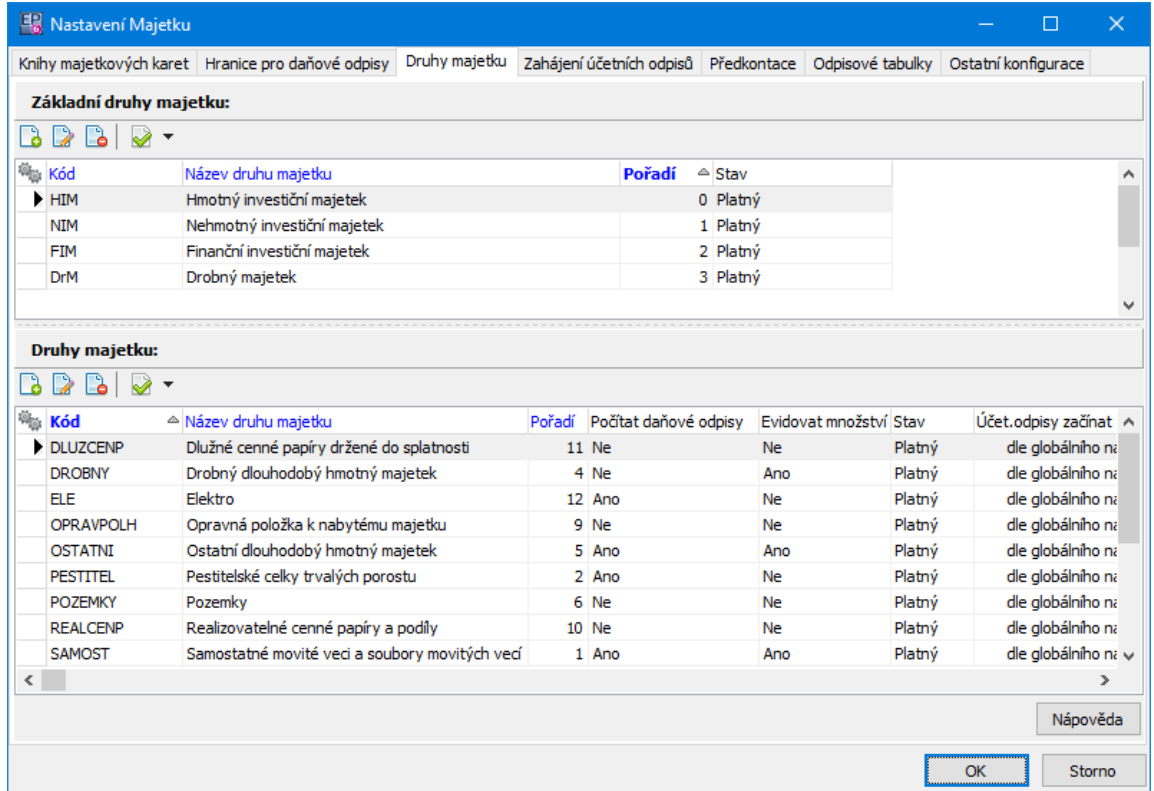

### <span id="page-29-0"></span>**4.4.3.1 Editace druhu majetku**

Nový druh majetku je definovaný **názvem** a **kódem** , které zadáte. Údaj ID druhu se doplní automaticky.

Pro druh majetku je možné pomocí zatržítek stanovit následující vlastnosti:

- · Počítat daňové odpisy zda majetek zařazený v daném druhu bude či nebude možné daňově odepisovat,
- · Evidovat množství zda se bude pro majetek zařazený v daném druhu evidovat množství,
- · Nemovitá památka pro majetek zařazený v tomto druhu se používají jiné metody odepisování, než pro běžný majetek.
- · Platný záznam možnost zrušit (zneplatnit) daný druh majetku.
- Ř V přepínači **Účetní odpisy začínat <sup>v</sup> měsíci** zvolte požadovanou možnost pro daný druh majetku.

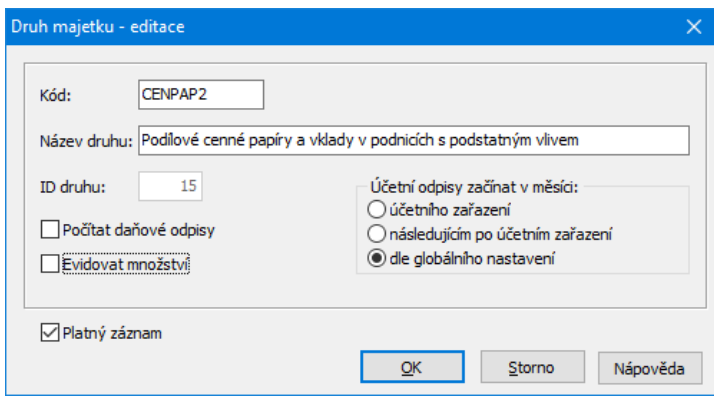

### <span id="page-30-0"></span>**4.4.4 Zahájení účetních odpisů**

S předpisy pro způsob zahájení účetních odpisů majetku se pracuje v okně **Nastavení Majetku** na záložce Zahájení účetních odpisů . Ta obsahuje seznam předpisů tak, jak byly v historii zadány.

V daném okamžiku může být platný pouze jeden předpis - každý předpis má svoji platnost od a do které platí. Pokud zapíšete nový předpis s datem **Platnost od** , platnost předchozího se automaticky ukončí.

 $\blacktriangleright$  Pro přidání, resp. otevření a úpravu existujícího předpisu, slouží tlačítka Přidat a Otevřít .

V okně **Způsob zahájení účetního odpisu** zadejte datum, odkdy platí (bude platit), vyberte **Způsob zahájení** a **Technické zhodnocení aplikovat ve výpočtu** .

Pochopitelně není vhodné měnit způsob u předpisů, podle kterého již byly zahájeny odpisy majetku.

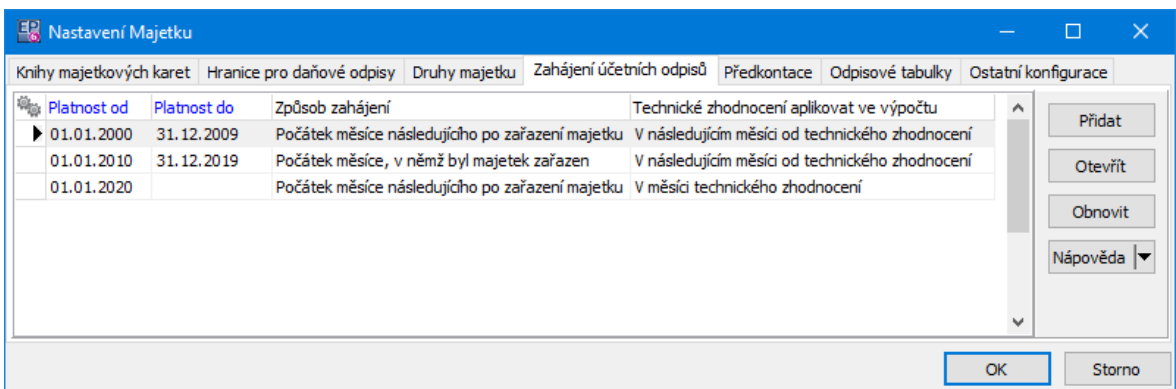

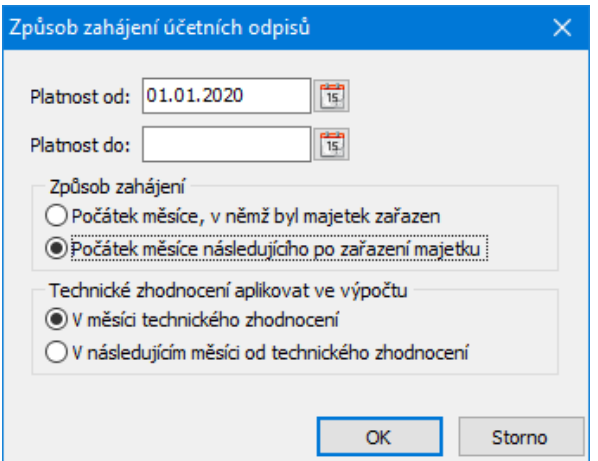

### <span id="page-31-0"></span>**4.4.5 Předkontace majetku**

S předkontacemi pro účtování majetku se pracuje v okně **Nastavení Majetku** na záložce Předkontace . Ta obsahuje seznam předpisů tak, jak byly v historii zadány.

Předkontace můžeme rozdělit na dvě složky: hlavičku s analytikou (hlavičky vidíte v seznamu nahoře vpravo, rozdělení částek na analytické účty pro vybranou hlavičku pak vpravo dole) a na funkční předpis předkontace (tyto předpisy jsou v seznamu vlevo dole, a to podle nastavení v panelu **Výběrové podmínky** nad seznamem).

Předkontací může být vytvořeno libovolné množství – každá předkontace přitom může mít několik funkčních předpisů. Tyto funkční předpisy stanoví, pro jaký druh majetku, typ majetku, knihu majetku a typ podnětu předkontace platí. Předpis může platit i pouze pro jeden konkrétní majetek.

Okno je možné rozdělit do dvou funkčních částí:

ż Část analytická – zde se vytváří hlavička předkontace a určují se její analytické účty. Je to pravá část okna nazvaná Dostupné předkontace se seznamem hlaviček (názvů) předkontací a seznamem analytických účtů pro vybranou hlavičku předkontace.

### **Konfigurace modulu**

ż Část funkčních předpisů – v okně vlevo. Jedná o panely Filtrační podmínky pro zobrazení podnětů, který funguje jako filtr pro seznam předpisů předkontací, a panel Podněty s přiřazenými předkontacemi , kde je samotný seznam předpisů.

Hlavičky [předkontací](#page-32-0) Předpisy [předkontací](#page-35-0) Spojení hlavičky a [předpisu](#page-37-0) Editace [předkontace](#page-34-0)

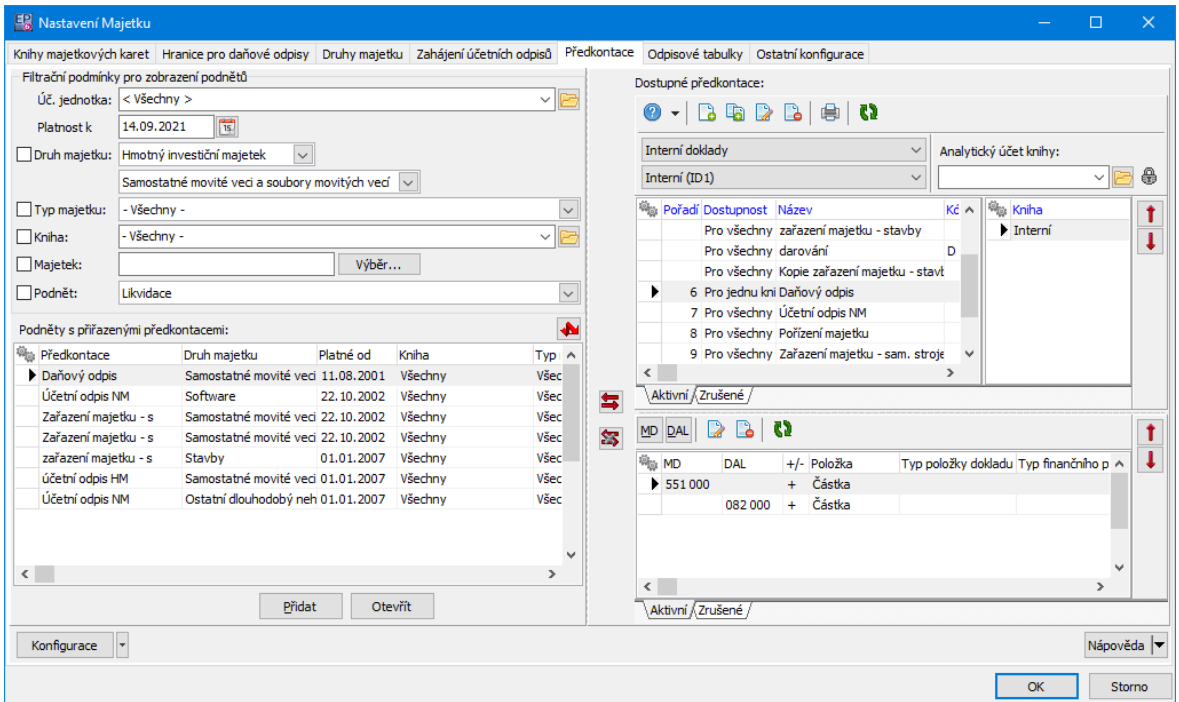

#### <span id="page-32-0"></span>**4.4.5.1 Hlavička předkontace a stanovení analytiky**

v Seznam hlaviček předkontací vidíte nahoře. Podle aktivní záložky pod seznamem vidíte buď aktivní, nebo vyřazené hlavičky. Seznam obsahuje hlavičky pro Interní doklady (jiný typ dokladů nelze vybrat). Je ale možné vybrat účetní jednotku a konkrétní knihu dokladů.

 $\blacktriangleright$ Přidat hlavičku lze tlačítkem . Otevře se okno **Předkontace**, kde zapíšete její

název a určíte, pro jaké knihy majetku bude platit. Tlačítkem **Pa** přidáte kopii vybrané hlavičky v seznamu.

### **Konfigurace modulu**

- $\blacktriangleright$ Otevřít a změnit hlavičku předkontace lze tlačítkem .
- ❖ Pro hlavičku vybranou nahoře vidíte ve spodním seznamu účty, na které se rozúčtovávají jednotlivé položky.

 $\blacktriangleright$  Jednotlivé účty analytiky pro vybranou předkontaci zadáváte tlačítky MD a DAL. Vyvolají okno **Položka předkontace**.

- · zadejte číslo účtu do řádku *MD* nebo *DAL* (buď z klávesnice, nebo pomocí tlačítka *Výběr*),
- · určete, zda se jedná o kredit či debet,
- · z nabídky *Položka* je pro majetek použitelná jen částka.
- $\blacktriangleright$ Pokud chcete účet z analytiky pro danou předkontaci vyřadit, vyberte jej v

seznamu a klepněte na tlačítko **D** 

 $\blacktriangleright$ Chcete-li účet změnit, vyberte je v seznamu a klepněte na tlačítko **.** V okně **Položka předkontace** proveďte požadované změny.

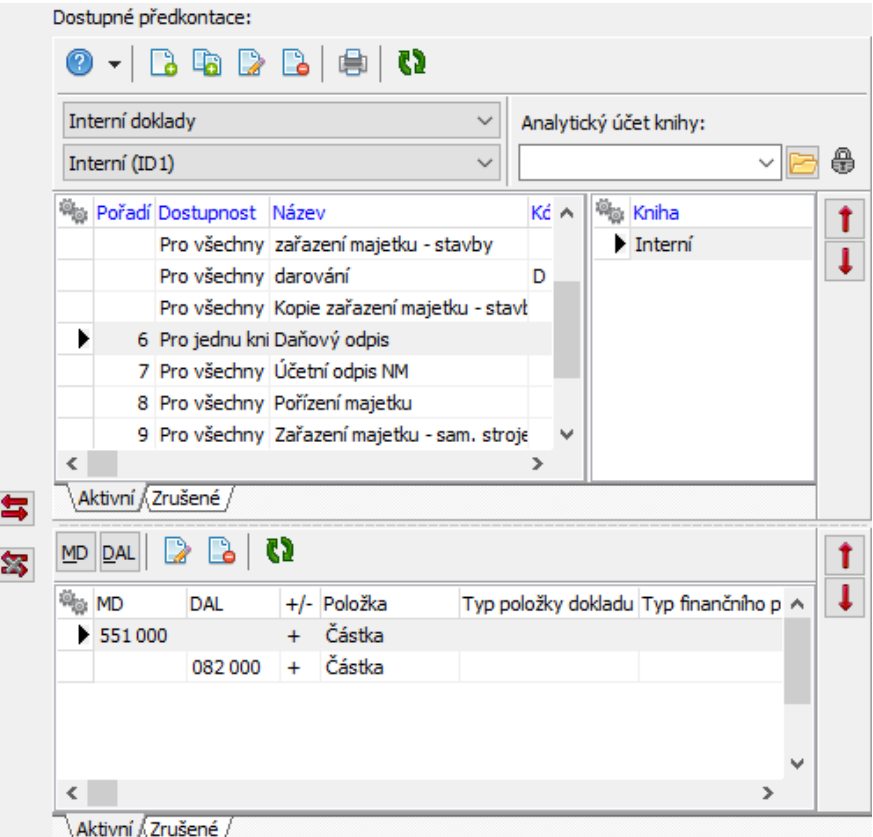

### <span id="page-34-0"></span>**4.4.5.1.1 Editace předkontace majetku**

Okno slouží k vytvoření předpisu předkontace.

- $\blacktriangleright$ Typ dokladu je daný - Interní doklady.
- " Zadejte **Název** a (nepovinný) **Kód** předkontace.

 $\blacktriangleright$  Vyberte **Knihy, pro které je předkontace dostupná** (knihy interních dokladů):

- volba Pro všechny knihy typu znamená, že předpis bude platit pro všechny knihy interních dokladů,
- volba Pro jednu knihu vyvolá klasickou nabídku knih. Vyberte požadovanou,
- § volba Pro vybrané knihy znamená, že předpis bude platit pro knihy interních dokladů, které vyberete dole v řádku **Knihy** .

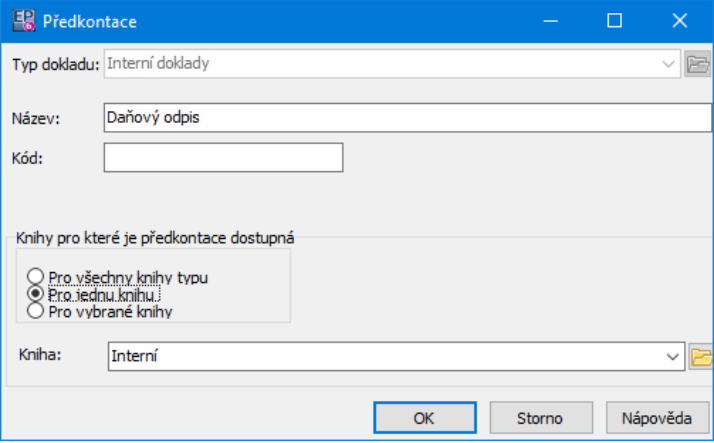

### <span id="page-34-1"></span>**4.4.5.1.2 Analytický účet knihy**

Pokud je nad seznamem dostupných předkontací vybrána konkrétní kniha, zobrazí se také nabídka **Analytický účet knihy** .

Tato nabídka slouží k výběru výchozího analytického účtu pro danou knihu.

Pokud účet vyberete a odskočíte tabulátorem nebo myší, zobrazí se dotaz, zda se má nastavení pro knihu uložit. Pokud odpovíte ano, uloží se a zároveň se nabídka uzamkne proti změně - objeví se tlačítko s ikonkou zámku.

Pokud byste chtěli nastavit jiný účet, je nutné tlačítkem **+** nabídku odemknout.

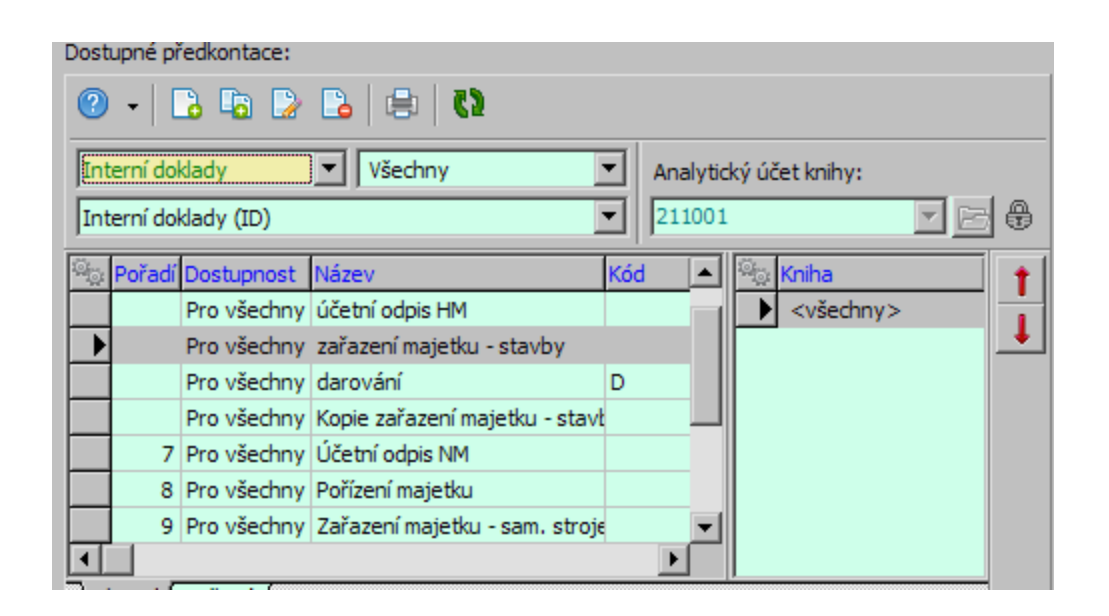

### <span id="page-35-0"></span>**4.4.5.2 Předpisy předkontací**

Každá předkontace musí obsahovat předpis, podle kterého se bude provádět. Těchto předpisů může být k jedné hlavičce předkontace vázáno i více. Každý předpis určuje, pro jaký majetek a typ podnětu se bude předkontace používat.

ż Seznam předpisů předkontací je v seznamu **Podněty <sup>s</sup> přiřazenými předkontacemi** . Jeho obsah je závislý na nastavení v panelu **Filtrační podmínky pro zobrazení podnětů** .

ż V panelu **Výběrové podmínky** lze zatržením označit podmínky, které budou brány v úvahu pro vypsání předpisů v seznamu (podmínky neoznačené se v úvahu brát nebudou).

 $\blacktriangleright$  Vyberte příslušnou kombinaci výběrových podmínek. Nastavení jednotlivých prvků se kombinují, tzn., že se vypíší předpisy splňující všechny zaškrtnuté podmínky.

· Vyberte z nabídky **Úč. jednotka** UJ, pod kterou předpisy spadají.
- · Datum zapište do řádku **Platnost k** . Datum platnosti se bere v úvahu vždy (každý předpis má termín platnosti).
- · **Druh majetku** , **Typ majetku** a **Knihu** lze vybrat z příslušných nabídek. Pokud zvolíte volbu "Všechno", je to totéž, jako by se nabídka nebrala v úvahu (nebyla zaškrtnutá).
- · Z nabídky **Podnět** můžete vybrat typ podnětu, pro který jsou předpisy definovány.
- · Pokud chcete zobrazit předpisy předkontací platné pro konkrétní majetek, označte zatržítko Majetek a buď zapište název karty majetku do řádku, nebo pomocí tlačítka Výběr vyvolejte okno **Vyhledat** a zde majetek vyhledejte.
- $\blacktriangleright$  Nový předpis předkontace založíte klepnutím na tlačítko Přidat . Vyvolá se okno **Editace předkontace majetku**.
	- $\blacktriangleright$ Otevřít a upravit vybraný předpis je možné klepnutím na tlačítko Otevřít .
- $\blacktriangleright$  Zrušit předpis je možné zadáním termínu "Platnost do" v okně **Editace předkontace majetku**.

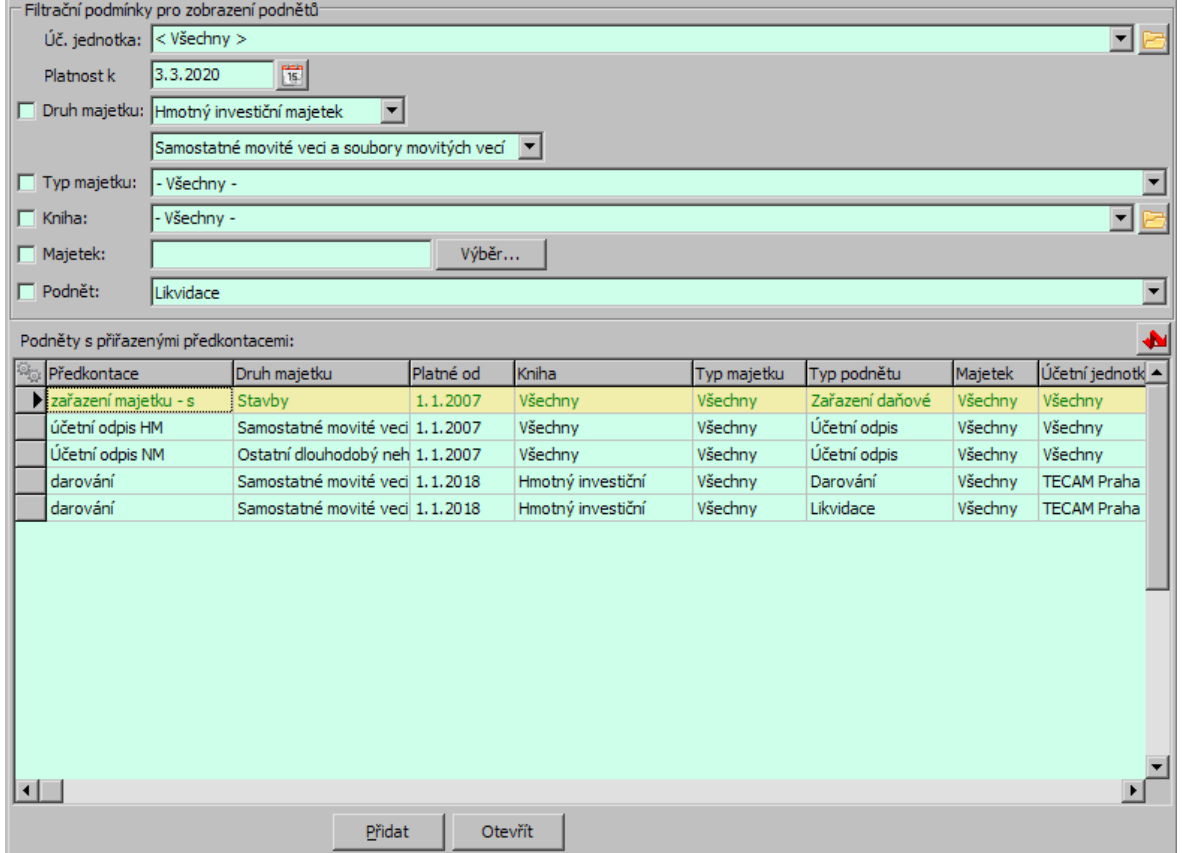

### **4.4.5.3 Spojení hlavičky a předpisu předkontace**

Každý vytvořený předpis předkontace je nutné spojit s hlavičkou předkontace, která určuje analytiku.

 $\blacktriangleright$  Vyberte v seznamu **Podněty <sup>s</sup> přiřazenými předkontacemi** předpis, který chcete připojit k hlavičce předkontace.

 $\blacktriangleright$  Vyberte v seznamu **Dostupné předkontace** předkontaci, ke které chcete předpis připojit.

 $\blacktriangleright$ Klepněte na tlačítko  $\blacksquare$ . Název vybrané předkontace se zapíše u předpisu do sloupce Předkontace.

 $\blacktriangleright$  Chcete-li předpis z předkontace vyřadit, vyberte jej v seznamu předpisů a klepněte na tlačítko **.3** 

#### **4.4.6 Odpisové tabulky**

Vzhledem k tomu, že se předpisy pro odepisování majetku v průběhu času mění, je možné vytvářet odpisové tabulky platné pro určité období od – do. Samozřejmě v jednom období by měl existovat pouze jeden platný předpis pro odepisování majetku.

S odpisovými tabulkami majetku se pracuje v okně **Nastavení Majetku** na záložce Odpisové tabulky . Ta obsahuje seznam tabulek tak, jak byly v historii zadány.

### Seznam [odpisových](#page-38-0) tabulek

#### <span id="page-38-0"></span>**4.4.6.1 Seznam odpisových tabulek**

- $\div$  Seznam obsahuje existující odpisové tabulky, respektive jejich hlavičky Zákonné a Uživatelské (podle vybrané záložky).
- $\blacktriangleright$ Novou tabulku založíte tlačítkem Přidat .
- $\blacktriangleright$ Otevřít a upravit tabulku lze tlačítkem Otevřít .
- $\blacktriangleright$ Vlastní tabulka se vytváří pomocí tlačítka Detaily, které vyvolá okno [Definice](#page-39-0) [odpisové](#page-39-0) tabulky.

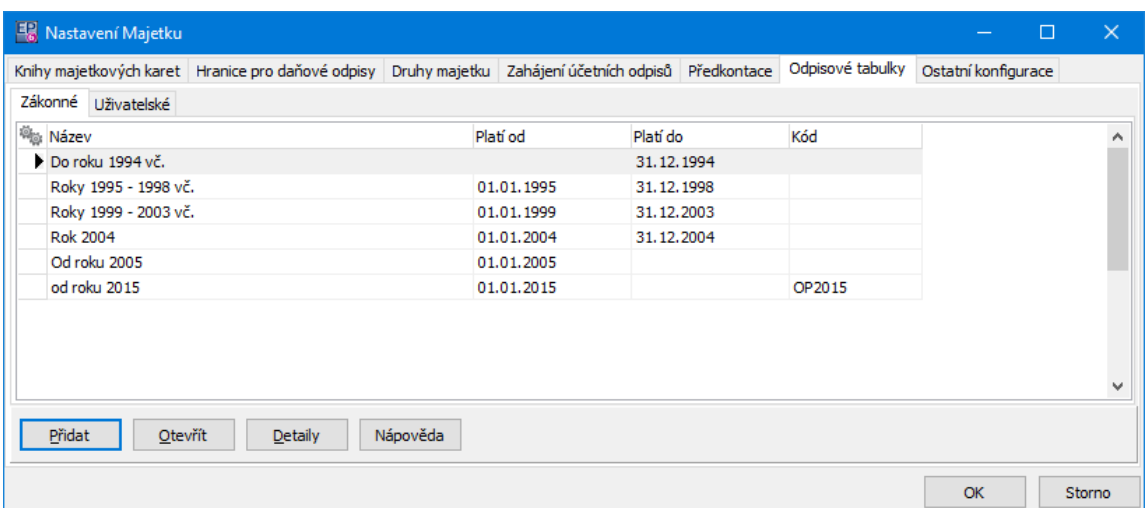

#### **4.4.6.1.1 Nová odpisová tabulka**

V okně **Nová odpisová tabulka** zadejte její **Název** , **Kód** (není povinný) a **Platnost od – do** .

Platnost do můžete nechat nevyplněnou, pokud jde o poslední platnou tabulku. Jinak je třeba dbát na to, aby na sebe jednotlivé tabulky časově navazovaly - tedy zadat "platnost do" předchozí a nastavit "platnost od" u nové tabulky.

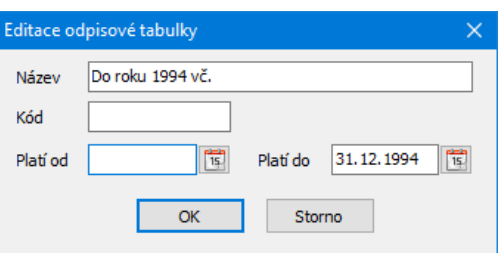

#### <span id="page-39-0"></span>**4.4.6.1.2 Definice odpisové tabulky**

Okno slouží k vytvoření odpisové tabulky majetku.

V hlavičce jsou údaje převzaté z tabulky (název, kód, platnost).

 $\blacktriangleright$ Vyberte **Způsob odpisu** .

 $\blacktriangleright$  Na záložce Odpisové skupiny vyberte v poli **Platné skupiny** jednu po druhé ty skupiny, které budou v dané tabulce, a přesuňte je do pole **Vybrané skupiny** .

 $\blacktriangleright$  Na záložce Koeficienty dopište do tabulky procenta odpisu. Stačí klepnout do příslušné buňky tabulky a začít psát; pište čísla s max. dvěma desetinnými místy.

 $\blacktriangleright$  Pomocí tlačítka Historie můžete vyvolat záznam o změnách provedených v tabulce jednotlivými uživateli.

# **Konfigurace modulu**

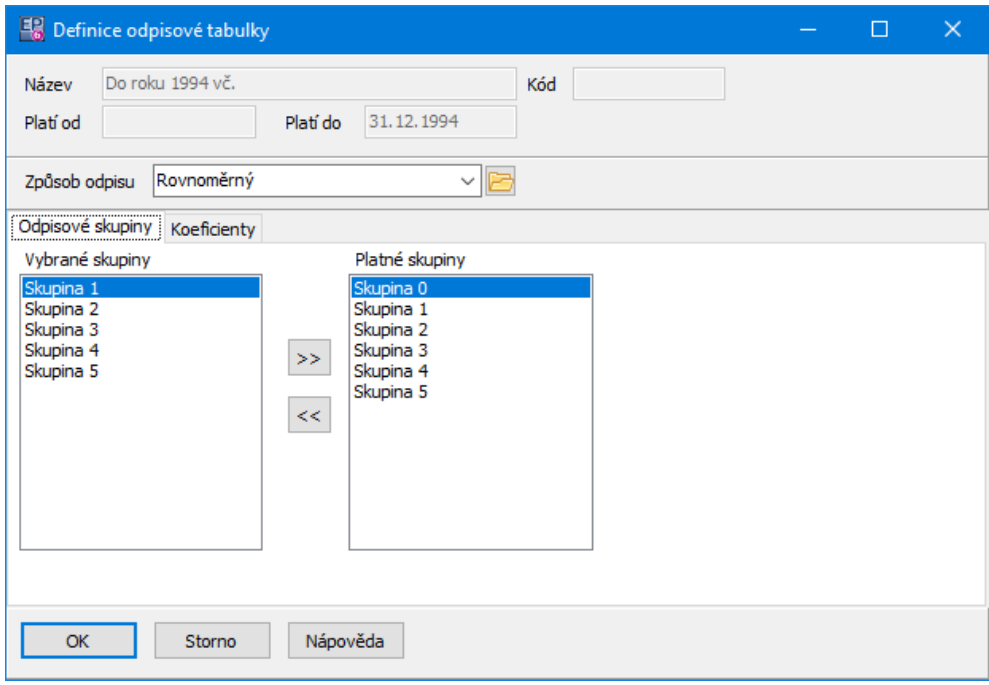

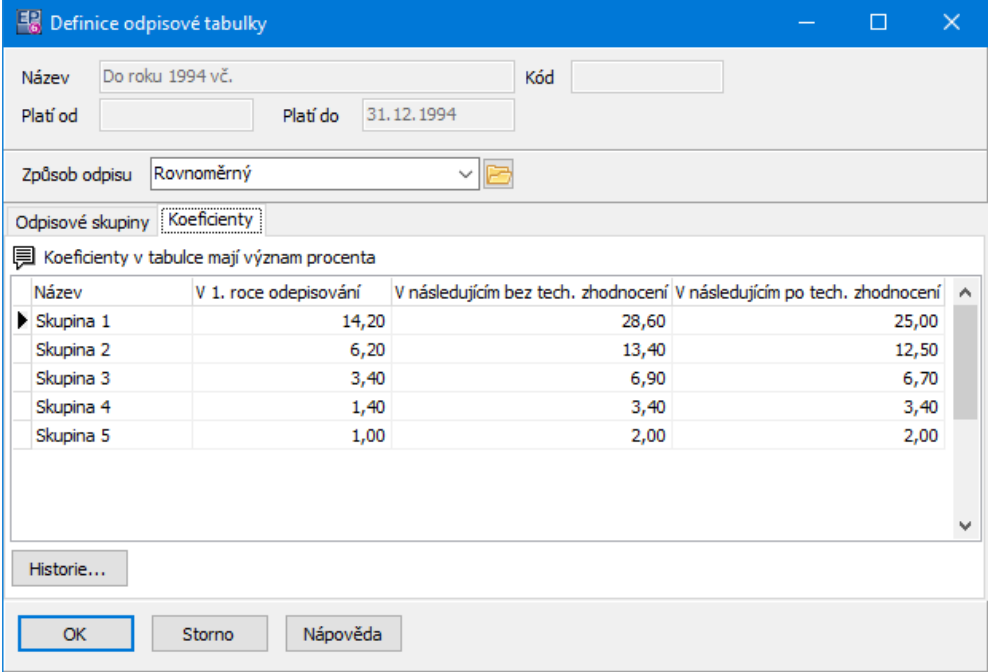

### **4.4.7 Ostatní konfigurace**

Ostatní konfigurace majetku je v okně **Nastavení Majetku** na záložce Ostatní konfigurace .

# **Konfigurace modulu**

 $\blacktriangleright$ Měnit druh majetku - povolení možnosti měnit druh majetku u již existujících karet majetku. Aktivací této možnosti se v kartě majetku zpřístupní nabídky **Základní druh majetku** a **Druh majetku** a je možné je měnit.

 $\blacktriangleright$ Vždy zobrazovat množství – pokud je tato volba označená zatržením, zobrazuje se v kartě majetku řádek **Množství** .

 $\blacktriangleright$ Krátit daňový odpis v období kratším 12 měsíců – volba umožňuje aplikovat odpisy pro zkrácené období.

 $\blacktriangleright$  **Při změně předpisu pro daňové odepisování lze měnit pouze tyto parametry** – do řádku se vypíší kódy parametrů klasifikátoru, které je možné měnit, pokud se mění předpisy pro odepisování.

 $\blacktriangleright$  Dále je možné zadat, zda se při zapisování umístění majetku bude vybírat uživatel majetku a zodpovědná osoba pouze z kontaktních osob zapsaných u mateřské firmy, nebo ze všech osob v databázi partnerů.

 $\blacktriangleright$  Pomocí údaje **Maximální počet řádků** … je možné omezit počet záznamů, který se načte v seznamu karet majetku. Používá se pro zamezení dotazů, které by trvaly neúměrně dlouho (třeba načítání několika desítek tisíc záznamů o majetku).

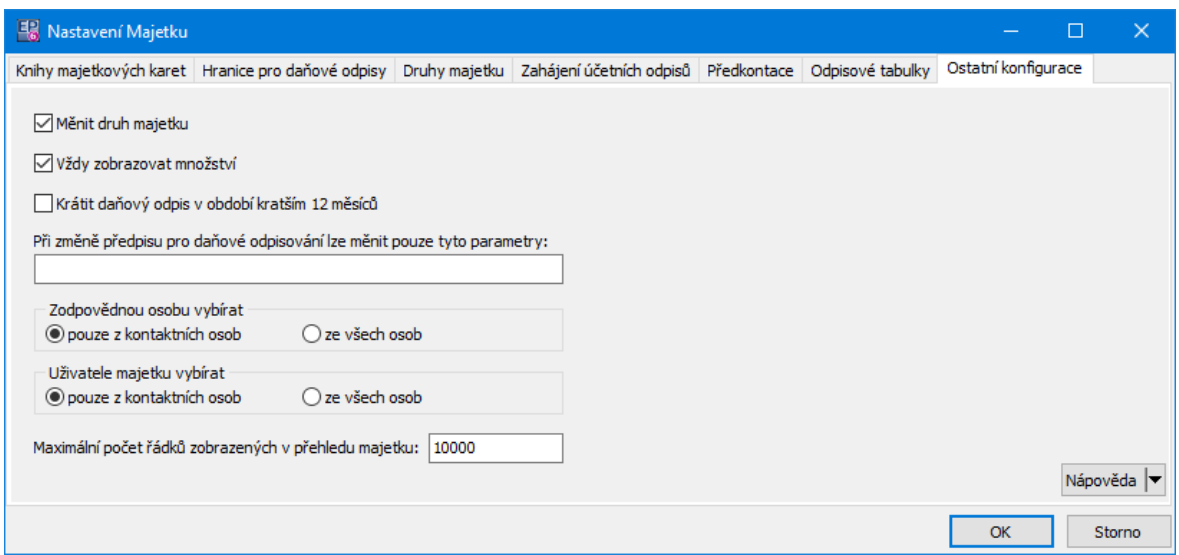

### **5 Hlavní aplikační okno**

Modul Majetek je součástí jednotného aplikačního okna ERP EPASS®. Přístup k funkcím majetku je nutné nastavit v aplikačním profilu uživatele.

Kompletní popis práce s profily a aplikačním oknem najdete v souboru Obecné postupy.

Ovládání modulu je volbami z menu **Majetek**. Konfigurační část najdete pod menu **Konfigurace**/Majetek .

![](_page_42_Picture_5.jpeg)

### **6 Přehled majetku**

Jedná se o základní okno, ze kterého vycházíte při práci s majetkem.

ż V seznamu vidíte dosud zapsané záznamy o majetku (karty majetku), a to podle nastavení filtrů nad seznamem.

Seznam je rozdělený na dvě části - v levé části jsou informace o jednotlivých kartách majetku uspořádané horizontálně, vpravo jsou informace o vybrané kartě uspořádány vertikálně. Je přitom možné uživatelsky zvolit, jaké informace se budou v dané části objevovat - z nabídky vyvolané pravým tlačítkem myši volba Viditelnost sloupců .

- **EPRO vyhledání konkrétní karty majetku je možné použít tlačítko <b>. III**. Metody vyhledávání viz Obecné postupy, Seznamy.
- $\triangleright$  Volby pro přidání karty majetku najdete na tlačítku  $\Box$ . Přidat normální majetek - přidá se samostatná karta majetku,

Přidat kartu podle vzoru - přidá novou kartu podle té, která je vybraná v seznamu.

 $\blacktriangleright$ Otevřít kartu vybranou v seznamu je možné klepnutím na tlačítko .

 $\blacktriangleright$ Tlačítko **v**yvolá okno Tiskové úlohy s tiskovými výstupy pro majetek. Viz Tiskové výstupy [majetku.](#page-93-0)

 $\blacktriangleright$ Tlačítko (Nápověda) vyvolá kontextovou nápovědu, tlačítko (Konec) okno uzavře.

 $\blacktriangleright$ Tlačítko **II** slouží k zobrazení pouze předem označených karet majetku. využívá se při hromadných operacích (změna umístění, tisk...).

 $\blacktriangleright$ Tlačítko vyvolá seznam naposledy otevřených karet majetku (přihlášeným uživatelem).

Filtrace [seznamu](#page-44-0) [Vyhledání](#page-46-0) karty [Skupinové](#page-46-1) karty [Hromadná](#page-47-0) změna umístění [Kopie](#page-49-0) karty [Hromadná](#page-51-0) změna parametrů Hromadné [generování](#page-106-0) čárových kódů [Hromadný](#page-52-0) přesun z jedné knihy do druhé

![](_page_44_Picture_126.jpeg)

# <span id="page-44-0"></span>**6.1 Filtrace seznamu majetku**

Ř Jednotlivé panely s filtry pro seznam majetku lze zobrazit/skrýt pomocí voleb z menu Zobrazit/Filtrace .

![](_page_44_Picture_127.jpeg)

Ř Dále jsou popsané jednotlivé prvky filtrace, jež lze použít.

**Účetní jednotka** - umožňuje vybrat UJ, zobrazí se jen majetek zařazený pod příslušnou UJ.

# **Přehled majetku**

**Kniha** - vyberte knihu majetku. Zobrazí se jen majetek zařazený do dané knihy. **Karty** - můžete zvolit jednoduché (samostatné) hlavičky skupin majetku a členy skupiny majetku - viz **[Skupinové](#page-46-1) karty**.

**Druh** - po označení zatržítka je možné vybrat z nabídek základní druh majetku a druh majetku.

**Zobrazit karty** - pomocí přepínače je možné zobrazit karty majetku platné, vyřazené a přeřazené k aktuální dni a zrušené.

**Středisko, typ** - umožňuje vybrat středisko (vypíší se jen karty spadající pod dané středisko) a typ majetku.

**Produkt** - pokud jsou majetkové karty propojeny s modulem Katalog, je možné vybrat produkt, pro který karta platí, a také filtrovat podle parametrů tohoto produktu (parametry z klasifikátoru pro produkty).

Filtrace podle parametrů klasifikátoru pro majetek (na obrázku je vybrán parametr **Způsob nabytí** ) - umožňuje filtraci podle parametrů na kartách majetku. O klasifikaci a filtrování podle ní viz Obecné postupy, Klasifikátor.

**Modul** - modul Majetek může uchovávat karty majetku pro potřeby dalších modulů ERP EPASS® - Údržba, Hlášení z provozu... Pokud tomu tak je, zde můžete odfiltrovat pouze karty sloužící pro vybraný modul.

 $\blacktriangleright$ Vždy po provedení výběru klepněte na tlačítko (b) (nebo stiskněte tlačítko F5), které načte seznam podle provedeného nastavení. Pokud je seznam načtený podle aktuálního nastavení, změní se tlačítko na zelené.

![](_page_45_Picture_545.jpeg)

 $\blacktriangleright$  Záznamy v seznamu lze filtrovat také pomocí zabudovaného filtru. K tomu slouží tlačítka **(z** (vyvolání a ukončení filtru) a **(změna nastavení filtru).** Více o filtrování viz Obecné postupy, Filtrování.

## <span id="page-46-1"></span>**6.2 Skupinové karty**

V případě, že prohlížíte skupinové karty majetku (máte vybranou příslušnou volbu v nabídce **Karty**), lze pomocí tlačítka **za zobrazit** či skrýt další seznam, který obsahuje členy skupinové karty vybrané v hlavním seznamu.

- Ř Pokud zobrazíte členy skupiny, je viditelný přepínač **Zobrazit členské karty** . Můžete zvolit, zda se vypíší karty platné, zrušené nebo bývalé, tj. ty, které byly ze skupiny vyřazeny.
- Ř Přidat člena skupiny je možné tak, že klepnete do seznamu pravým tlačítkem myši a zvolíte Přidat člena skupiny případně Přidat člena podle vzoru

![](_page_46_Picture_292.jpeg)

## <span id="page-46-0"></span>**6.3 Vyhledání karty majetku**

Kromě standardních postupů vyhledávání v seznamech je možné vyhledávat karty majetku v okně **Vyhledat**, které vyvoláte z **Přehledu majetku** tlačítkem . Dalším kliknutím na toto tlačítko vyhledání ukončíte.

 $\checkmark$  Vyhledávání se může nebo nemusí kombinovat s nastavením filtrů nad seznamem - podle volby Kombinovat s rychlou filtrací z menu **Filtrace**.

![](_page_47_Picture_217.jpeg)

Hledat je možné libovolný text (řetězec znaků) v označených údajích, a to buď přesně, nebo přibližnou shodou (podle volby v přepínači **Částečná shoda** )

![](_page_47_Picture_218.jpeg)

# <span id="page-47-0"></span>**6.4 Hromadná změna umístění majetku**

Program umožňuje hromadnou změnu umístění majetku a jeho atributů. Musí být nastavena příslušná funkce (SnapIn) na knize majetku.

 $\blacktriangleright$  Provádí se ze seznamu majetku (**Přehled majetku**) volbou Hromadná změna umístění z menu **Majetek**.

![](_page_48_Picture_1.jpeg)

#### **6.4.1 Hromadná změna umístění**

Okno slouží k změně umístění a dalších údajů na označených kartách majetku ze seznamu.

- $\blacktriangleright$ Vyberte z nabídky **Datum** , ke kterému dojde ke změně.
- \* Na záložce Stávající umístění **zadejte** podmínky, které musí splňovat majetek, u kterého se má změnit umístění.
- $\blacktriangleright$  Určete v přepínači **Vybrat majetek** , jakým způsobem bude vybrán majetek, u něhož proběhne změna
	- · Pomocí filtru filtr v této kartě viz dále.
	- · Označený změna (podle nastavení na záložce Nové umístění ) proběhne u všech karet majetku označených v seznamu (označení viz Obecné postupy, Označování záznamů). V tomto případě se již žádné další podmínky nezadávají.

Další text platí pro volbu Pomocí filtru.

 $\blacktriangleright$  Pokud chcete změnu provést jen pro majetek umístěný v konkrétní knize majetku, označte zatržítko Kniha a vyberte z nabídky požadovanou knihu.

 $\blacktriangleright$  Pokud chcete změnit konkrétní umístění na jiné, označte zatržítko Umístění a zadejte umístění, které chcete změnit. Místnost vyberte pomocí tlačítka Umístění.

# **Přehled majetku**

 $\blacktriangleright$  Pokud chcete změnit útvar z organizačního schématu, na který je majetek vázán, zadejte jej v nabídce **Organizační jednotka** .

 $\blacktriangleright$  Po označení příslušných zatržítek můžete zadat **Odpovědnou osobu** a **Uživatele majetku** , pro které se má změna provést.

- \* Na záložce Nové umístění zadejte obdobným způsobem údaje, které chcete změnit. Tyto údaje se změní pro všechny karty, které odpovídají zadaným podmínkám, nebo pro všechny označené karty.
- $\blacktriangleright$ Vlastní změnu provedete tlačítkem OK.

![](_page_49_Picture_279.jpeg)

## <span id="page-49-0"></span>**6.5 Kopie karty majetku**

Při založení nové karty majetku můžete použít jinou, již existující kartu, jako vzor. Údaje v nové kartě pak můžete upravit podle potřeby.

 $\blacktriangleright$  Klepněte v seznamu majetku pravým tlačítkem myši na kartu, kterou chcete kopírovat.

# **Přehled majetku**

 $\blacktriangleright$ Z vyvolané nabídky vyberte Přidat kartu podle vzoru . Otevře se okno **Parametry vytváření kopie karty Majetku**.

Můžete také použít volbu na tlačítku nebo z menu **Majetek** (kopíruje se karta vybraná v seznamu).

#### **6.5.1 Parametry vytváření kopie**

 $\blacktriangleright$  Pomocí jednotlivých zatržítek určete, jaké údaje se budou kopírovat do nově vytvářené karty majetku. Kromě zde uvedených informací se kopíruje druh majetku a odpisová skupina.

 $\blacktriangleright$  Můžete přepsat datum pohybů (pořízení a zařazení) a datum záznamu o umístění.

Po klepnutí na tlačítko OK se vytvoří kopie původní karty (včetně názvu, typu majetku a SKP). Samozřejmě lze na nové kartě přepsat zkopírované údaje na jiné. Způsob účetního odpisu se nekopíruje.

![](_page_50_Picture_267.jpeg)

## <span id="page-51-0"></span>**6.6 Hromadná změna hodnot parametrů klasifikátoru**

Program umožňuje vybraným kartám majetku nastavit hromadně nové hodnoty parametrů klasifikátoru.

K tomu, abyste mohli provést hromadné nastavení, musí být na knize majetku nastaven příslušný SnapIn - viz Kniha [majetku.](#page-20-0)

- $\blacktriangleright$ Vyberte v okně **Přehled majetku** příslušnou knihu majetku.
- $\triangleright$  Označte karty, pro které chcete změnu provést.
- $\blacktriangleright$ Z menu **Majetek** vyberte volbu Hromadná změna parametrů . Vyvolá se okno

### **Hromadná změna parametrů majetku**.

 $\blacktriangleright$  Vyberte **Parametr** , který chcete změnit, zadejte **Novou hodnotu parametru** a potvrďte OK.

![](_page_51_Picture_224.jpeg)

![](_page_52_Picture_238.jpeg)

## <span id="page-52-0"></span>**6.7 Hromadný přesun z jedné knihy do druhé**

Tato funkce umožňuje přesunout karty z jedné knihy majetku do jiné.

Aby byla tato funkce dostupná, musí být na knize majetku, z níž budete přesouvat, nastaven příslušný SnapIn - viz Kniha [majetku.](#page-20-0)

- $\blacktriangleright$ Nejprve označte karty majetku, které chcete přesunout.
- $\blacktriangleright$  Poté použijte volbu Přesunout do knihy majetku z menu **Majetek**. V okně, které volba vyvolá, vyberte požadovanou knihu majetku a potvrďte OK.

 $\checkmark$  Samozřejmě je třeba mít na paměti, že každá kniha majetku má specifické nastavení, tedy zdrojová a cílová kniha by měly být kompatibilní.

![](_page_53_Picture_1.jpeg)

### **7 Záznam o majetku – karta Majetek**

Rozeznáváme tři druhy karet majetku.

#### **Samostatná karta**

Plnohodnotný záznam o majetku obsahující všechny parametry, kterými je majetek popsán. Karta založená jako samostatná může být později přidána do skupinové karty, a v tom případě ztratí některé parametry, které se budou řídit parametry ve skupinové kartě.

#### **Skupinová karta**

Karta, která sdružuje libovolné množství jiných zápisů o majetku – členských karet. Ve skupinové kartě jsou zadány parametry pro daňové a účetní odpisy, jejichž provádění se pak děje společně pro všechny členy skupiny ve skupinové kartě. Skupinová karta rovněž obsahuje údaje o hodnotě majetku pro celou skupinu, v kartách členů skupiny tyto údaje nejsou.

#### **Karta člena skupiny**

Karta popisující majetek, který je zařazen v některé skupině. Taková karta neobsahuje parametry týkající se daňových a účetních odpisů a hodnoty majetku, které jsou dány nastavením ve skupinové kartě.

Karta člena skupiny může být založena jako samostatná se všemi údaji a pak přiřazena ke skupině (v tom případě ztratí původně nastavené parametry pro daňové a účetní odpisy, které se přepíší údaji ze skupinové karty) nebo může být založena přímo jako člen skupiny.

[Samostatná](#page-54-0) karta [Skupinová](#page-56-0) karta Karta člena [skupiny](#page-57-0)

## <span id="page-54-0"></span>**7.1 Karta majetku- samostatná**

Toto okno slouží ke čtení a zadávání veškerých údajů o samostatné položce majetku.

- $\checkmark$  Pokud zakládáte nový záznam, musíte ho po vyplnění základních údajů (údaje v hlavičce) uložit pomocí tlačítka Uložit . Tím se záznam zapíše do databáze a je možné s ním dále pracovat. Tlačítko Uložit se po uložení změní na OK.
- $\checkmark$  Změny provedené v kartě (v hlavičce i v záložkách) se uloží po uzavření karty majetku tlačítkem OK. Můžete je uložit také pomocí tlačítka Použít , přičemž okno zůstane otevřené pro další práci.
- $\blacktriangleright$  . Zadejte **Název majetku** a případně jeho **Výrobní číslo** .
- $\blacktriangleright$  Zadejte evidenční/inventární číslo. Pokud číslo nezadáte, vygeneruje se automaticky podle nastavení na knize.

 $\checkmark$  Pokud se mají Evidenční a Inventární číslo lišit, zapište nejprve Evidenční číslo do pravého řádku, uložte záznam (tím se toto číslo nakopíruje do řádku vlevo jako Evidenční číslo) a zadejte do pravého řádku odlišné Inventární číslo. Dříve zadané Evidenční číslo se již nezmění, avšak Inventární číslo je možné měnit.

 $\blacktriangleright$  **Kniha** majetku je při založení karty majetku nastavena podle toho, jaká kniha byla vybrána v **Přehledu majetku**. Po ukončení práce s novu kartou se výběr knihy automaticky uzamkne. V případě, že chcete knihu později změnit, je třeba nabídku odemknout tlačítkem **.** 

 $\blacktriangleright$  Vyberte z nabídek **Druh majetku** (základní druh a druh). Podle vybraného druhu majetku se zobrazí (nebo nezobrazí) nabídky odpisových skupin, druhů odpisů a SKP.

**Upozornění**: Jestliže zařadíte majetek do druhu, pro který jsou definované odpisové skupiny, pak se bude majetek odepisovat i když jeho hodnota leží pod úrovní definovanou pro daňové odpisy.

 $\blacktriangleright$ Vyberte z nabídky **Odpisová skupina** příslušnou skupinu.

 $\checkmark$  Některé druhy majetku tuto nabídku nemají; způsob odpisu je pro ně pevně stanoven.

- $\blacktriangleright$ Zvolte z nabídky **Druh odpisu** .
- " Vyberte **Typ majetku** .

 $\blacktriangleright$  Do řádku **Čárový kód** je možné zapsat tento kód - ručně, nebo jej vygenerovat pomocí tlačítka (kniha majetku musí mít nastavený předpis pro generování čárových kódů).

 $\blacktriangleright$ U některých druhů majetku je možné zapsat **Množství** .

 $\blacktriangleright$  Pro některé druhy majetku je možné propojit kartu majetku s katalogovou kartou - produktem. Využívá se v dalších modulech, např. Údržba.

- $\blacktriangleright$ Zadejte **Klasifikaci produkce** výběrem z příslušné nabídky.
- $\blacktriangleright$ Jestliže chcete vyřadit záznam z evidence, odznačte zatržítko Platný záznam. Taková karta se bude v seznamu **Přehled majetku** objevovat pouze pod volbou Zrušené z přepínače **Zobrazit karty** .
- $\blacktriangleright$ Další údaje k majetku je možné zadávat v jednotlivých [záložkách.](#page-57-1)

![](_page_56_Picture_279.jpeg)

## <span id="page-56-0"></span>**7.2 Karta majetku – skupinová**

Okno slouží k zadávání a čtení veškerých údajů o skupině majetku. Tato karta obsahuje jednotlivé majetky (členy skupiny). Některé údaje - v hlavičce (druh majetku, odpisová skupina, kniha majetku), daňové odpisy (záložka Odpisydaňové), nastavení účetních odpisů (záložka Odpisy-účetní způsob ), provedení účetních odpisů (záložka Odpisy-účetní ) a údaje v kartě Hodnota - jsou pro všechny členy skupiny společné a v kartách členů skupiny tyto údaje nejsou.

Skupinová karta má ve spodním infopanelu zapsáno "Hlavička skupiny". U skupinového majetku zadáváte údaje stejně jako u [samostatného](#page-54-0). Skupinová karta je specifická tím, že má jako první záložku [Členové](#page-59-0) Údaje v záložce Hodnota jsou sečtené za všechny členy skupiny.

# **Záznam o majetku – karta Majetek**

![](_page_57_Picture_332.jpeg)

## <span id="page-57-0"></span>**7.3 Karta majetku – člen skupiny**

Okno slouží k zadání údajů o majetku, který je členem nějaké skupiny. Informace o tom, že se jedná o kartu člena skupiny, je vypsána v infopanelu dole.

V této kartě je možné v hlavičce zadat pouze **Název** , **Evidenční** a **Inventární číslo, Typ majetku** , **Výrobní číslo** a **SKP** , případně **Množství** a **Čárový kód** .

Zapisování těchto údajů je stejné jako u [samostatné](#page-54-0) karty majetku.

Dále karta obsahuje záložky obdobně jako samostatná karta - viz [Záložky](#page-57-1) v okně Karta [majetku.](#page-57-1)

Pro člena skupiny je specifická záložka [Skupina](#page-61-0).

## <span id="page-57-1"></span>**7.4 Záložky v okně Karta majetku**

Karta majetku obsahuje jednotlivé záložky, na kterých se pracuje s různými agendami.

Přítomnost těchto záložek záleží na druhu majetku a dále na nastavení knihy [majetku](#page-20-0), do níž karta spadá. Viz Kniha majetku.

# **Záznam o majetku – karta Majetek**

Popis záložek následuje dále.

Záložka [Členové](#page-59-0)

- Záložka [Skupina](#page-61-0)
- Záložka [Pohyb](#page-62-0)
- Záložka [Umístění](#page-64-0)
- Záložka [Hodnota](#page-66-0)
- Záložka [Odpisy-daňové](#page-67-0)
- Záložka [Parametry](#page-69-0) daň. odpisů
- Záložka [Odpisy-účetní](#page-71-0)
- Záložka [Odpisy-účetní](#page-74-0) způsob
- Záložka [Poznámky](#page-76-0)
- Záložka [Parametry](#page-76-1)
- Záložka [Historie](#page-77-0)
- Záložka [Moduly](#page-77-1)
- Záložka [Likvidační](#page-77-2) protokol
- Záložka [Distribuce](#page-79-0)
- Záložka [Dokumenty](#page-79-1)
- Záložka [Inventůry](#page-79-2)
- Záložka [Plán](#page-79-3) akcí
- Záložka [Původ](#page-80-0)
- Záložka *[Údržba](#page-80-1) a opravy*
- Záložka Vozidla [silniční](#page-80-2) daň
- Záložka [Obrázky](#page-80-3)

#### **7.4.1 Možnosti zobrazení záložek**

v Přítomnost dalších záložek

V editačním okně karty majetku mohou být kromě standardních záložek viditelné i další, které obsahují objekty z jiných modulů ERP EPASS® (nebo i z jiných aplikací). Záleží na nastavení SnapIns na knize.

❖ Nastavení viditelnosti záložek

Je možné nastavit, které záložky budou v editačním okně majetku viditelné vždy a které bude možné vyvolat pomocí rozbalovacího tlačítka Další záložky v editačním okně karty majetku. Slouží k tomu volba Nastavit záložky , kterou lze vyvolat klepnutím na tlačítko Další záložky .

![](_page_59_Picture_353.jpeg)

#### <span id="page-59-0"></span>**7.4.2 Záložka Členové**

Tato záložka je vidět pouze v skupinové **Kartě majetku**. Obsahuje seznam členů skupiny a je v ní možné tyto členy přidávat a ubírat.

Seznam obsahuje záznamy o jednotlivých členech této skupinové karty, platné k datu zapsanému v řádku **K datu** .

 $\blacktriangleright$  Pokud chcete otevřít kartu některého z členů, vyberte jej a klepněte na Otevřít .

 $\blacktriangleright$  Tlačítkem Přidat nový založíte nový majetek, který bude členem skupiny. Vyvolá se okno **Karta majetku** pro člena skupiny. Poté co zapíšete údaje o majetku v této kartě a uložíte ji, zapíše se nový majetek do seznamu členů skupiny.

 $\blacktriangleright$ Tlačítkem Složení skupiny vyvoláte okno Definice [skupinového](#page-60-0) majetku, kde můžete přidávat či ubírat členy skupiny.

![](_page_60_Picture_412.jpeg)

#### <span id="page-60-0"></span>**7.4.2.1 Definice skupinového majetku**

Okno slouží jako výběr členů skupiny do skupinové karty.

ż V seznamu **Nezařazené položky** jsou existující karty majetku dosud nezařazené do skupiny.

 $\blacktriangleright$  Obsah seznamu je dán nastavením nabídek **Účetní jednotka** a **Kniha** a data **Platnost k**. Po změně nastavení je třeba klepnout na tlačítko  $\blacksquare$ , které načte

znovu seznam podle nového nastavení.

Zobrazují se majetky, které:

- nemají ani jeden platný účetní či daňový odpis,
- jsou platné (nezrušené),
- nejsou v žádném skupinovém majetku a **nikdy nebyly**.

ż V seznamu **Vybrané položky** jsou členové skupiny.

 $\checkmark$  Kartu majetku ze seznamu je možné otevřít poklepáním myší na příslušném řádku.

 $\blacktriangleright$  Vybrané položky lze přesunovat mezi seznamy pomocí tlačítek se šipkami a tím je zařadit do skupiny nebo vyřadit.

 $\checkmark$  Pokud zařadíte do skupiny kartu, která byla zapsaná jako samostatná, přepíší se její parametry daňových a účetních odpisů podle nastavení skupinové karty.

Naopak pokud vyřadíte člena skupiny, stane se jeho karta samostatnou a původní údaje skupiny pro něj přestanou platit. Karta se při vyřazení otevře a je nutné vyplnit její údaje znovu.

**Upozornění**: Není možné vyřadit nebo zařadit kartu majetku k datu, ke kterému existují daňové nebo účetní odpisy.

![](_page_61_Picture_251.jpeg)

#### <span id="page-61-0"></span>**7.4.3 Záložka Skupina**

Tato záložka je vidět pouze u **Karty majetku**, který je členem nějaké skupiny.

V seznamu je skupinová kartě, ve které je tento majetek zařazen.

V polích Popis a Poznámky je text, který je zapsaný v těchto polích ve skupinové kartě.

 $\blacktriangleright$ Skupinovou kartu můžete otevřít tlačítkem Otevřít.

![](_page_62_Picture_306.jpeg)

#### <span id="page-62-0"></span>**7.4.4 Záložka Pohyb**

Tato záložka okna **Karta majetku** slouží k evidenci záznamů o jednotlivých pohybech majetku. Každý pohyb je možné vázat na určitého partnera (např. firmu, od níž byl majetek koupen, opravářskou firmu apod.) a na určitý finanční doklad.

Seznam obsahuje jednotlivé zápisy o pohybech v pořadí podle data.

 $\blacktriangleright$  Chcete-li přidat záznam, klepněte na Přidat , pokud chcete upravit vybraný, klepněte na Otevřít . Tlačítko Zrušit vymaže vybraný záznam o pohybu. Zapsání a úprava záznamů o pohybu se provádí v okně Pohyb [majetku](#page-62-1).

![](_page_62_Picture_307.jpeg)

#### <span id="page-62-1"></span>**7.4.4.1 Pohyb majetku**

 $\blacktriangleright$  Z nabídky **Druh pohybu** vyberte vhodnou volbu (pořízení, zařazení, zhodnocení, oprava, vyřazení...). Tuto nabídku nelze měnit ani doplňovat.

 $\blacktriangleright$  V řádcích **Datum** , **Částka** a **Popis** zadejte příslušné hodnoty zápisu o pohybu.

# **Záznam o majetku – karta Majetek**

 $\blacktriangleright$  Pomocí tlačítka **Partner** lze navázat záznam o pohybu na konkrétního partnera z databáze. Tlačítko vyvolá okno **Výběr partnera**.

 $\blacktriangleright$  Pomocí nabídky **Doklad** je možné navázat záznam o pohybu na doklad. Doklad můžete vybrat přímo z nabídky nebo také pomocí tlačítka  $\blacksquare$  u nabídky, které vyvolá okno **Výběr dokladu**. Jedná se o klasický seznam dokladů, kde vyberete požadovaný doklad a klepnete na tlačítko OK.

 $\blacktriangleright$  Z nabídky **Položka** lze po vybrání dokladu vybrat konkrétní položku dokladu, na které je majetek zapsán.

 $\blacktriangleright$ Zatržítko Považovat za technické zhodnocení - pokud je označené, bude se zadaná částka za technické zhodnocení počítat do zvýšené ceny i v případě, že je pod limitem.

 $\blacktriangleright$  Zatržítko Uplatňovat při výpočtu účetního odpisu – pokud je označené, přičte se částka za pohyb k účetním přírůstkům (do řádku Účetní přírůstky v kartě Hodnota ) a je možné ji účetně odepisovat. V seznamu pohybů má pohyb v sloupci Účet. odp. hodnotu "Ano".

 $\blacktriangleright$  Pomocí tlačítka Historie je možné vyvolat okno s historií změn provedených jednotlivými uživateli nad daným pohybem.

![](_page_63_Picture_412.jpeg)

#### <span id="page-64-0"></span>**7.4.5 Záložka Umístění**

V této záložce **Karty majetku** je možné vázat záznam o majetku na určitou osobu, místnost či útvar. Každá záznam o umístění má zadaný termín platnosti.

◆ Seznam obsahuje zapsané záznamy o umístění majetku.

 $\blacktriangleright$  Nový záznam založíte tlačítkem Přidat , upravit vybraný lze tlačítkem Otevřít . Záznam o umístění se vytváří a upravuje v okně [Umístění](#page-64-1) majetku.

Každý záznam má termín platnosti od – do, platnost do může být neomezená. Platí přitom, že k nějakému datu může existovat pouze jeden platný záznam o umístění majetku. Pokud tedy existuje nějaký záznam o umístění majetku a zapíšete nový záznam od určitého data, platnost předchozího záznamu se k tomuto datu (resp. k předchozímu dni) ukončí.

 $\blacktriangleright$  Tlačítkem Zrušit je možné vybraný záznam o umístění smazat. **Pozor** – v tomto případě se záznam vymaže nenávratně!

![](_page_64_Picture_507.jpeg)

#### <span id="page-64-1"></span>**7.4.5.1 Umístění majetku**

Okno slouží pro záznam o umístění majetku.

 $\blacktriangleright$ V řádku **Datum** zadejte datum, od kterého daný záznam o umístění platí.

 $\checkmark$  Pokud existuje předchozí záznam o umístění, jeho platnost se ukončí k datu o jeden den nižšímu. To se zapíše k předešlému záznamu do řádku Platné do .

 $\blacktriangleright$ V řádku **Poznámka** je možné zapsat poznámku k umístění.

 $\blacktriangleright$  Pomocí tlačítka Zodp. Osoba můžete vázat záznam o umístění majetku na zodpovědnou osobu z mateřské firmy.

# **Záznam o majetku – karta Majetek**

 $\blacktriangleright$  Stejným způsobem můžete vázat majetek na osobu (uživatele majetku) pomocí tlačítka Uživatel maj .

 $\blacktriangleright$  Tlačítkem Umístění je možné zadat místnost, ve které se majetek nachází. Nabídka je dána příslušným číselníkem.

 $\blacktriangleright$  Pomocí nabídky **Doklad** je možné navázat záznam o pohybu na doklad. Doklad můžete vybrat přímo z nabídky nebo také pomocí tlačítka **ka** u nabídky, které vyvolá okno **Výběr dokladu**. Jedná se o klasický seznam dokladů, kde vyberete požadovaný doklad a klepnete na tlačítko OK.

 $\blacktriangleright$  Z nabídky **Položka** lze po vybrání dokladu vybrat konkrétní položku dokladu, na které je majetek zapsán.

 $\blacktriangleright$  Dále je možné majetek vázat na **Organizační jednotku** z org. schématu, **Akci** a **Aktivitu** .

 $\checkmark$  Umístění je možné měnit ze seznamu karet majetku [hromadně](#page-47-0) pro více karet.

 $\blacktriangleright$  Tlačítkem Historie vyvoláte okno s historií změn provedených v tomto záznamu.

![](_page_65_Picture_342.jpeg)

### <span id="page-66-0"></span>**7.4.6 Záložka Hodnota**

Údaje v této záložce informují o ceně majetku, jeho zhodnocení, daňových a účetních odpisech spočtených a uplatněných a o zůstatkové ceně po uplatněných odpisech a po spočtených odpisech.

Pravidla pro zapisování částek se řídí platnými předpisy a jsou dány záznamy v příslušných záložkách okna **Karta majetku** (Pohyb, Odpisy účetní, Odpisy daňové ).

Záložka je rozdělena na dvě podzáložky:

Kumulovaně - v této záložce můžete spočítat pomocí tlačítka Kalk. hodnotu majetku k datu, které zadáte do řádku **Hodnoty platné k** .

Seznam změn - v této záložce vidíte, jak se měnila hodnota majetku na základě zapsaných pohybů.

![](_page_66_Picture_256.jpeg)

### <span id="page-67-0"></span>**7.4.7 Záložka Odpisy-daňové**

Tato záložka okna **Karta majetku** slouží k práci s daňovými odpisy majetku. K provedení daňového odpisu musí být definováno otevřené období v okně **Nastavení období majetkových odpisů** a definovány parametry daň, odpisů na záložce [Parametry](#page-69-0) daňových odpisů. Pokud nejsou, objeví se po pokynu ke spočtení následující hlášení.

![](_page_67_Picture_424.jpeg)

 $\checkmark$  Daňové odpisy je možné provádět i hromadně ze seznamu majetku – viz [Majetkové](#page-81-0) odpisy.

Seznam obsahuje záznamy o provedených odpisech.

 $\blacktriangleright$  Jestliže klepnete na tlačítko Akce , rozbalí se nabídka akcí, které je možné provádět.

- · Spočti odpis spočtou se daňové odpisy až do roku, který jste zadali do řádku **Odpis k období** .
- · Poznámka umožní zapsat poznámku k záznamu vybranému v seznamu.
- Uplatněný odpis/Modifikace - umožní uplatnit vybraný odpis, případně změnit uplatněnou částku. Otevře se okno **Daňový odpis**.
- · Zrušit odpisy vymaže všechny odpisy od záznamu vybraného v seznamu (včetně) dále.
- · Počáteční nastavení umožňuje nastavit počáteční odpis majetku (kolik bylo odepsáno do doby, než začnete odepisovat pomocí tohoto programu). Nesmí existovat žádné daňové odpisy.
- · Pozastavení odpisů umožňuje pozastavit daňové odpisy. Za posledním záznamem v seznamu se vytvoří záznam k dalšímu roku, kdy je odpis pozastavený. V tomto roce se pak nespočtou žádné odpisy.
- · Snížení odpisů umožňuje snížit daňový odpis za konkrétní období. Vyvolá okno **Snížení daňových odpisů**.
- · Zobrazovat i zrušené zobrazí v seznamu i zrušené odpisy.

 $\checkmark$  Pokud je mezi rokem zařazení majetku a zadaným rokem odpisu několikaletá mezera, vytvoří se více záznamů, jeden pro každý rok.

![](_page_68_Picture_280.jpeg)

#### **7.4.7.1 Snížení daňových odpisů**

Okno slouží ke snížení odpisu v konkrétním období.

- Ř Vyberte **Období znehodnocení** .
- Ř Zadejte částku **Odpisy snížit <sup>o</sup>** a případně **Poznámku** .
- $\triangleright$  Potvrďte OK.

![](_page_68_Picture_281.jpeg)

### <span id="page-69-0"></span>**7.4.8 Záložka Parametry daňových odpisů**

Zde se pro majetek stanoví způsob, jakým se bude daňově odepisovat. Předpisů, jejichž platnost na sebe navazuje, může být pro jeden majetek více. Předpisy se mohou měnit vždy na přelomu roku, v jednom roce tedy může platit pouze jeden předpis. U nového předpisu se dává platnost od 1.1. roku, pro který platí, a platnost předchozího se ukončuje k 31.12. předchozího roku – údaje Platnost od a Platnost do , přičemž poslední platný předpis má Platnost do nastavenou na "neomezeně".

Předpis odpisu (i spočtený) je možné změnit. Při dalším spočtení odpisu se přepočítají odpisy podle změněného nastavení. Nelze samozřejmě měnit předpis pro období, kdy jsou odpisy již uplatněny.

ż Seznam obsahuje existující předpisy odpisů pro daný majetek podle volby v přepínači **Stav** .

- $\blacktriangleright$ Nový předpis založíte tlačítkem Přidat .
- $\blacktriangleright$ Otevřít a případně upravit vybraný předpis lze tlačítkem Otevřít .
- $\checkmark$  Majetek musí být zařazený (Pohyb majetku), jinak jsou možnosti pro zadání odpisů nedostupné.

![](_page_69_Picture_437.jpeg)

#### **7.4.8.1 Nový předpis/Editace předpisu**

Okno slouží k zadání parametrů daňového odpisu majetku.

 $\blacktriangleright$ Vyberte v nabídce **Předpis platí od** období, od kterého předpis platí.

 $\blacktriangleright$  Vyberte **Odpisovou skupinu** (podle Zákona o daních z příjmu §31 a §32) a **Způsob odpisu** .

 $\blacktriangleright$ Zvolte **Koeficienty použité při výpočtu odpisů** .

 $\blacktriangleright$  U nového předpisu použijte tlačítko Uložit . Tím se zpřístupní panel parametrů klasifikátoru, kde jsou uvedeny další údaje podle nastavení příslušného klasifikátoru.

- $\blacktriangleright$  Vyberte **Metodu odpisu** .
	- · Dle odpisové skupiny
- · Nemovitá památka
- · Počtem měsíců
- · Pozastavení odpisu
- · Přebírat účetní odpisy
- · Zvýšený odpis 10%, 15%, 20%; v případě, že uživatel použije tuto metodu, systém nabídne další řádek, kde se stanoví konkrétní procento navýšení odpisu

 $\blacktriangleright$  Údaj **Počet let pozastavených odpisů** se používá v případě převedení majetku, který již byl odepisován v jiném systému, do ERP EPASS®.

 $\blacktriangleright$  Chcete-li předpis zrušit, odznačte zatržítko Platný . Zrušené předpisy se nemažou, ale program s nimi při výpočtu nepočítá.

 $\checkmark$  Jestliže změníte předpis, pro který jsou již spočteny odpisy, je nutné odpisy přepočítat.

![](_page_71_Picture_372.jpeg)

#### <span id="page-71-0"></span>**7.4.9 Záložka Odpisy-účetní**

Tato záložka okna **Karta majetku** slouží k práci s účetními odpisy majetku. Způsob odepisování se řídí podle nastavení na záložce Odpisy-účetní způsob a podle nastavení účetních období.

Účetně odepisovat je možné částku spočtenou jako Účetní přírůstky na záložce Hodnota – tj. součet částek za pohyby majetku, které mají v okně **Pohyb majetku** označení Uplatňovat při výpočtu účetního odpisu .

√ Účetní odpisy je možné provádět i hromadně – viz [Majetkové](#page-81-0) odpisy.

ż V kartě jsou dva seznamy: v levém jsou odpisy za jednotlivá období (roky). V pravém je odpis rozepsaný po jednotlivých měsících.

 $\blacktriangleright$  Zadejte **Odpis k období** (výběr z existujících účetních období) a případně **Měsíc** , ke kterému chcete provést odpis.

 $\checkmark$  Pokud je mezi posledním provedeným odpisem a nynějším delší pauza, zapíše se příslušný počet záznamů pro každý rok, resp. měsíc, od posledního provedeného odpisu do aktuálně zadaného. Pro každý z těchto záznamů je ovšem nutné zadat skutečně uplatněnou sumu.
$\blacktriangleright$  Jestliže klepnete na tlačítko Akce , rozbalí se nabídka akcí, které je možné provádět.

- · Spočti odpis spočtou se účetní odpisy až do roku, případně měsíce, který jste zadali do řádku **Odpis k období** .
- · Poznámka umožní zapsat poznámku k záznamu vybranému v seznamu.
- · Uplatněný odpis Uplatněný odpis/Modifikace umožní uplatnit vybraný odpis. Otevře se okno **Účetní odpis**.
- · Uplatněný odpis Uplatněný odpis hromadně umožní hromadně uplatnit všechny měsíční odpisy za vybraný rok. Otevře se okno **Hromadné uplatnění**.
- · Zrušit odpisy vymaže všechny odpisy od záznamu vybraného v seznamu (včetně) dále.
- Počáteční nastavení – umožňuje nastavit počáteční odpis majetku (kolik bylo odepsáno do doby, než začnete odepisovat pomocí tohoto programu). Chcete-li zadat počáteční nastavení, nesmí existovat žádné účetní odpisy.
- · Zobrazovat i zrušené zobrazí v seznamu i zrušené odpisy.

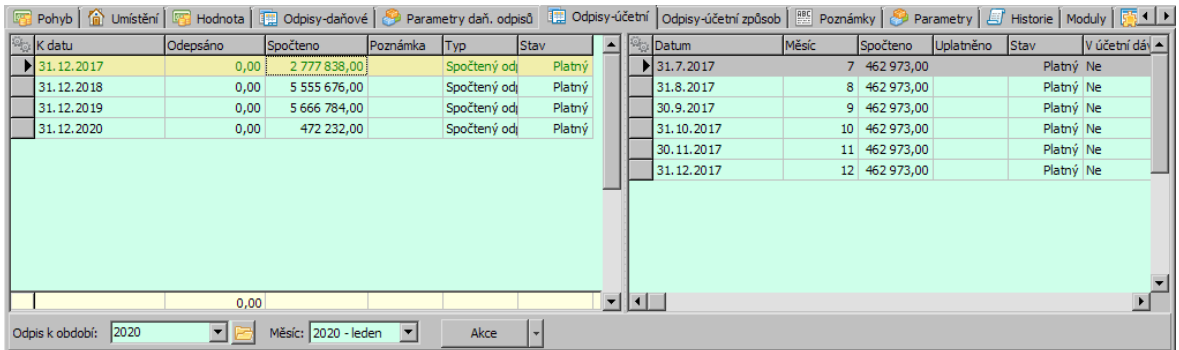

### **7.4.9.1 Daňový/Účetní odpis**

Okno slouží k zadání skutečně uplatněné částky pro daňový nebo účetní odpis.

Spočtená částka je v řádku Spočtený odpis.

 $\blacktriangleright$ Chcete-li uplatnit spočtenou částku, klepněte na tlačítko Jako spočteno a na OK.

 $\blacktriangleright$  Chcete-li uplatnit jinou částku, zapište ji do řádku **Uplatněný odpis** a klepněte na OK.

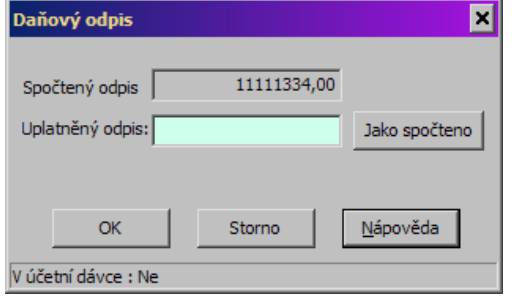

#### **7.4.9.2 Hromadné uplatnění**

Okno slouží k hromadnému uplatnění spočtených účetních odpisů za vybraný rok.

 $\blacktriangleright$  Vyberte **Způsob uplatnění** - uplatnit lze stejné částky, jako jsou spočtené, nebo jinou zadanou částku.

 $\blacktriangleright$  Pokud uplatňujete jiné než spočtené částky, zapište hodnotu do řádku **Částka** . Tato částka se uplatní ve všech měsících.

 $\blacktriangleright$  Pokud již existují uplatněné odpisy a chcete je přepsat, označte zatržítko Přepisovat i nenulové hodnoty .

 $\blacktriangleright$ Pokud označíte zatržítko Pouze za předchozí měsíce , uplatní se částky spočtené za předchozí měsíce, než je vybraný na záložce Opisy-účetní v seznamu vpravo. Rozsah je v závorce.

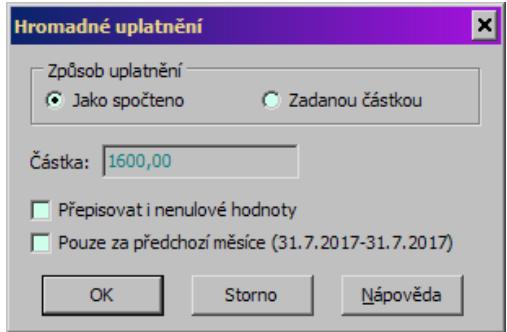

### <span id="page-74-0"></span>**7.4.10 Záložka Odpisy-účetní způsob**

Tato záložka okna **Karta majetku** slouží k nastavení účetních odpisů pro jednotlivá období. Pro každé období je možné nastavit jiné podmínky odpisu. Odpis provedený za určité období se řídí nastavením zde.

Pokud zde zapíšete nějaký způsob odpisu od určitého období, bude se stejný způsob používat až do úplného odepsání nebo dokud nezapíšete nový způsob.

Seznam obsahuje jednotlivé způsoby účetního odpisu platné pro tuto kartu majetku.

 $\blacktriangleright$  Nový způsob odpisu zadáte tlačítkem Přidat , upravit vybraný způsob lze tlačítkem Otevřít . Obě vyvolají okno **Způsob účetního odpisu**.

 $\blacktriangleright$  Pomocí tlačítka Zrušit můžete vybraný záznam o způsobu účetního odpisu smazat.

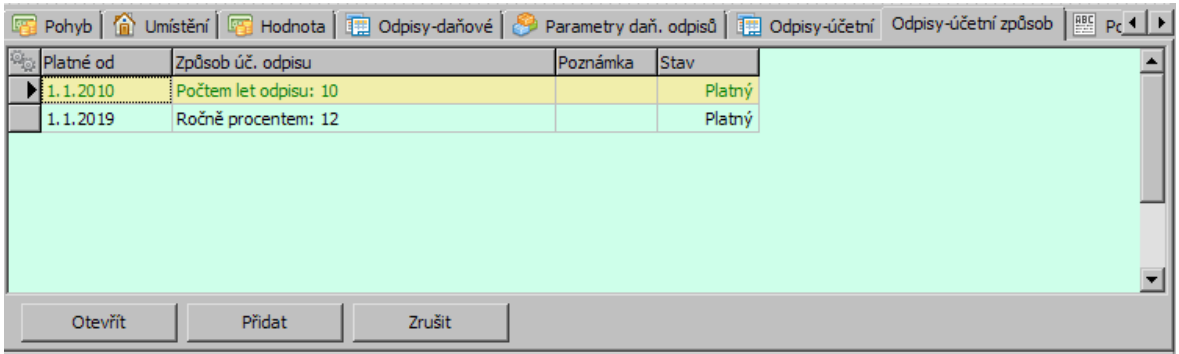

### **7.4.10.1 Způsob účetního odpisu**

V tomto okně stanovíte způsob, jakým se budou počítat účetní odpisy.

 $\blacktriangleright$  Pro každý záznam o způsobu odpisu vyberte z nabídky **Platné do období** období, od kterého bude platit, a případně zadejte text do řádku **Poznámka** .

 $\blacktriangleright$  V přepínači **Způsob odpisu** zvolte příslušnou volbu a zadejte do řádku vedle této volby:

### **Počtem let odpisu**

Program rozpočítá aktuální hodnotu majetku (po měsících) podle stanoveného počtu let

# **Záznam o majetku – karta Majetek**

Výpočet: měsíční odpis = aktuální hodnota majetku / počet let \* 12

### **Ročně částkou**

Uživatel stanoví roční částku odpisu, systém vypočte měsíční ekvivalent.

Výpočet: měsíční odpis = stanovená roční částka / 12

### **Ročně procentem**

Program rozpočítá aktuální hodnotu majetku (po měsících) podle stanoveného ročního procenta.

Výpočet: měsíční odpis = aktuální hodnota majetku \* % / 12

### **Počtem měsíců odpisu (proměnný)**

Proměnný znamená, že pokud dojde k technickému zhodnocení, prodlužuje se doba odepisování, protože odpis se zvýší, ale ne tak, aby došlo k úplnému odepsání do stanoveného počtu měsíců). Proměnná je i částka (hodnota majetku) - načítá se zhodnocení. I když je majetek úplně odepsán a posléze je zhodnocen, systém k výpočtu odpisu vezme celkovou hodnotu majetku, tj. počáteční + zhodnocení a tuto hodnotu dělí stanoveným počtem měsíců.

Výpočet: měsíční odpis = celková hodnota majetku / počet měsíců

## **Počtem měsíců (fixní)**

Fixní znamená, že i po technickém zhodnocení nedojde k navýšení doby odepisování, pokud není stanovena min. doba odepisování po technickém zhodnocení. Systém nabídne při určení způsobu odpisu minimální dobu odpisování po technickém zhodnocení - tzn. mimo jiné, že technické zhodnocení prodlužuje dobu odpisování o stanovený počet měsíců. U majetku který je zhodnocen poté, co byl zcela odepsán, se výpočet nových odpisů provádí pouze z částky zhodnocení.

### **Přebírat daňové odpisy**

Systém přebírá daňové odpisy, tzn., že účetní odpisy nepočítá, ale přebírá z výpočtu daňových odpisů. Pokud byl způsob účetních odpisů stanoven před výpočtem daňových odpisů, jsou účetní odpisy automaticky převzaty hned po výpočtu daňových. Pokud způsob odpisů byl stanoven až poté, co byly daňové odpisy již spočteny, je nutné pro stanovení účetních odpisů zopakovat výpočet daňových odpisů.

 $\blacktriangleright$  Zatržítkem Dopočítat 12 měsíc … je možné nastavit, že se do částky za 12. měsíc období zahrne i částka vzniklá jako součet rozdílů mezi spočtenou a zaokrouhlenou částkou při zaokrouhlení jednotlivých měsíčních odpisů - jinak se tato částka projeví až při úplném odepsání.

 $\blacktriangleright$  Dále je možné pomocí příslušného zatržítka zadat, že se při výpočtu odpisu bude vycházet namísto zůstatkové z aktuální hodnoty majetku.

 $\checkmark$  Pokud chcete upravit již provedený záznam o způsobu odpisu, nesmí v tomto období být provedeny účetní odpisy.

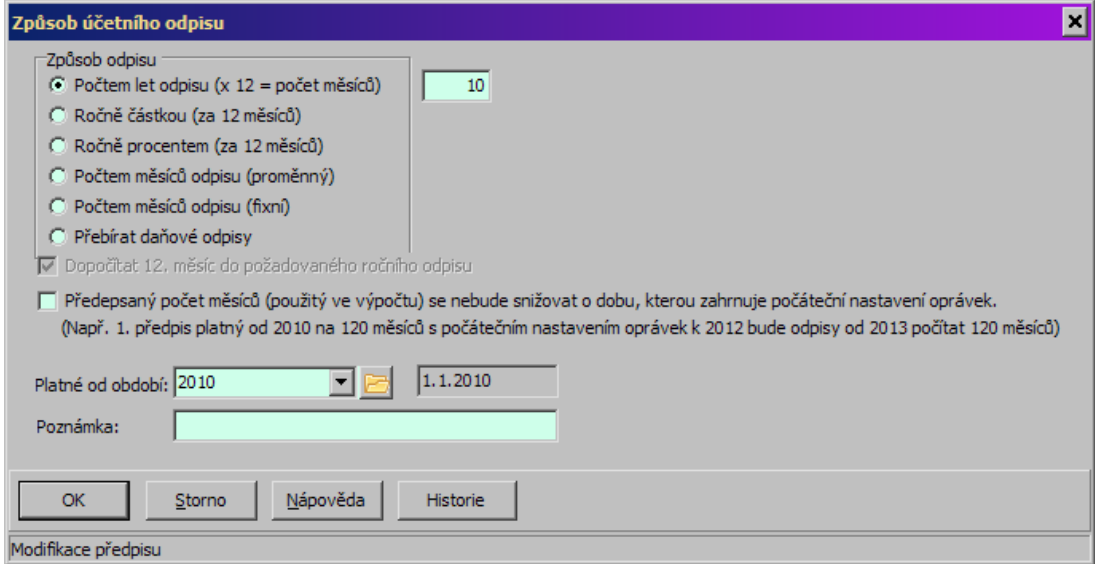

#### **7.4.11 Záložka Poznámky**

Záložka obsahuje dvě textová pole (**Popis** a **Poznámky** ), kam je možné zapisovat či kopírovat texty blíže popisující majetek či různé poznámky. Při psaní lze použít obvyklé klávesy a funkce.

 $\checkmark$  Tyto texty zapsané ve skupinové kartě jsou pak vidět i v kartách členů skupiny v kartě záložky [Skupina](#page-61-0)

#### **7.4.12 Záložka Parametry**

Obsahuje panel parametrů z klasifikátoru majetku. Pokud je připojeno více skupin parametrů, je karta dále dělena na záložky pro jednotlivé skupiny.

Parametry klasifikátoru jsou individuální podle potřeb toho kterého zákazníka. Popis klasifikátoru a práce s ním najedete v příručce Obecné postupy, Klasifikátor.

#### **7.4.13 Záložka Historie**

Obsahuje údaje o tom, kdo a kdy zapsal nějakou změnu do karty majetku. Více viz Obecné postupy, Historie.

#### **7.4.14 Záložka Moduly**

Karta majetku můře být využívána dalšími moduly ERP EPASS® (Údržba, Silniční daň aj.).

Viz kapitola Moduly [Majetku](#page-124-0)

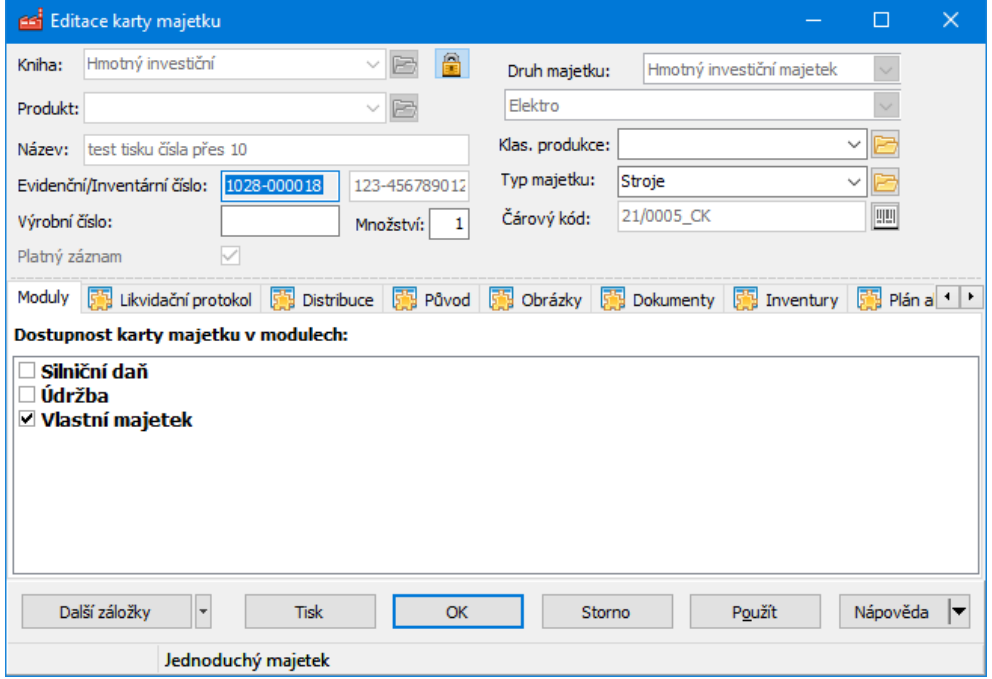

### **7.4.15 Záložka Likvidační protokol**

Její přítomnost závisí na nastavení knihy majetku (SnapIn na kartě majetku).

# **Záznam o majetku – karta Majetek**

**79**

Z této záložky je možné vytvořit a vytisknout likvidační protokol.

 $\blacktriangleright$  Zadejte **Číslo zápisu** - buď přímo pomocí klávesnice, nebo tlačítkem Vygeneruj . Před vygenerováním prvního čísla musí být nastaven generátor číslování, k čemuž slouží tlačítko Generátor , které vyvolá okno generátoru číslování.

 $\blacktriangleright$  Zadejte další potřebné údaje. U vazeb na osoby použijte k výběru osoby z mateřské firmy tlačítko [ … ], výběr zrušíte tlačítkem [ X ] - nelze zadat rzčně z klávesnice.

 $\blacktriangleright$  Tlačítkem Náhled tisku vyvoláte okno s náhledem na tiskovou sestavu, odkud je protokol možné přímo vytisknout.

 $\blacktriangleright$  Podle nastavení na SnapInu je možné pomocí příslušného tlačítka uložit protokol do Správy dokumentů.

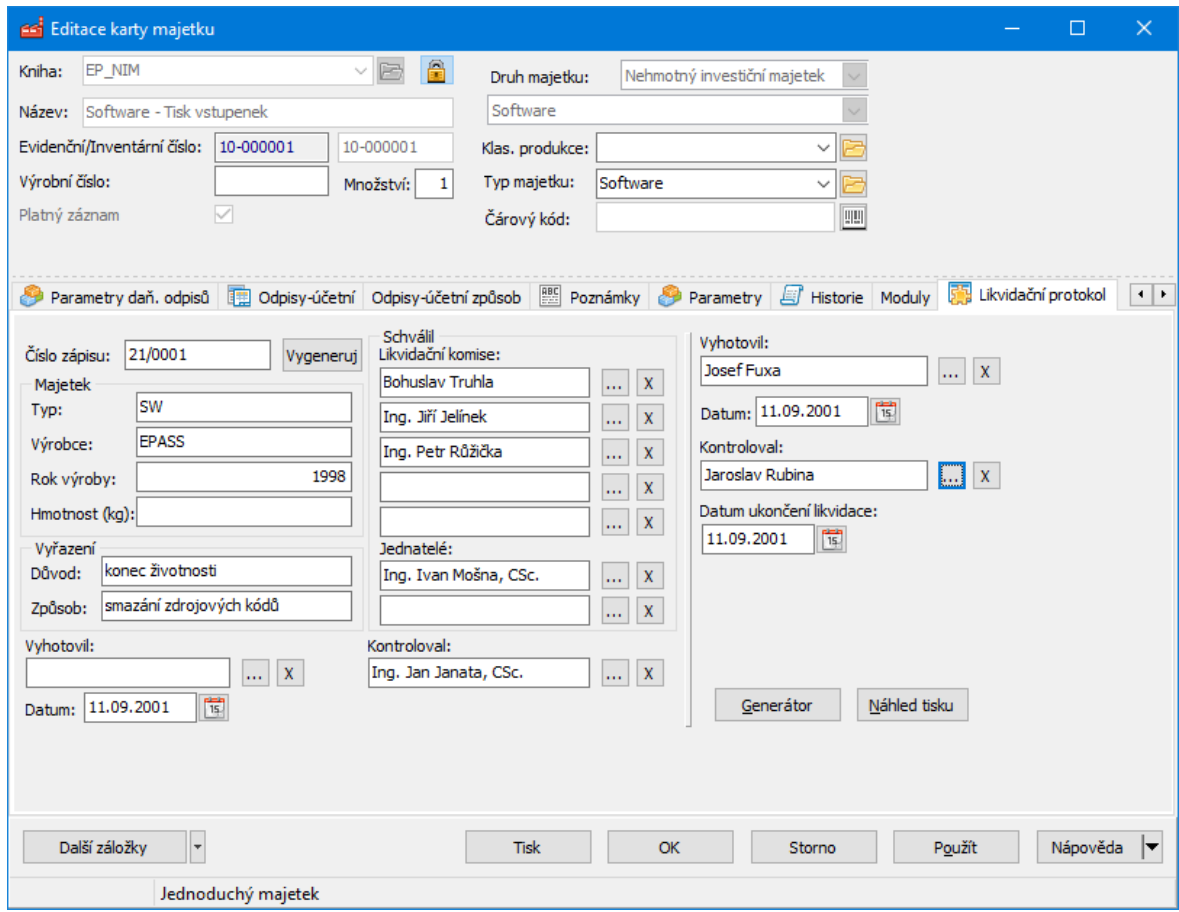

#### **7.4.16 Záložka Distribuce**

Majetek je možné distribuovat. Typ distribuce závisí na nastavení na knize majetku (SnapIn na kartě majetku).

Zde je příklad distribuce podle středisek organizačního schématu.

Pro zadání/úpravu/smazání záznamu slouží standardní tlačítka.

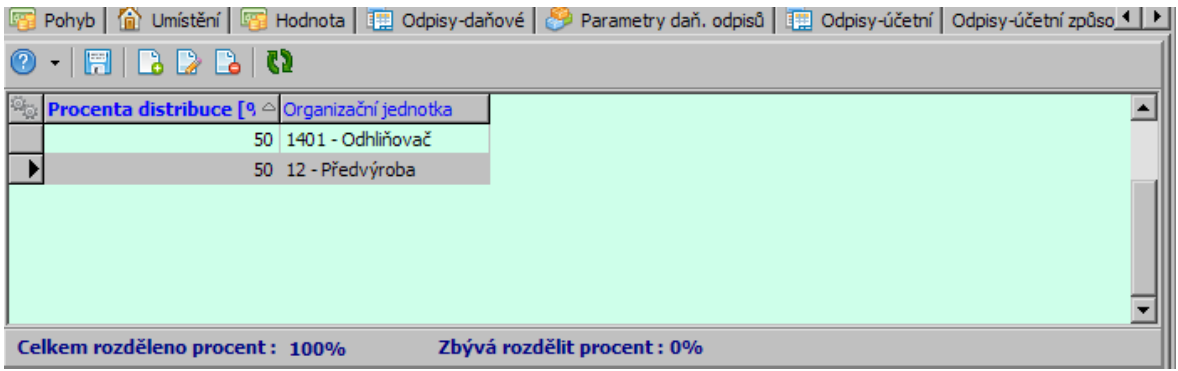

#### **7.4.17 Záložka Dokumenty**

Tato záložka umožňuje připojit na kartu majetku různé dokumenty. Dokumenty se evidují v modulu Správa dokumentů.

Její přítomnost závisí na nastavení na knize majetku (SnapIn na kartě majetku). Záložka je univerzální napříč moduly ERP EPASS®. Její popis najdete v souboru Správa dokumentů, Dokumenty vázané k objektu.

### **7.4.18 Záložka Inventůry**

Její přítomnost závisí na nastavení na knize majetku (SnapIn na kartě majetku). Obsahuje pouze záznam o inventurách majetku, ve kterých byl daný majetek zařazen. Pracovat s inventurou zde nelze (tlačítka Přidat a Otevřít nejsou zapojena).

#### **7.4.19 Záložka Plán akcí**

Záložka obsahuje plán akcí pro danou kartu majetku. Její přítomnost závisí na nastavení knihy majetku (SnapIn na kartě majetku).

Plán akcí může využívat některý z modulů ERP EPASS® - např. Údržba. Je-li karta majetku propojena s nějakým strojem či zařízením, které má naplánovanou nějakou akci v Plánu (např. již zmíněnou údržbu), pak se zde graficky zobrazí.

### **7.4.20 Záložka Původ**

Její přítomnost závisí na nastavení knihy majetku (SnapIn na kartě majetku). Umožňuje označit majetek v historickém mobiliáři jako starožitnost a originál. Označení se provádí klepnutím na příslušném zatržítku, které se označí.

### **7.4.21 Záložka Údržba a opravy**

Záložka je propojením s modulem Údržba. Její přítomnost závisí na nastavení knihy majetku (SnapIn na kartě majetku).

Pokud je majetek zařazený do tohoto modulu, lze zde používat některé funkce modulu Údržba.

Majetek musí být propojen se strojem, což je položka číselníku strojů z Údržby. Propojení se provádí na podzáložce Stroj .

O předpisech údržby a příkazech k údržbě viz soubor Údržba.

### **7.4.22 Záložka Vozidla - silniční daň**

Záložka slouží pro potřeby výpočtu silniční daně. Její přítomnost závisí na nastavení knihy majetku (SnapIn na kartě majetku).

O silniční dani viz kapitola [Silniční](#page-126-0) daň.

#### **7.4.23 Záložka Obrázky**

Její přítomnost závisí na nastavení knihy majetku (SnapIn na kartě majetku). Tato záložka umožňuje připojit k produktu obrázky. Ty mohou být jen pro daný katalog, nebo společné pro všechny katalogy - viz podzáložky.

# **Záznam o majetku – karta Majetek**

v V seznamu jsou obrázky, které jste k produktu připojili. Podle záložek pod seznamem je možné zobrazit platné, zrušené nebo všechny obrázky.

- Ř Připojit obrázek je možné standardním způsobem pomocí tlačítka Přidat . Připojený obrázek je možné přejmenovat pomocí tlačítka Přejmenovat a otevřít v okně pomocí tlačítka Prohlédnout .
- $\triangleright$  Pro vybraný obrázek se vpravo zobrazí jeho náhled. Pomocí tlačítek + / lze náhled zvětšit nebo zmenšit, tlačítkem nastavíte původní velikost.
- **EX** Pomocí tlačítka  $\mathbb{F}$  je možné zobrazit v samostatném okně, tlačítkem  $\blacksquare$  lze pak zobrazený obrázek uložit jako soubor (\*.jpeg) do počítače.
- $\checkmark$  Obrázky se ukládají do modulu Správa dokumentů, kde pro ně vznikají záznamy (karty dokumentů). Kvůli odlišení těchto karet od jiných, evidovaných rovněž ve Správě dokumentů, doporučujeme vytvořit a na katalogu nastavit speciální předlohu pro tyto obrázky, která je uloží např. do samostatné knihy dokumentů, odděleně od ostatních.

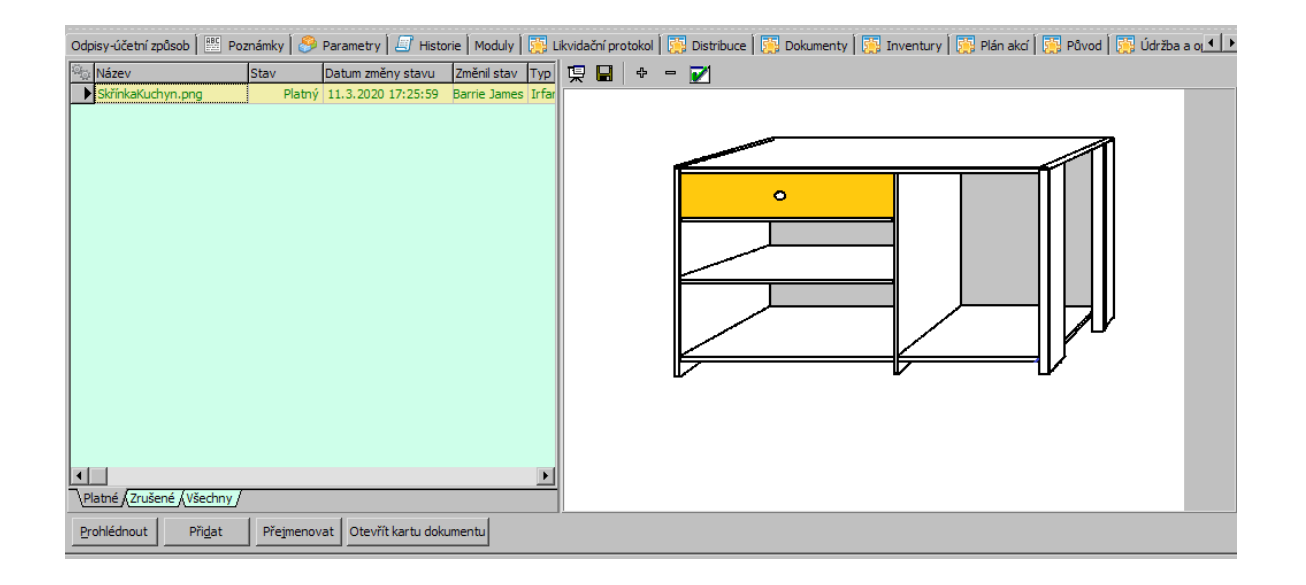

## **8 Majetkové odpisy**

Odpisy účetní a daňové je možné provádět buď individuálně pro každou kartu majetku, nebo hromadně pro vybrané karty. V každém případě je nutné mít

# **Majetkové odpisy**

nastavené otevřené období a pro účetní odpisy musí být u každého majetku nastavený způsob účetního odpisu (v záložce [Odpisy-účetní](#page-74-0) způsob okna **Karta majetku**).

Pro daňové odpisy je možné [nastavit](#page-26-0) hranici, od které se budou provádět. Pokud je majetek zařazený do nějaké odpisové skupiny, provádí se odpis podle pravidel pro danou skupinu i v případě, že hodnota majetku je pod zadanou hranicí.

Pro každou kartu majetku se program při uplatnění odpisů (daňových i účetních) automaticky hlídá, aby nebyla překročena celková hodnota daného majetku.

Okna pro hromadné provádění odpisů mohou sloužit i k jejich uplatnění, k pozastavení odpisů u vybraných karet a také jako přehled o spočtených a uplatněných odpisech.

Individuální způsob odpisů je popsán v rámci popisu záložek na kartě majetku.

- Ř Okno pro hromadné daňové odpisy vyvoláte z hlavního okna EPASS z menu **Majetek** volbou Odpisy/Hromadné daňové odpisy.
- Ř Okno pro hromadné účetní odpisy vyvoláte z hlavního okna EPASS z menu **Majetek** volbou Odpisy/Hromadné účetní odpisy.

## **8.1 Hromadné daňové odpisy**

Okno slouží pro práci s hromadnými daňovými odpisy.

- Seznam obsahuje karty majetku podle [nastavení.](#page-83-0)
- $\blacktriangleright$ Otevřít vybranou kartu ze seznamu můžete tlačítkem Otevřít .
- · V infopanelu v dolní části okna je suma spočtených a uplatněných částek za všechny karty vypsané v seznamu. U jednotlivé karty vidíte tyto částky v příslušných sloupcích, dále vidíte v sloupci "Typ" stav odpisu (spočtený, uplatněný, pozastavený).

[Nastavení](#page-83-0) filtrace [Výběr](#page-84-0) karet pro další práci [Spočtení](#page-85-0) odpisů

# [Uplatnění](#page-86-0) odpisů [Chybový](#page-86-1) report

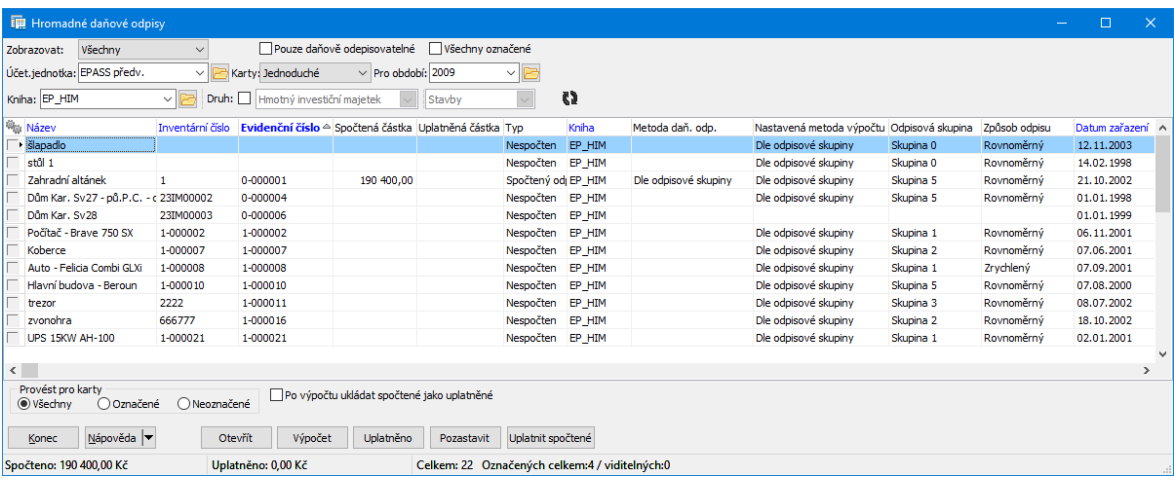

#### <span id="page-83-0"></span>**8.1.1 Nastavení filtrace**

V seznamu jsou vidět karty majetku podle nastavení filtračních prvků.

- $\checkmark$  Pokud je některý údaj nepřístupný nebo nevyplněný, bere se jako "vše".
- Ř V nabídce **Zobrazovat** zvolte, zda chcete zobrazit všechny karty, karty s nespočtenými nebo neuplatněnými odpisy.
- Ř Vyberte **Účetní jednotku** , pro kterou se karty zobrazí.
- Ř Vyberte z nabídky **Karty** , jaký typ karet chcete zobrazit.
- Ř V nabídce **Pro období** vyberte období, se kterým chcete pracovat. V případě účetních odpisů je možné vybrat i měsíc, ke kterému se operace provede.
- Ř Vyberte **Knihu** majetku.
- Ř Chcete-li pracovat s kartami určitého druhu, označte zatržítko Druh a vyberte v nabídkách **Druh** druh majetku, jehož karty uvidíte.
- Ř Dále můžete pomocí zatržítek vypsat Pouze daňově odepisovatelné a/nebo Všechny označené karty majetku. Volba Všechny označené vypíná filtrace knihy a druhu majetku.
- ≻ Vždy po provedení výběru klepněte na tlačítko №, které načte seznam podle provedeného nastavení.

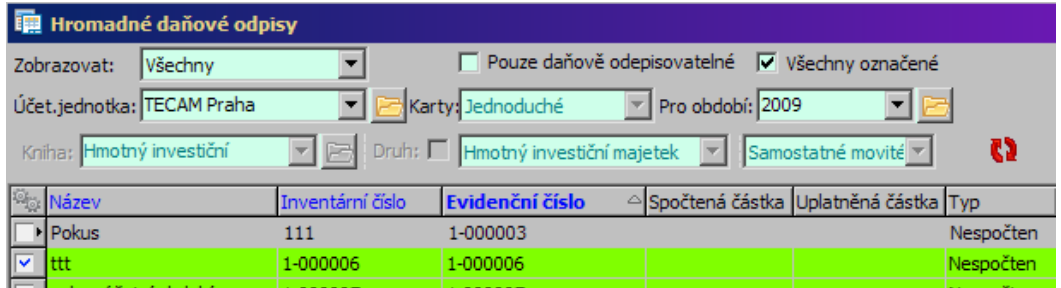

### <span id="page-84-0"></span>**8.1.2 Výběr karet pro další práci**

Operaci, kterou chcete provést, můžete provést pro všechny karty v seznamu, pro označené nebo pro neoznačené karty – záleží na nastavení v přepínači **Provést pro karty** .

" Označení karet v seznamu provedete tak, že stisknete klávesu [Control] a klepnete na jednotlivé řádky myší. Označené karty jsou podbarvené a mají v krajním sloupci černou tečku. Pokud chcete označit více karet za sebou, stiskněte [Shift] a kurzorovými klávesami označte řádky. Zrušit označení řádku je opět možné kombinací [Control] + klepnutí myši.

 $\blacktriangleright$  Další možnosti označení jsou dostupné z místní nabídky, vyvolané klepnutím pravým tlačítkem myši do sloupce pro označení.

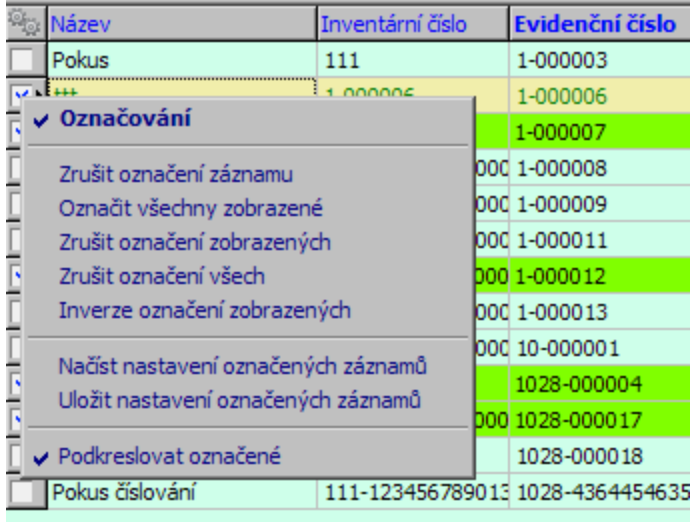

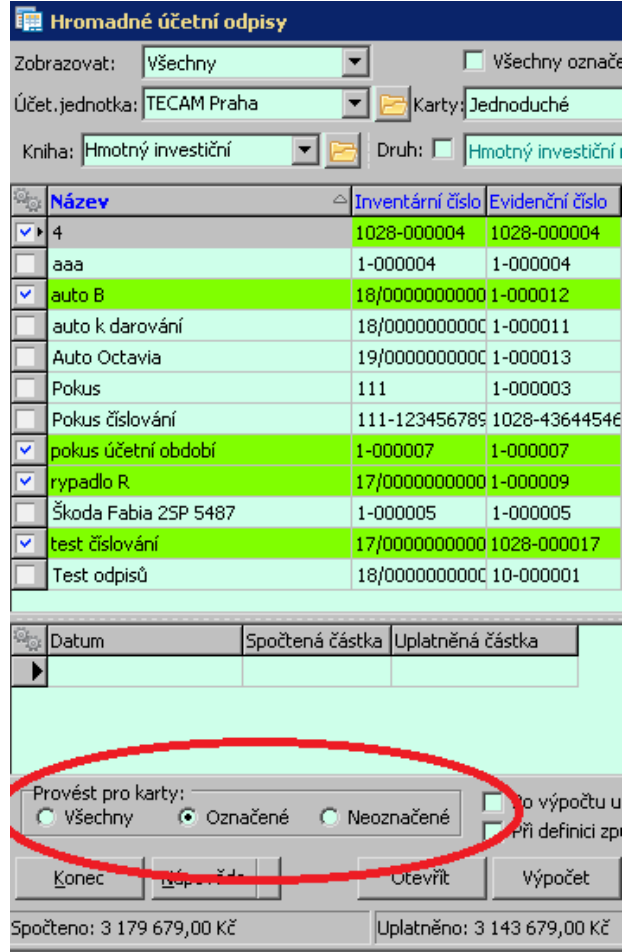

### <span id="page-85-0"></span>**8.1.3 Spočtení odpisů**

Pokud máte připraveny karty majetku, pro které chcete provést výpočet, postupujte dále takto:

 $\blacktriangleright$  Klepněte na tlačítko Výpočet . Vypočtené odpisy se u karet zapíší do sloupce "Spočtený odpis" ke každé vybrané kartě. Zároveň se započítají do sumy spočtených odpisů v infopanelu.

 $\blacktriangleright$  Pokud označíte zatržítko Přepisovat , znamená to, že odpisy se přepočítají i u karet, kde již existovaly spočtené odpisy, ale nebyly uplatněné. Používá se např. při změně způsobu odpisu.

 $\checkmark$  Pokud chcete spočtené odpisy ihned uplatnit, označte před provedením výpočtu zatržítko Po výpočtu ukládat spočtené jako uplatněné .

# **Majetkové odpisy**

### <span id="page-86-0"></span>**8.1.4 Uplatnění odpisů**

- $\blacktriangleright$ Pokud chcete uplatnit spočtené odpisy:
- · Vyberte příslušné karty.
- · Pokud jde o měsíční období, vyberte ve spodním seznamu i příslušný měsíc.
- · Klepněte na tlačítko Uplatnit spočtené . Tímto způsobem lze uplatnit částku, která je spočtená.
- · Pokud chcete uplatnit jinou než spočtenou částku, použijte tlačítko Uplatněno . Postupně se bude otevírat pro každou kartu majetku okno pro zadání odepisované částky.

 $\checkmark$  Pokud chcete provedený odpis u některé karty zrušit, musíte otevřít příslušnou **Kartu majetku**, vybrat záložku Odpisy daňové (účetní) a klepnout na tlačítko Zrušit . Zruší se všechny provedené odpisy od vybraného roku výše.

### **8.1.5 Pozastavení daňových odpisů**

Hromadné pozastavení daňových odpisů:

- $\blacktriangleright$ Vyberte karty, pro které chcete pozastavit odpis.
- $\blacktriangleright$ Klepněte na tlačítko Pozastavit .

Pozastaví se odpisy pro všechny vybrané karty, tedy se nebudou daňově nadále odepisovat. Pozastavení funguje od roku, který vyberete v nabídce Pro období. Pokud existují pozdější spočtené odpisy, zruší se.

### <span id="page-86-1"></span>**8.1.6 Chybový report daňový**

Pokud dojde při výpočtu k nějakému problému, vyvolá se na konci výpočtu okno s přehledem problémových stavů.

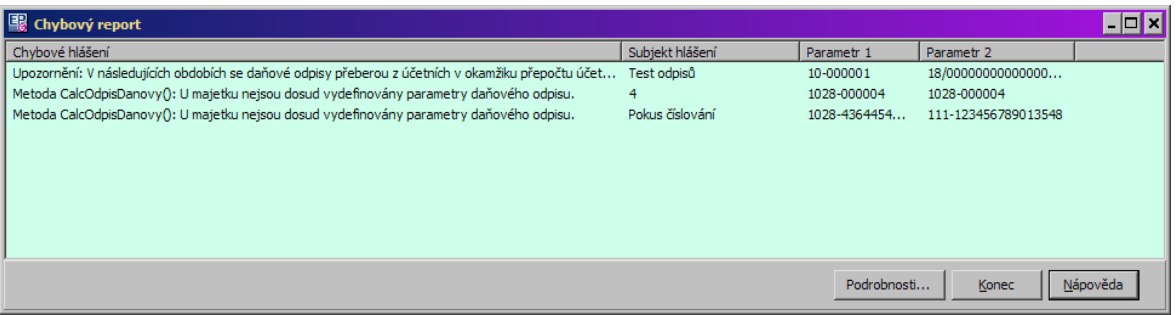

# **8.2 Hromadné účetní odpisy**

Okno vyvoláte z hlavního okna aplikace volbou Odpisy/Hromadné účetní odpisy z menu **Majetek**. Slouží k hromadnému spočtení a uplatnění účetních odpisů, k stanovení jejich způsobu a jako přehled o spočtených a uplatněných částkách.

- Horní seznam obsahuje karty majetku podle nastavení.
- $\blacktriangleright$ Otevřít vybranou kartu ze seznamu můžete tlačítkem Otevřít .

ż Spodní seznam obsahuje u měsíčního období záznamy o spočtených a uplatněných odpisech za jednotlivé měsíce, vždy pro kartu vybranou nahoře. U ročního období je zde jeden záznam ke konci roku.

 $\checkmark$  V infopanelu v dolní části okna je suma spočtených a uplatněných částek za všechny karty vypsané v seznamu. U jednotlivé karty vidíte tyto částky v příslušných sloupcích, dále vidíte v sloupci "Typ" stav odpisu (spočtený, uplatněný, pozastavený).

[Nastavení](#page-83-0) filtrace [Výběr](#page-84-0) karet pro další práci [Spočtení](#page-85-0) odpisů [Uplatnění](#page-86-0) odpisů [Chybový](#page-86-1) report [Způsob](#page-90-0) odpisu [Smazání](#page-91-0) odpisů

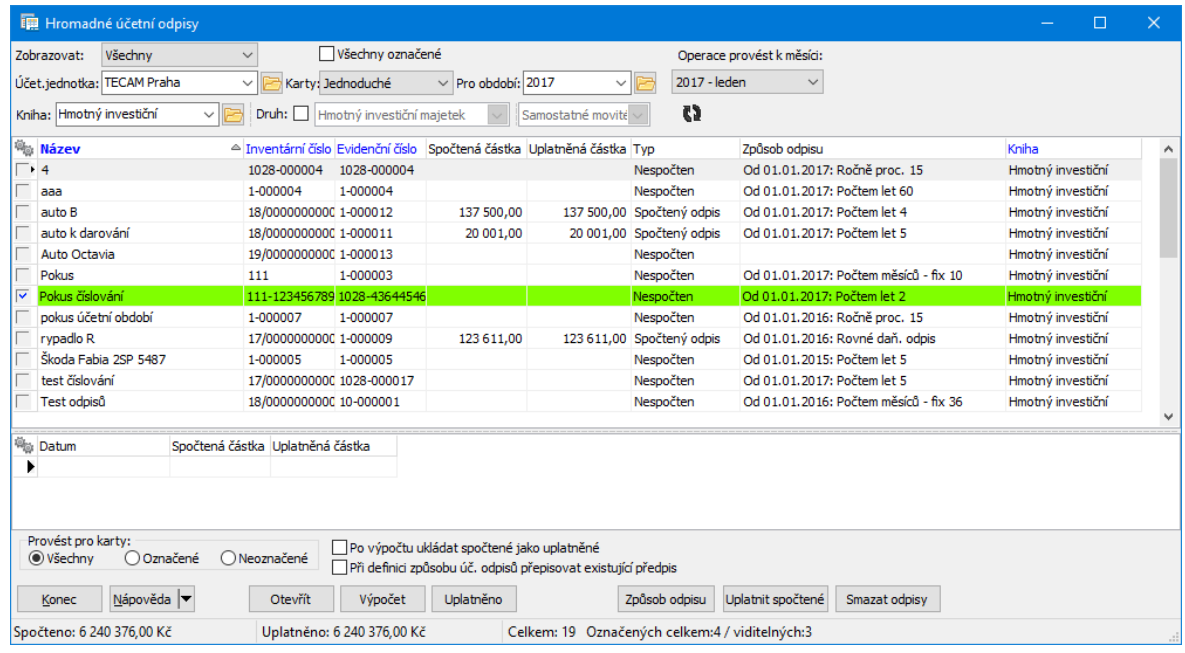

#### **8.2.1 Nastavení filtrace**

V seznamu jsou vidět karty majetku podle nastavení filtračních prvků.

- $\checkmark$  Pokud je některý údaj nepřístupný nebo nevyplněný, bere se jako "vše".
- Ř V nabídce **Zobrazovat** zvolte, zda chcete zobrazit všechny karty, karty s nespočtenými nebo neuplatněnými odpisy.
- Ř Vyberte **Účetní jednotku** , pro kterou se karty zobrazí.
- Ř Vyberte z nabídky **Karty** , jaký typ karet chcete zobrazit.
- Ř V nabídce **Pro období** vyberte období, se kterým chcete pracovat. V případě účetních odpisů je možné vybrat i měsíc, ke kterému se operace provede.
- Ř Vyberte **Knihu** majetku.
- $\triangleright$  Chcete-li pracovat s kartami určitého druhu, označte zatržítko Druh a vyberte v nabídkách **Druh** druh majetku, jehož karty uvidíte.
- ► Dále můžete pomocí zatržítek vypsat Pouze daňově odepisovatelné a/nebo Všechny označené karty majetku. Volba Všechny označené vypíná filtrace knihy a druhu majetku.
- $\triangleright$  Vždy po provedení výběru klepněte na tlačítko  $\blacksquare$ , které načte seznam podle provedeného nastavení.

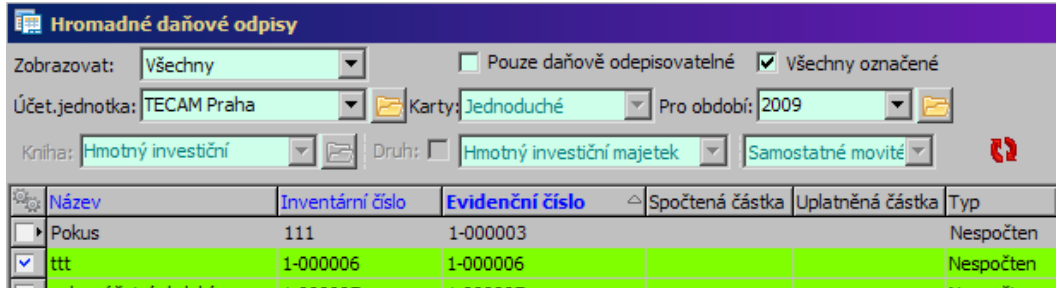

### **8.2.2 Výběr karet pro další práci**

Operaci, kterou chcete provést, můžete provést pro všechny karty v seznamu, pro označené nebo pro neoznačené karty – záleží na nastavení v přepínači **Provést pro karty** .

" Označení karet v seznamu provedete tak, že stisknete klávesu [Control] a klepnete na jednotlivé řádky myší. Označené karty jsou podbarvené a mají v krajním sloupci černou tečku. Pokud chcete označit více karet za sebou, stiskněte [Shift] a kurzorovými klávesami označte řádky. Zrušit označení řádku je opět možné kombinací [Control] + klepnutí myši.

 $\blacktriangleright$  Další možnosti označení jsou dostupné z místní nabídky, vyvolané klepnutím pravým tlačítkem myši do sloupce pro označení.

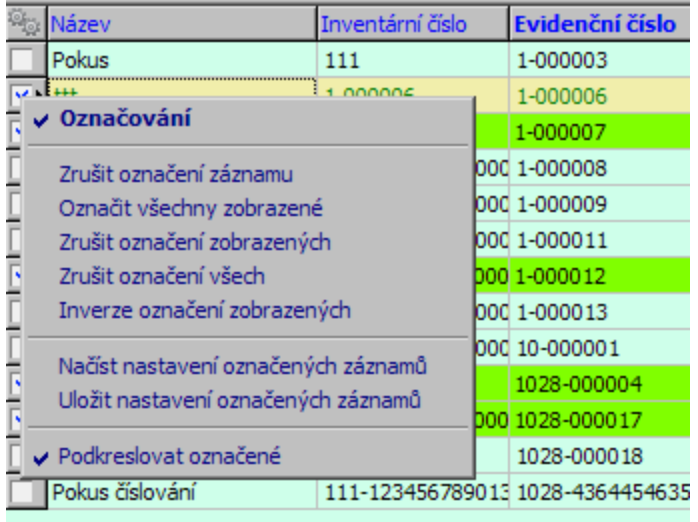

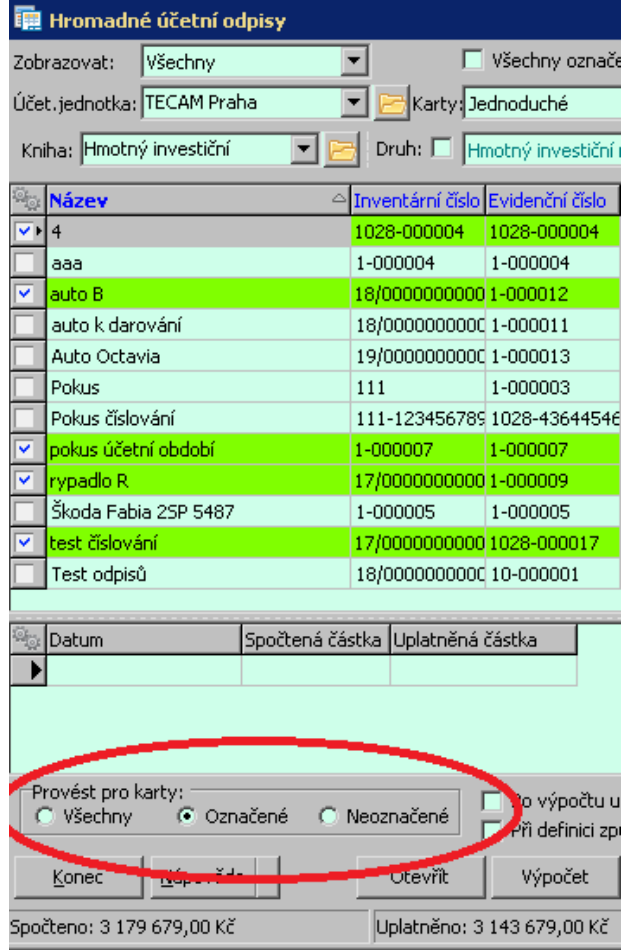

### <span id="page-90-0"></span>**8.2.3 Způsob odpisu**

Je možné stanovit hromadně způsob účetního odpisu.

 $\blacktriangleright$ Vyberte karty, pro které chcete provést nastavení odpisů.

 $\blacktriangleright$  Klepněte na tlačítko Způsob odpisu . Postupně se pro všechny vybrané karty otevře okno **Způsob účetního odpisu**.

 $\checkmark$  Změnit způsob účetního odpisu je možné jen u těch karet majetku, které nemají spočtené odpisy.

### **8.2.4 Spočtení odpisů**

Pokud máte připraveny karty majetku, pro které chcete provést výpočet, postupujte dále takto:

 $\blacktriangleright$  Klepněte na tlačítko Výpočet . Vypočtené odpisy se u karet zapíší do sloupce "Spočtený odpis" ke každé vybrané kartě. Zároveň se započítají do sumy spočtených odpisů v infopanelu.

 $\blacktriangleright$  Pokud označíte zatržítko Přepisovat , znamená to, že odpisy se přepočítají i u karet, kde již existovaly spočtené odpisy, ale nebyly uplatněné. Používá se např. při změně způsobu odpisu.

 $\checkmark$  Pokud chcete spočtené odpisy ihned uplatnit, označte před provedením výpočtu zatržítko Po výpočtu ukládat spočtené jako uplatněné .

### **8.2.5 Uplatnění odpisů**

- $\blacktriangleright$ Pokud chcete uplatnit spočtené odpisy:
- · Vyberte příslušné karty.
- · Pokud jde o měsíční období, vyberte ve spodním seznamu i příslušný měsíc.
- · Klepněte na tlačítko Uplatnit spočtené . Tímto způsobem lze uplatnit částku, která je spočtená.
- · Pokud chcete uplatnit jinou než spočtenou částku, použijte tlačítko Uplatněno . Postupně se bude otevírat pro každou kartu majetku okno pro zadání odepisované částky.

 $\checkmark$  Pokud chcete provedený odpis u některé karty zrušit, musíte otevřít příslušnou **Kartu majetku**, vybrat záložku Odpisy daňové (účetní) a klepnout na tlačítko Zrušit . Zruší se všechny provedené odpisy od vybraného roku výše.

### <span id="page-91-0"></span>**8.2.6 Smazání odpisů**

Je možné hromadně smazat účetní odpisy.

- $\triangleright$  Vyberte karty, pro které chcete akci provést.
- > Použijte tlačítko Smazat odpisy.

Ř Zvolte variantu v okně **Hromadné smazání účetních odpisů**.

Volba určuje podmínky, za jakých lze odpisy smazat vzhledem k existenci účetních dávek:

- 1. od zadaného data nesmí existovat žádný odpis umístěný v účetní dávce,
- 2. lze zrušit odpisy následující po posledním odpisu, který je umístěn v účetní dávce,
- 3. lze zrušit odpisy bez ohledu na existenci nějaké účetní dávky.

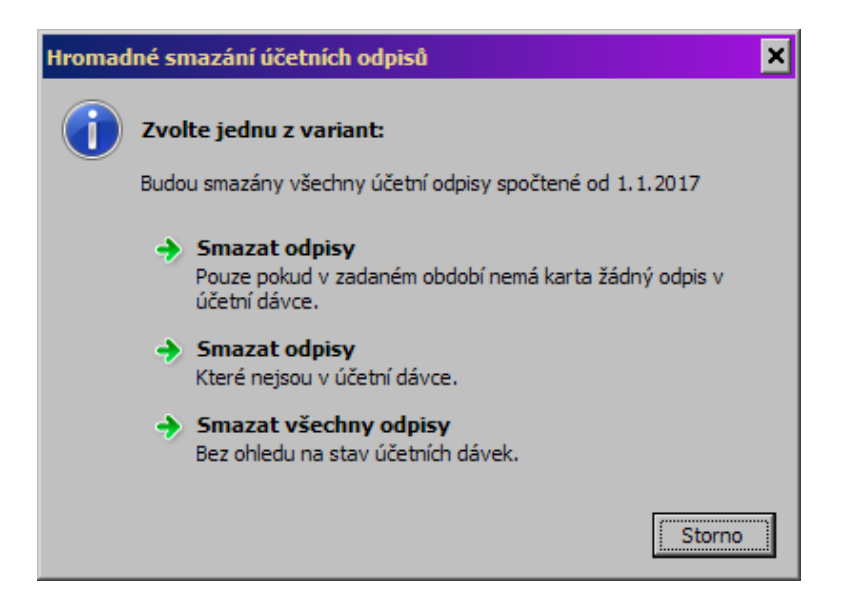

### **8.2.7 Chybový report účetní**

Pokud dojde při výpočtu k nějakému problému, vyvolá se na konci výpočtu okno s přehledem problémových stavů.

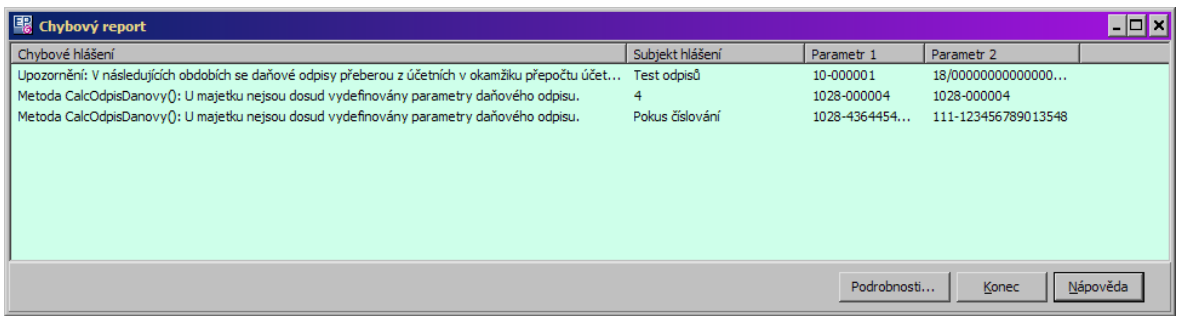

## **9 Tiskové výstupy majetku**

Okno s tiskovými výstupy majetku vyvoláte z hlavního okna EPASS volbou Tiskové úlohy z menu **Majetek**. Další tiskové úlohy jsou definovány nad seznamem majetku (okno **Přehled majetku**), kde je vyvoláte tlačítkem .

Okno **Tiskové úlohy** obsahuje jednotlivé výstupy definované pro modul Majetek. Podrobný popis okna naleznete v souboru Obecné postupy, Tiskové úlohy.

Po spuštění vybrané tiskové úlohy (náhled nebo tisk) se v případech, kdy je to nastavené dodavatelem systému, vyvolá okno filtru, kde je možné nastavit parametry pro konkrétní tisk.

Při nastavování filtrů je důležité uvědomit si, že se všechna nastavení vzájemně kombinují. Jak nastavení filtrovacích podmínek (řádky filtru označené zatržením), tak nastavení provedená v jednotlivých panelech ve spodní části okna filtru.

Pro přehled účetních a daňových odpisů platí, že pokud je odpis počátečně nastavený, jsou sloupce Spočtená částka a Uplatněná částka prázdné.

Pokud je odpis pozastavený, je tato informace v tiskovém výstupu v těchto sloupcích.

### [Standardní](#page-94-0) tisky

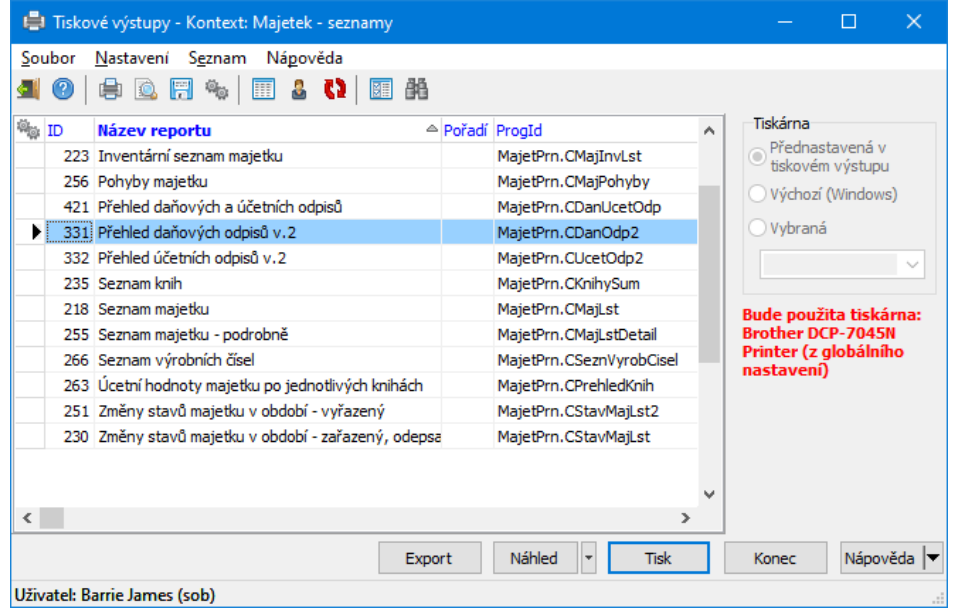

## <span id="page-94-0"></span>**9.1 Standardní tisky**

Jde o tiskové úlohy nad seznamem majetku, odkud je vyvoláte tlačítkem **.**

- § Čárové kódy štítky umožňuje tisk štítků s čárovými kódy majetku viz kapitola [Čárové](#page-106-0) kódy.
- § Karta majetku vytiskne kartu majetku s údaji. Před tiskem se vyvolá okno pro výběr údajů, které se mají tisknout, a data, ke kterému se mají tisknout.
- § Karty majetku označené vytisknou se karty majetku všechny, které jsou v seznamu majetku označené. Opět se před tiskem vyvolá nastavení údajů.
- § Seznam skupinového majetku tisk skupinové karty. Před tiskem se vyvolá okno s nastavením.
- § Účetní hodnoty majetku po jednotlivých knihách umožňuje tisknout přehled účetních hodnot majetku. Před tiskem se vyvolá okno s nastavením.

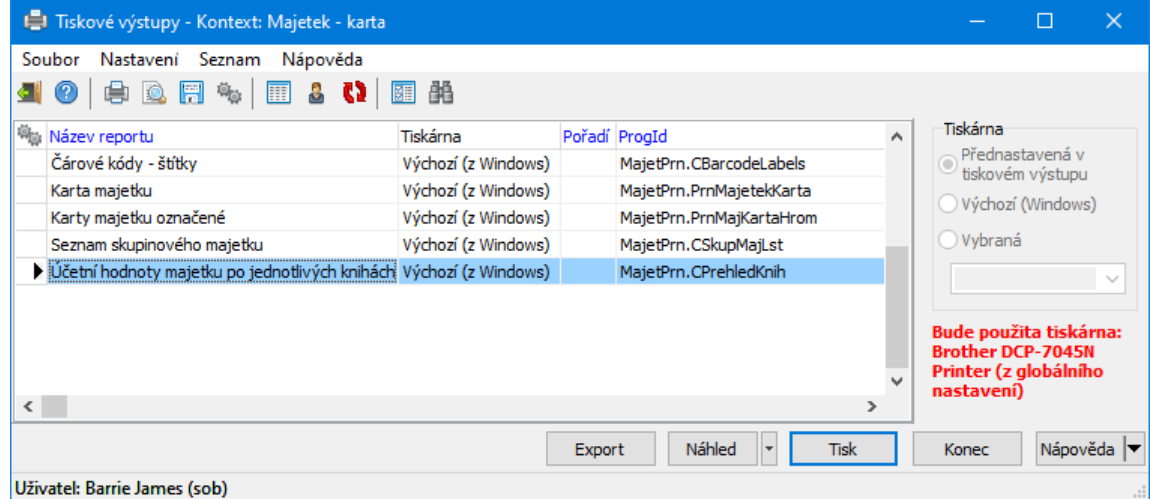

### **9.1.1 Nastavení parametrů tisku**

Okno slouží k nastavení tisku účetní hodnoty majetku.

- Ř Zadejte období **Od** a **Do**.
- Ř Vyberte **Účetní jednotku** .
- Ř Vyberte **Modul majetku** .
- Ř Zvolte v přepínači **Výběr způsobu tisku** vaši volbu.

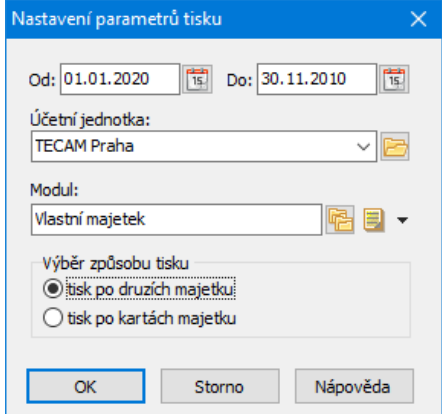

### **9.1.2 Parametry tisku karty majetku**

Okno slouží pro zadání údajů karet majetku, které se mají tisknout.

 $\blacktriangleright$  V řádku **Datum** zadejte datum, pro které se má majetek vytisknout. Vytiskne se majetek, který je k danému datu zařazen do evidence (v kartě Pohyby má zapsaný pohyb "Zařazení").

 $\blacktriangleright$  V panelu **Tisknout sekce** pomocí zatržítek určíte, jaké údaje chcete tisknout ke kartě majetku.

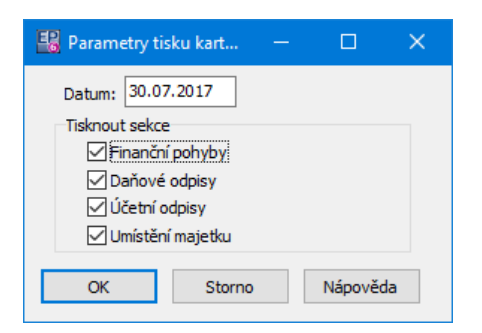

# **10 Účetní dávky majetku**

Program umožňuje rozúčtování jednotlivých finančních pohybů majetku na základě předkontací vytvořených uživatelem. Předkontace určuje, jaké pohyby majetku (nazýváme je podněty) se mají rozúčtovávat na konkrétní účty z účtové osnovy, a to podle předem definovaných předpisů (tzn. jen pro majetky s určitými vlastnostmi).

Podle takto zadaných předkontací je pak možné provést vlastní účetní dávku. Účetní dávku je možné provést pro určité podmínky (např. za nějaké období, pro určitý typ, druh nebo knihu majetku, započíst jen vybrané podněty). Program pak probere vytvořené předkontace a jejich předpisy a provede příslušné výpočty Tuto dávku je pak možné exportovat buď do programu Finance, který je součástí ERP EPASS®, nebo externě ve formátu \*.dbf nebo jako textový soubor.

Pokud se exportuje do programu Finance, vzniká na základě účetní dávky interní doklad v příslušné knize, kde se s tímto dokladem dále pracuje.

[Předkontace](#page-106-1) majetku [Účetní](#page-97-0) dávky

# <span id="page-97-0"></span>**10.1 Účetní dávky**

Podle vytvořených předkontací je možné vytvářet účetní dávky majetku. Každá účetní dávka může mít stanoveny podmínky, pro které se má vytvořit (pro určitý typ a druh majetku, knihu majetku, období apod.). Při vytváření dávky program zkontroluje všechny karty majetku, které splňují zadané podmínky, nalezne předpisy předkontací, které pro tyto karty platí, a provede příslušný výpočet. Účetní dávky se v programu evidují a je možné je po schválení exportovat buď do programu Finance, který je součástí ERP EPASS®, nebo externě.

> S účetními dávkami se pracuje v okně Seznam [účetních](#page-97-1) dávek Majetku, které vyvoláte z hlavního okna EPASS volbou Účetní dávky z menu **Majetek**.

### <span id="page-97-1"></span>**10.1.1 Seznam účetních dávek**

- ◆ Seznam obsahuje existující účetní dávky podle nastavení ovládacích prvků.
- " V panelu pro nastavení období (vlevo nad seznamem) zadejte období, pro které chcete vypsat dávky.

" Vyberte **Účetní jednotku** a **Knihu** , pro kterou chcete vypsat dávky (nebo volbu "Všechny knihy").

" Vyberte v přepínači **Stav dávky** , zda chcete vypsat všechny, rozpracované, schválené nebo exportované dávky.

 $\checkmark$  Vždy po změně v nastavení je třeba klepnout na tlačítko  $\mathbb{C}$  nebo stisknout klávesu [F5], aby se seznam načetl podle nového nastavení.

 $\blacktriangleright$ Pro vytvoření účetní dávky klepněte na tlačítko **...** Otevře se okno [Účtování](#page-98-0) majetku – tvorba [účetních](#page-98-0) dávek.

 $\checkmark$  Novou účetní dávku není možné vytvořit, pokud existují rozpracované účetní dávky. Nejprve je nutné tyto dávky schválit nebo zrušit.

• Otevřít vybranou dávku je možné tlačítkem **ka** nebo poklepáním myší na řádku seznamu. Vyvolá se okno [Editace](#page-101-0) účetní dávky.

 $\blacktriangleright$ Zrušit vybranou dávku je možné tak, že klepnete na tlačítko **L**e. Zrušit lze pouze rozpracovanou dávku.

 $\blacktriangleright$ [Exportování](#page-104-0) dávky viz Exportování dávek.

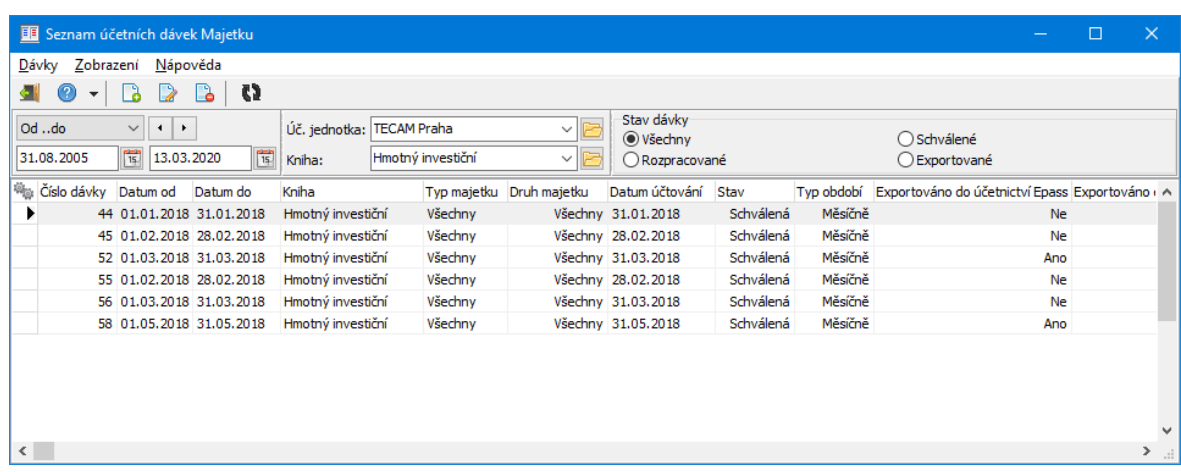

#### <span id="page-98-0"></span>**10.1.1.1 Tvorba účetních dávek**

Zadejte podmínky pro vytvoření účetní dávky.

" Vyberte z nabídky **Typ období** , zda chcete vytvářet účetní dávky za každý měsíc, dekádu, týden, den anebo jestli chcete vytvořit jednu účetní dávku za celý zadaný interval. Interval, za který chcete účetní dávky vytvořit, zadejte v panelu **Datum podnětů** do řádků **Od data** a **Do data** .

 $\blacktriangleright$  V panelu **Kniha** určete, pro kterou účetní jednotku a knihu majetku chcete vytvořit dávky. Pokud zvolíte volbu "Všechny", můžete pomocí zatržítka Různé knihy <sup>v</sup> jedné dávce zadat, že se vytvoří zvláštní dávka pro každou knihu (pokud je neoznačené), nebo se vytvoří jedna dávka pro všechny knihy.

" V panelu **Druh majetku** vyberte druh a poddruh majetku, pro který se mají vytvořit účetní dávky. Pokud zvolíte "Všechny", můžete pomocí zatržítka Různé druhy <sup>v</sup> jedné dávce zadat, že se pro každý druh, resp. poddruh majetku vytvoří zvláštní účetní dávka (neoznačené zatržítko) nebo se vytvoří jedna dávka pro všechny druhy a poddruhy majetku.

# **Účetní dávky majetku**

 $\blacktriangleright$  V panelu **Typ majetku** vyberte typ majetku, pro který se mají vytvořit dávky. Pokud zvolíte "Všechny", můžete pomocí zatržítka Různé typy <sup>v</sup> jedné dávce zvolit, že se pro každý typ majetku vytvoří zvláštní dávka (neoznačené zatržítko) nebo se vytvoří jedna dávka pro všechny typy.

 $\checkmark$  Nastavení období, knihy, druhu a typu majetku se vzájemně kombinují. Pokud máte např. typ období měsíčně a termín od 1.1.2019 do 1.1.2020, vytvoří se dvanáct dávek. Pokud budete mít pět knih majetku a chcete vytvořit dávky pro každou zvlášť, vytvoří se 12x5, tj. 60 dávek. Pokud dále zvolíte, že chcete vytvořit zvlášť dávku pro každý druh a poddruh majetku, vytvoří se 60xpočet druhů a poddruhů majetku – počet vytvořených dávek se tedy násobí. Samozřejmě příslušně stoupá i náročnost na čas a výkon počítače.

 $\blacktriangleright$  V panelu **Datum účtování** můžete zvolit, že se na doklad zapíše datum posledního dne v dávce nebo konkrétní datum, které zapíšete do řádku **Datum** .

 $\blacktriangleright$  Zatržítko Rozčlenit dávky po střediscích určuje, zda se má v rámci dávky vytvořit více dokladů pro jednotlivá střediska, přičemž rozčlenění se provede na základě střediska zadaného na umístění majetku.

 $\blacktriangleright$  V panelu **Vybrané podněty** vidíte podněty, které budou brány v úvahu při vytváření dávek. Podněty můžete vybrat pomocí tlačítka Vybrat . Vyvolá se okno Výběr podnětů pro [účtování](#page-100-0).

- $\blacktriangleright$ Máte-li provedeno potřebné nastavení, klepněte na tlačítko Vytvořit dávky. Program projde všechny karty majetku podle nastavení, nalezne k nim předpisy předkontací (pokud pro tuto kombinaci nastavení existují) a spočítá dávky. Výsledek se objeví v poli vpravo.
- $\blacktriangleright$  Můžete provést jiné nastavení a spočítat další dávky nebo ukončit okno tlačítkem Konec .

Vytvořené dávky se objeví v seznamu okna **Seznam účetních dávek Majetku**

(záleží samozřejmě na nastavení filtrace a vždy je nutné načíst data tlačítkem ). Zde je možné s nimi dále pracovat.

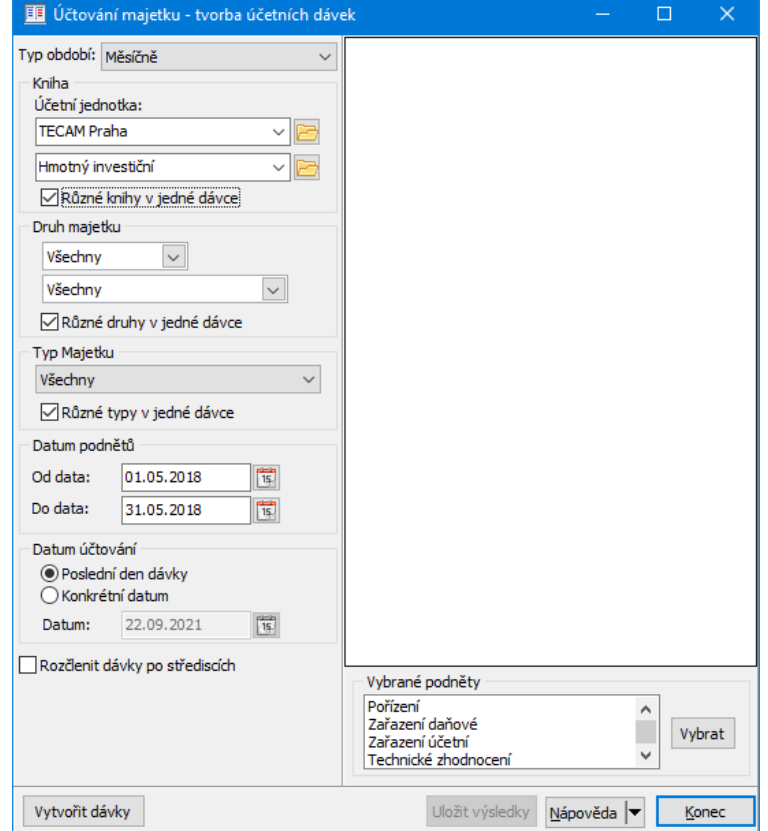

### <span id="page-100-0"></span>**10.1.1.1.1 Výběr podnětů pro účtování**

Okno slouží pro výběr podnětů pro účtování.

Vybrané jsou ty podněty, které jsou označeny tečkou a podbarvené.

- Ř Označte/odznačte požadované podněty tak, že stisknete klávesu [Control] a klepnete na ně postupně myší.
- Ř Po potvrzení OK se vybrané podněty objeví v příslušném poli okna **Tvorba účetních dávek**. Pokud použijete Storno , nic se nezmění.

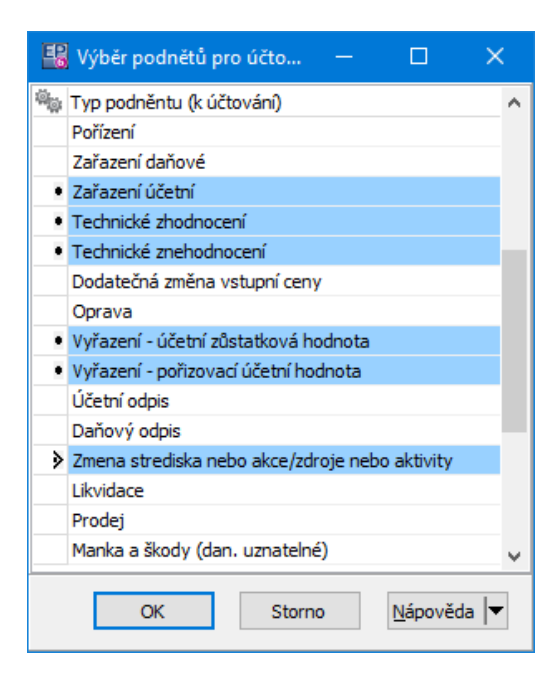

### <span id="page-101-0"></span>**10.1.1.2 Editace účetní dávky**

Okno slouží jako informace o spočtené účetní dávce.

V řádku Stav vidíte stav dávky. Zatržítka Exportováno externě a Exportováno do účetnictví Epass se označí automaticky po provedení exportu.

 $\blacktriangleright$ Tlačítkem Schválit můžete dávku schválit.

 $\checkmark$  Pokud nebyla nalezena předkontace pro některé karty majetku, které do dávky patřily podle nastavení podmínek dávky, není možné dávku schválit. V takovém případě je nutné tuto dávku zrušit, doplnit předkontaci (nebo změnit nastavení pro dávku) a dávku spočítat znovu.

 $\blacktriangleright$  Tlačítkem Export účt . je možné schválenou dávku exportovat do účetnictví ERP EPASS®.

Okno má dvě karty popsané dále.

Karta [Vlastnosti](#page-102-0) Karta Seznam [dokladů](#page-102-1)

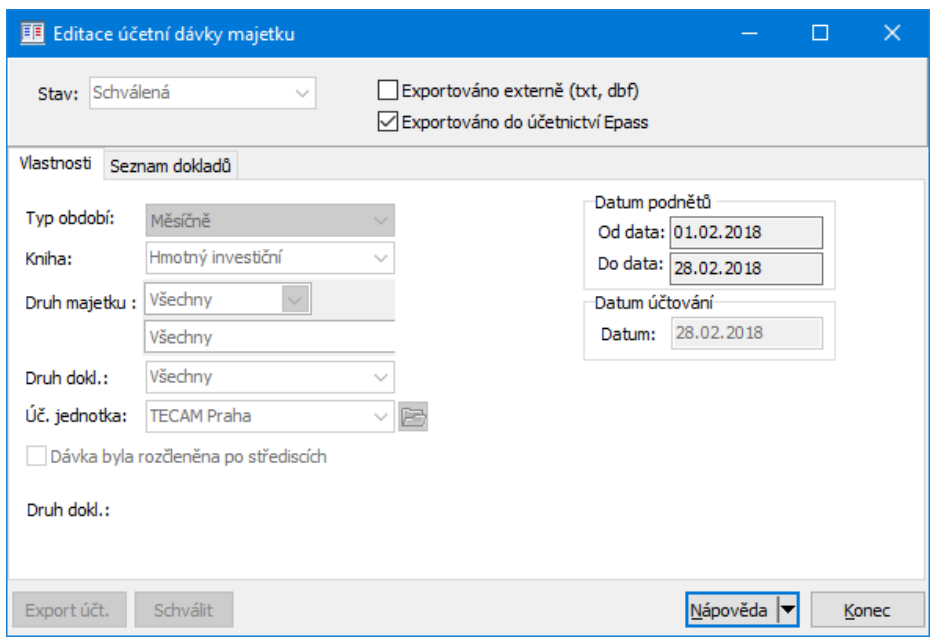

#### <span id="page-102-0"></span>**10.1.1.2.1 Karta Vlastnosti**

Zde vidíte nastavení, pro které byla účetní dávka spočtena. Nastavení není možné měnit.

 $\blacktriangleright$  V řádku **Datum účtování** můžete změnit datum, ke kterému se rozúčtování zapíše – pouze dokud není dávka schválená.

### <span id="page-102-1"></span>**10.1.1.2.2 Karta Seznam dokladů**

Obsahuje tři seznamy:

◆ V horním seznamu vidíte vytvořené doklady. U každého dokladu vidíte název předkontace, podle které byl vytvořen, a počet podnětů, které byly započítány. Pokud je sloupec Předkontace prázdný, znamená to, že pro některou kartu podle nastavení účetní dávky nebyla nalezena platná předkontace.

ż V prostředním seznamu je seznam účtů, na které byly rozúčtovány částky za podněty. Částky jsou sečteny podle typu podnětu. Dále jsou rozděleny podle zařazení majetku do akcí/zdrojů, aktivit a útvarů mateřské firmy tak, jak je zadáno v kartě *Umístění* okna **Karta majetku**.

 $\checkmark$  Pokud vyberete v horním seznamu řádek, kde není žádná předkontace, nejsou ve spodním seznamu u částek uvedena čísla účtů.

ż Ve spodním seznamu jsou karty majetku, zařazené do účetní dávky.

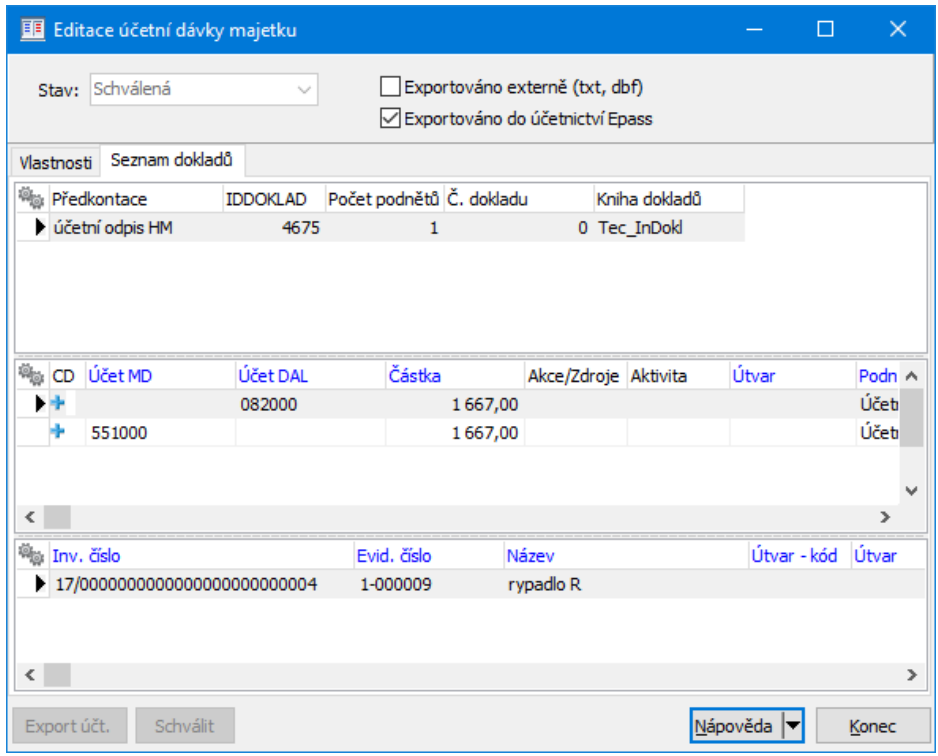

## **10.2 Schvalování dávek**

Schválit lze jednu nebo i více dávek.

Provádí se v okně **Seznam účetních dávek majetku**.

 $\blacktriangleright$  Schválit jednu účetní dávku lze tak, že ji vyberete v seznamu a pak z menu **Dávky** vyberete volbu Schválení/Jedna dávka nebo na ní klepnete pravým tlačítkem myši a zvolíte Schválit .

 $\blacktriangleright$  Schválit všechny dávky viditelné v seznamu lze volbou Schválení/Všechny neschválené .

 $\checkmark$  Program prochází všechny dávky v seznamu, i ty již schválené. Doporučujeme tedy před hromadným schválením vyfiltrovat pouze neschválené dávky.

 $\checkmark$  Pokud pro některé karty majetku, které do dávky patřily podle nastavení podmínek dávky, nebyla nalezena předkontace, není možné dávku schválit. V takovém případě je nutné tuto dávku zrušit, doplnit předkontaci (nebo změnit nastavení pro dávku) a dávku spočítat znovu.

### <span id="page-104-0"></span>**10.3 Exportování dávek**

Vytvořené účetní dávky majetku je možné exportovat do účetnictví, které je součástí ERP EPASS® (modul Finance); nebo externě ve formátu .dbf nebo .txt. Při exportu do Financí se vytvoří interní doklad do předem nastavené knihy.

[Nastavení](#page-104-1) exportu [Export](#page-105-0) dávky

### <span id="page-104-1"></span>**10.3.1 Nastavení exportu účetních dávek**

Nastavení je nutné pro export do modulu Finance ERP EPASS<sup>®</sup>.

 $\blacktriangleright$  V okně **Seznam účetních dávek majetku** z menu **Dávky** použijte volbu Nastavení účtování . Vyvolá se okno **Nastavení účtování**.

### **10.3.1.1 Nastavení účtování**

Nastavení knihy interních dokladů, do které se zapíše doklad při exportu dávky, je nutné zadat zvlášť pro každou účetní jednotku, jež je v systému zavedena.

ż Existující nastavení jsou vidět v seznamu.

 $\blacktriangleright$  K přidání nového nastavení slouží tlačítko Přidat . Vyvolá se okno **Nastavení účtování**. Zde vyberte **Účetní jednotku** a **Knihu interních dokladů** (pomocí tlačítka Výběr ).

 $\blacktriangleright$  Můžete ještě zapsat **Popis** – text, který se použije na vytvořeném interním dokladu jako jeho popis. Popis platí pro všechny knihy.

- $\blacktriangleright$ K úpravě existujícího nastavení použijte tlačítko Upravit .
- $\checkmark$  Kniha interních dokladů, do které se exportují dávky majetku, může mít nastavenou záložku Karty majetku v účetní dávce, která obsahuje seznam karet majetku účetní dávky, z níž doklad vznikl.
- $\checkmark$  Viditelnost této záložky se nastavuje na knize dokladů na záložce SnapIns, podzáložka Záložky dokladu. SnapIn se jmenuje "Karty majetku v účetní dávce".

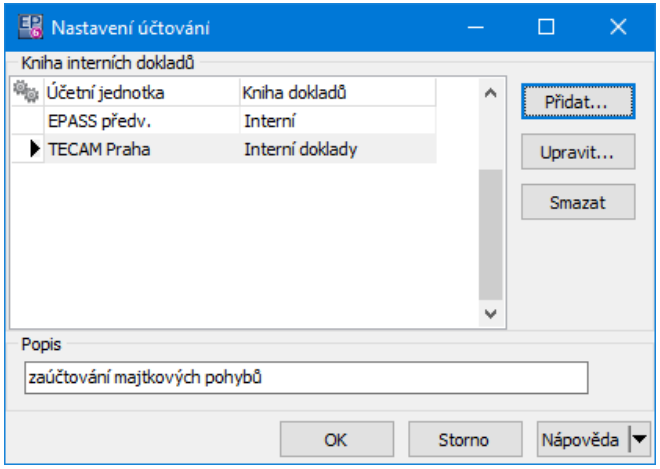

### <span id="page-105-0"></span>**10.3.2 Export účetní dávky**

Exportovat lze jednu nebo i více dávek. Dávky musí být schválené. Exportovat lze do modulu Finance nebo do externího programu, podle nastavení. Provádí se v okně **Seznam účetních dávek majetku**.

 $\div$  Externí export

 $\blacktriangleright$  Exportovat jednu účetní dávku lze tak, že ji vyberete v seznamu a pak z menu **Dávky** vyberete volbu Export externí/Jedna dávka nebo na ní klepnete pravým tlačítkem myši a zvolíte Export externí .

 $\blacktriangleright$  Exportovat všechny dávky viditelné v seznamu lze volbou Export externí/Všechny neschválené

 $\div$  Export do účetnictví ERP EPASS<sup>®</sup>

Jako externí, pouze použijte volbu Export do účetnictví Epass

# <span id="page-106-1"></span>**10.4 Účetní předkontace majetku**

Provádí se v okně [Nastavení](#page-19-0) Majetku na záložce Předkontace.

## <span id="page-106-0"></span>**11 Čárové kódy majektu**

Program umožňuje evidovat čárové kódy majetku. Tyto čárové kódy je možné zapsat na jednotlivé kartě produktu nebo je možné je vygenerovat hromadně.

Ruční [zadání](#page-106-2) Hromadné [generování](#page-106-3) Tisk štítků s [čárovými](#page-107-0) kódy

## <span id="page-106-2"></span>**11.1 Ruční zadání**

Provádí se na kartě majetku, kde je v hlavičce řádek **Čárový kód** . Kód se vygeneruje po použití tlačítka u řádku, a to podle nastavení na knize majetku.

### <span id="page-106-3"></span>**11.2 Hromadné generování**

Je nutné mít nastavený na knize příslušný SnapIn a číselnou řadu pro čárové kódy - viz Předpisy pro [generování](#page-22-0) čísel.

Generování kódů se provádí v okně **Přehled majetku**.

 $\blacktriangleright$  Zobrazte pomocí filtrace v seznamu karty majetku, pro které chcete kódy vygenerovat.

 $\blacktriangleright$ Z menu **Majetek** použijte volbu Hromadné generování čárových kódů .

 $\checkmark$  Jednotlivě lze čárový kód zadat na kartě majetku v hlavičce, kde je příslušný editační řádek. Zde je také po případné změně předpisu pro číslování možné již existující kód přegenerovat. Hromadně existující kódy přepsat nelze.

# <span id="page-107-0"></span>**11.3 Tisk štítků s čárovými kódy**

Čárové kódy majetku lze vytisknout ve formě štítků. K tomu slouží tisková úloha "Čárové kódy – štítky".

 $\blacktriangleright$ Ze seznamu majetku tlačítkem **v**yvolejte seznam tiskových úloh, vyberte výše uvedenou úlohu a použijte Tisk nebo Náhled . Před vlastním tiskem či vyvoláním náhledu se zobrazí okno pro nastavení tisku.

- · Zde zadejte parametry pro tisk (okraje papíru a štítků, počet sloupců a řad štítků na stránce, mezery mezi sloupci a řádky) podle toho, jaký tiskový arch používáte.
- · Vyberte **Druh čárového kódu** a případně **Druh písma** .
- · Začátek tisku nemusí být u štítku na 1. pozici (např. pokud je již arch z části použitý) – je možné nastavit začátek tisku od libovolného štítku na stránce, přičemž pořadí se udává nejprve svisle (např. štítek č. 3 je třetí odshora v prvním sloupci).
- · Pro nastavení tiskárny pomocí jejích ovladačů můžete použít tlačítko Nastavení tiskárny .
- $\blacktriangleright$ Vlastní tisk nebo náhled realizujete tlačítkem OK.
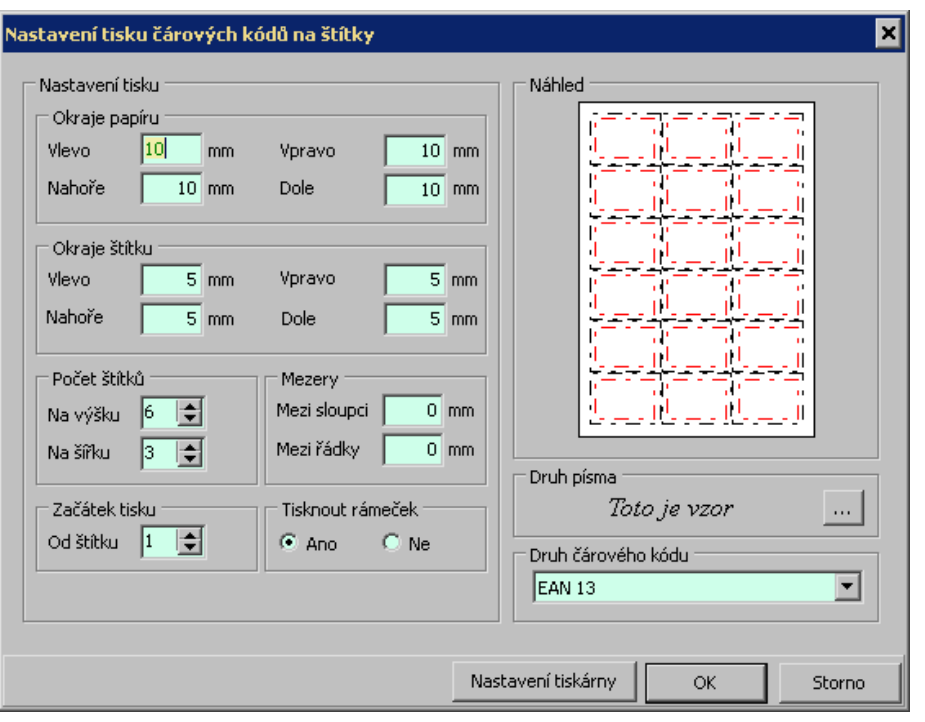

#### <span id="page-108-0"></span>**12 Inventury**

Program umožňuje vytváření inventur a práci s nimi. Inventur může být libovolné množství.

Do inventury se umístí majetek na základě karet majetku zapsaných v programu. Podle údajů v těchto kartách se také do inventury převezmou očekávané informace (umístění v místnosti, počet) a další informace vztahující se k majetku (evidenční /inventární /výrobní číslo atd.).

Z inventury pak můžete tyto údaje exportovat do tabulky, ať již přímo v modulu Majetek, v programu MS Excel, nebo případně do jiného formátu po dohodě s dodavatelem podle toho, jaké zařízení při fyzické inventuře používáte. V této tabulce se provede zápis na základě skutečně zjištěných údajů, ten se zpětně porovná v inventuře s údaji očekávanými a případně se provede potřebná oprava v kartách majetku (např. změna umístění).

≻ Výchozím oknem pro práci s inventurou je Seznam [inventur.](#page-109-0) Vyvoláte je z hlavního okna ERP EPASS® z menu **Majetek** volbou Inventůry .

### <span id="page-109-0"></span>**12.1 Seznam inventur**

Toto okno je základní pro práci s inventurami.

- ż Seznam obsahuje vytvořené inventury podle nastavení filtračních prvků:
- · **Datumový filtr** pomocí něj je možné filtrovat inventury podle jejich data zahájení.
- · **Stav** a **Průběh** zobrazí se jen inventury ve vybraném stavu (co se týče platnosti) a s vybraným průběhem.

 $\blacktriangleright$ Po změně v nastavení filtrů je třeba použít tlačítko **N** nebo klávesu [F5], aby se seznam znovu načetl.

- $\blacktriangleright$ Pro založení nové inventury slouží tlačítko **a**, které vyvolá okno Inventura.
- $\blacktriangleright$ K otevření existující inventury v jejím editačním okně slouží tlačítko

### Editační okno pro [inventuru](#page-115-0)

Práce s [inventurou](#page-110-0)

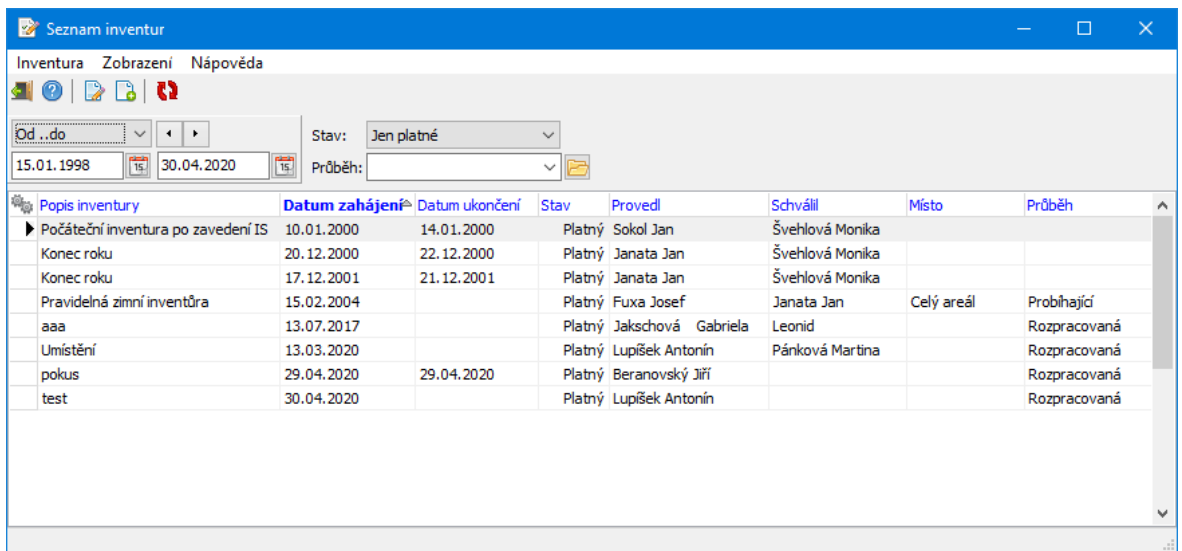

## **Inventury**

#### <span id="page-110-0"></span>**12.1.1 Práce s inventurou**

Jaký by měl být optimální postup od vytvoření inventury po její uzavření.

 $\blacktriangleright$  Založte ze seznamu inventur novou inventuru, vyplňte údaje v hlavičce s tím, že ponecháte **Průběh** jako "Rozpracovaná".

 $\blacktriangleright$ Uložte inventuru.

Zařazení majetku do [inventury](#page-110-1) Přiřazení [logického](#page-112-0) zařízení Export položek pro [inventuru](#page-113-0) Import dat a [dokončení](#page-114-0) inventury

#### <span id="page-110-1"></span>**12.1.1.1 Zařazení a vyřazení majetku do inventury**

Je třeba do inventury zařadit položky - karty majetku. Položky je možné přidávat (a vyřazovat) jen v rozpracované inventuře.

Přidání položek [jednotlivě](#page-110-2) [Hromadné](#page-111-0) přidávání [Odstranění](#page-112-1) položek z inventury

#### <span id="page-110-2"></span>**12.1.1.1.1 Přidání položek jednotlivě z editačního okna inventury**

 $\blacktriangleright$ Přepněte se do záložky Položky .

 $\blacktriangleright$  Klepněte do seznamu v záložce pravým tlačítkem myši a vyberte volbu Přiřadit položky do inventury/Vložit jednu položku . Je možné použít také klávesu [Insert]. Vyvolá se okno **Výběr karty majetku**. Okno se chová stejně jako **Přehled majetku**. Vyberte požadovaný majetek a klepněte na OK.

Tento způsob není příliš vhodný pro větší počet kontrolovaných položek. V takovém případě je vhodnější použít druhou metodu.

#### <span id="page-111-0"></span>**12.1.1.1.2 Hromadné přidávání označených karet jako položek inventury**

Tímto způsobem je možné přidat do inventury všechny aktuálně označené karty majetku.

Označování karet se před hromadným přidáním provádí v okně **Přehled majetku**.

 $\blacktriangleright$  Protože karty zůstávají označené stále (dokud je neodznačíte), je vhodné nejprve zajistit, aby se odznačily všechny karty, které případně jsou označeny. Použijte filtraci, která zobrazí všechny karty (všechny knihy, bez rozlišení po druzích, bez další filtrace) a pak z menu **Označování** vyberte volbu Odznačit všechny vybrané .

 $\blacktriangleright$  Nyní postupně označte karty, které chcete přidat do inventury. K označení (i odznačení) jednotlivě je možné použít kombinaci [Control] + klepnutí myši. Hromadně se označení všech aktuálně vypsaných karet provede volbou Označit všechny vybrané z menu **Označení**.

 $\blacktriangleright$  Pro vypsání množiny karet, které chcete zařadit do inventury, lze použít filtrace.

Samotné přidání všech označených karet se provádí opět v editačním okně inventury, v kartě Položky .

 $\blacktriangleright$  Klepněte do seznamu položek pravým tlačítkem myši a vyberte Přiřadit položky do inventury/Vložit všechny označené položky . Na dotaz odpovězte Ano.

 $\blacktriangleright$  Celý postup je možné opakovat vždy pro jinou skupinu označených karet. Oba postupy, jak přidávání jednotlivě, tak hromadně, je možné kombinovat.

V seznamu se objevují přiřazené položky, včetně údajů převzatých z jejich karet.  $\checkmark$  Pokud po načtení položek do inventury dojde k nějakým změnám v kartách majetku, které mají vliv na inventuru, můžete provést aktualizaci. Klepněte pravým tlačítkem myši do seznamu a vyberte Přiřadit položky do inventury/Aktualizovat údaje .

#### <span id="page-112-1"></span>**12.1.1.1.3 Odstranění položek z inventury**

Odstranit lze jak jednu položku, tak všechny označené.

Slouží k tomu volby z nabídky, kterou vyvoláte klepnutím pravým tlačítkem myši na položku.

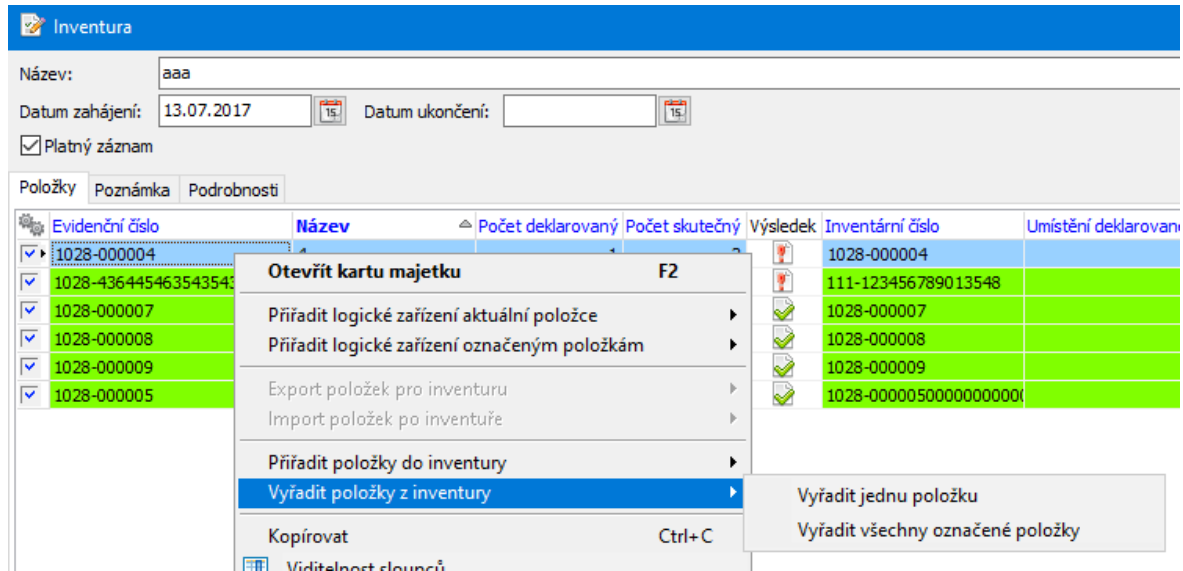

#### <span id="page-112-0"></span>**12.1.1.2 Přiřazení logického zařízení**

Dalším krokem je přiřazení logického zařízení položkám. Stále musí být inventura rozpracovaná. Jde o to, jak se bude inventura zpracovávat. Standardně jsou připojeny možnosti exportu do MS Excel a zpracování v rámci majetku, další možnosti je možné připojit po dohodě se zákazníkem.

 $\checkmark$  Různé položky mohou být zpracovány různě.

Přiřadit logické zařízení je možné pro jednotlivou položku nebo hromadně pro všechny označené.

 $\blacktriangleright$  Pro jednu položku na ní klepněte pravým tlačítkem myši a vyberte Přiřadit logické zařízení aktuální položce /< Vaše volba >.

 $\blacktriangleright$  Pro více položek je nejprve označte a poté vyberte z nabídky volbu Přiřadit logické zařízení označeným položkám .

Je možné oba postupy kombinovat.

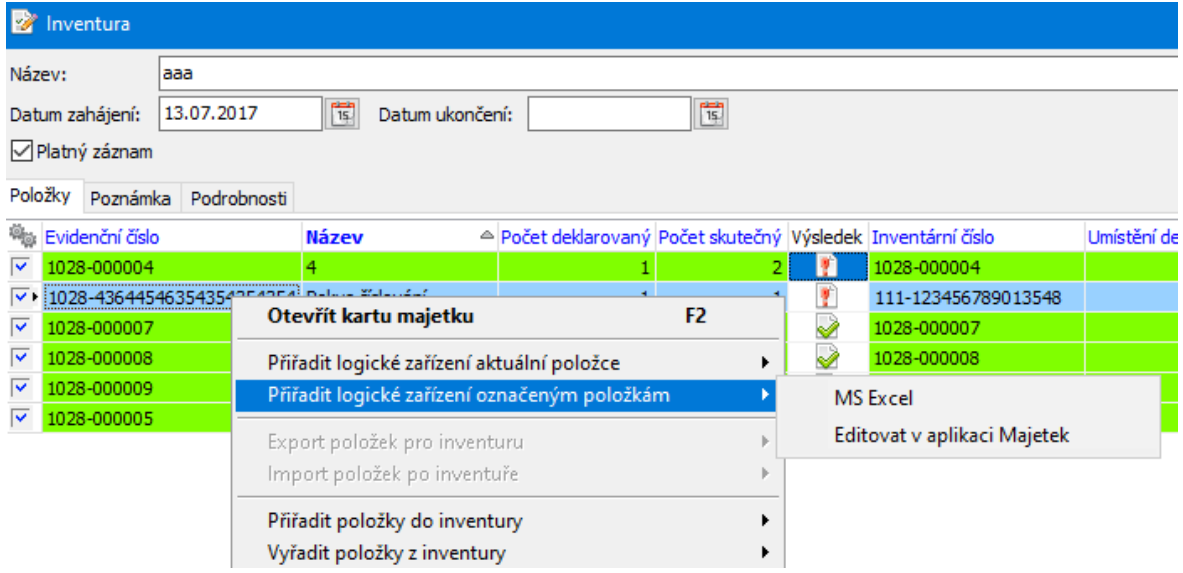

#### <span id="page-113-0"></span>**12.1.1.3 Export položek pro inventuru**

Dalším krokem při provedení inventury je export položek pro fyzickou inventuru. Tento export proběhne podle toho, jaké mají přiřazené logické zařízení.

 $\checkmark$  K tomu, aby bylo možné provést export, musí mít položka nastaveno logické zařízení a inventura musí mít jako **Průběh** zadáno "Probíhající".

V případě "Majetek" se otevře okno s tabulkou přímo v modulu Majetek a je do něj možné zapisovat zjištěné údaje z fyzické inventury.

V případě "MS Excel" se založí tabulka v aplikaci Excel, se kterou je možné pracovat způsobem v MS Excel. Tabulku je možné např. uložit na nějaké přenosné zařízení a z něj pak zapisovat skutečné počty a umístění zjištěné během inventury.

ü Export lze provést i opakovaně.

## **Inventury**

#### **12.1.1.3.1 Zapsání skutečného stavu inventury**

Probíhá buď přímo v ERP EPASS<sup>®</sup> v tabulce k tomu vygenerované, nebo v Excelu

- záleží na přiřazeném logickém zařízení.

Tabulka v ERP EPASS® vypadá takto.

Jednotlivé údaje (skutečný počet a umístění, poznámka) se zadávají do příslušných buněk klávesnicí, pohyb je možný myší nebo kurzorovými klávesami.

Pro zadání umístění stačí zapsat kód. Ten musí odpovídat kódu položky z číselníku umístění, ze kterého se vybírá při zapsání umístění na kartě majetku v záložce Umístění .

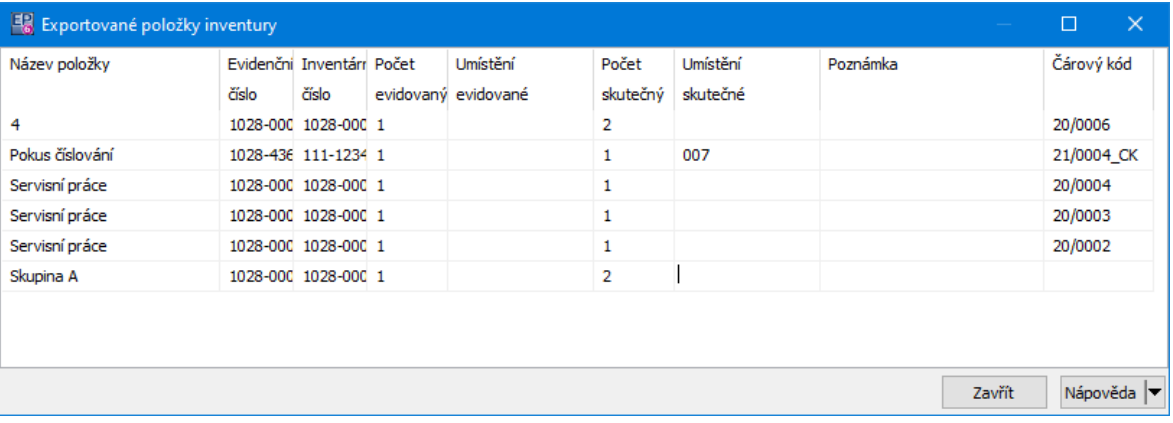

#### <span id="page-114-0"></span>**12.1.1.4 Import dat a dokončení inventury**

Po fyzickém provedení inventury a zapsání výsledků do příslušného souboru se tento zpětně naimportuje do inventury. Inventura musí být označena jako "Probíhající".

 $\blacktriangleright$  Klepněte pravým tlačítkem myši do seznamu a zvolte Import položek po inventuře . Zadejte v okně **Zahájit inventuru**, kdo výsledek kontroloval, a potvrďte. V případě MS Excelu se objeví vyhledávací dialog, ve kterém najděte soubor, do kterého jsou zapsány výsledky inventury. V případě, že je použita tabulka EPASS se otevře tato tabulka. Po potvrzení proběhne import údajů, případně se může v závislosti na zjištěných skutečnostech objevit nějaké hlášení.

 $\blacktriangleright$  Údaje zadané v souboru se přenesou do inventury, případné nesrovnalosti jsou zobrazeny jednak graficky ikonkami v sloupci Výsledek, jednak jsou vidět v porovnání mezi sloupci s deklarovanými a skutečnými hodnotami.

 $\blacktriangleright$  Můžete otevřít kartu majetku, který představuje položku inventury. Klepněte pravým tlačítkem myši na příslušný řádek a zvolte Otevřít kartu majetku. V kartě pak lze provést potřebné opravy (např. změna umístění).

 $\blacktriangleright$  Je-li inventura hotová, změňte jí na uzavřenou (v nabídce **Průběh inventury** ). Tím se zapíše také **Datum ukončení** .

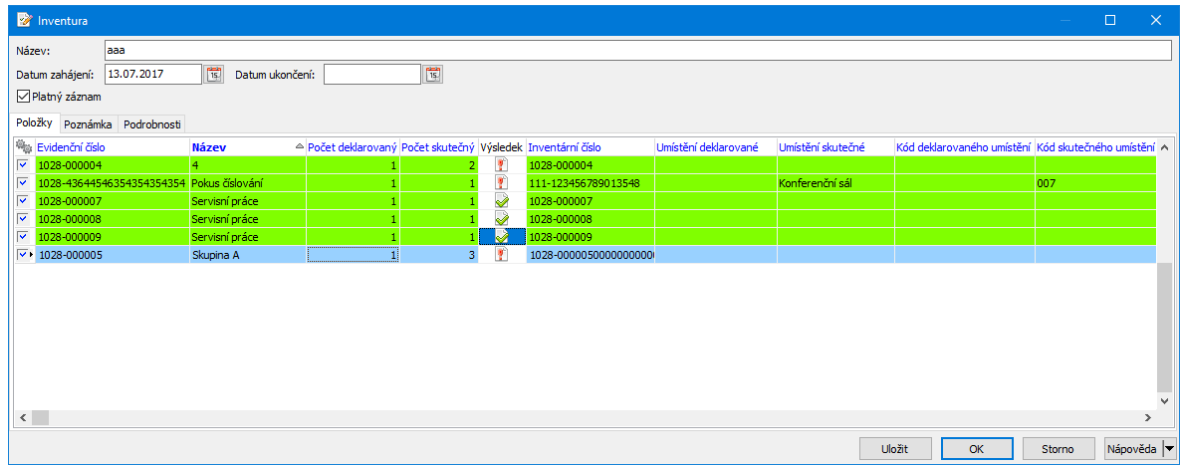

#### <span id="page-115-0"></span>**12.1.2 Editační okno pro inventuru**

V tomto okně se pracuje s inventurou.

- $\checkmark$  Při založení nové inventury až do jejího uložení (tlačítkem Uložit) není přístupná karta Položky .
- $\blacktriangleright$ Zadejte **Název** inventury.

 $\blacktriangleright$  **Datum zahájení** se vyplní automaticky jako datum, kdy jste inventuru založili v programu. Datum je možné přepsat.

 $\blacktriangleright$  **Datum ukončení** se vyplní automaticky v okamžiku, kdy zadáte, že je inventura uzavřená (vyberete tuto hodnotu v nabídce **Průběh inventury** ). I toto datum je možné zadat ručně, ale vždy, když nastavíte průběh na "Uzavřená", přepíše se aktuálním datem.

 $\blacktriangleright$  **Stav inventury** se určí pomocí zatržítka Platný záznam (pokud jej odznačíte, bude inventura zrušena).

Editační okno dále obsahuje tři záložky. Záložka [Podrobnosti](#page-116-0) Záložka [Položky](#page-117-0) Záložka [Poznámky](#page-117-1)

#### <span id="page-116-0"></span>**12.1.2.1 Záložka Podrobnosti**

Zde se zadávají další údaje k inventuře.

 $\blacktriangleright$  **Průběh inventury** - výběr hodnoty v této nabídce má vliv na to, jaké činnosti lze v inventuře provádět.

- · Rozpracovaná tento stav se nastaví vždy při založení nové inventury. V inventuře lze provádět jakékoli změny, zejména přidávání položek inventury a jejich nastavení, není však možné provést export dat pro inventuru (a logicky ani jejich import po inventuře).
- · Probíhající do inventury není možné přidávat další položky ani měnit nastavení položek. Je naopak možné provést export údajů pro inventuru a zpětně import údajů po inventuře.
- · Schválená v takové inventuře není možné provádět export ani import údajů.
- · Uzavřená definitivně ukončená inventura, při nastavení tohoto průběhu se nastaví **Datum ukončení** .
- $\blacktriangleright$ **Provedl** - zde vyberte osobu, která inventuru provedla.
- $\blacktriangleright$ **Schválil** - obdobně jako u **Provedl** .
- $\blacktriangleright$  **Místo** - místo provedení inventury. Tento údaj nemusí nutně souhlasit s umístěním majetku, který bude v inventuře kontrolován.

 $\blacktriangleright$  **Středisko** - středisko z organizační struktury, k němuž se inventura vztahuje. Opět nemusí být v souladu s případnými vazbami na střediska v kartách majetku, které jsou v inventuře.

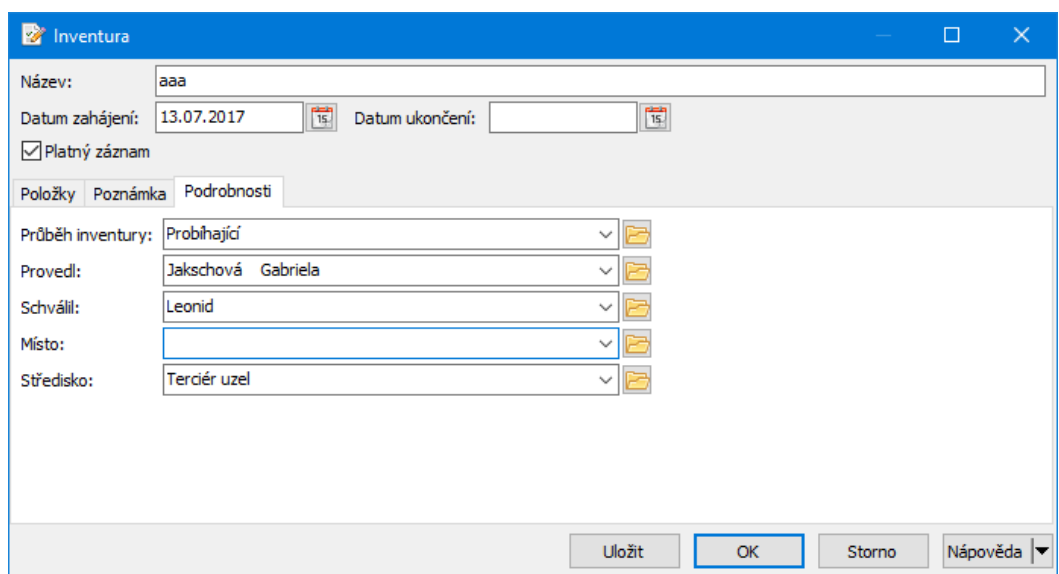

#### <span id="page-117-0"></span>**12.1.2.2 Záložka Položky**

Zde se do inventury přidávají položky, tj. karty majetku, který se bude kontrolovat. Provádí se tu také nastavení exportu údajů, jejich export a opětovný import. Tato činnost je popsaná podrobně v kapitole Práce s [inventurou](#page-110-0).

#### <span id="page-117-1"></span>**12.1.2.3 Záložka Poznámky**

Umožňuje zapsat text, při psaní fungují běžné funkce.

### <span id="page-117-2"></span>**12.2 Záložka Inventury na kartě majetku**

Její přítomnost závisí na nastavení na knize majetku. Obsahuje pouze záznam o inventurách majetku, ve kterých byl daný majetek zařazen. Pracovat s inventurou zde nelze (tlačítka Přidat a Otevřít nejsou zapojena).

### <span id="page-117-3"></span>**13 Majetek a doklady**

Jednotlivé pohyby majetku (pořízení, zhodnocení atd.) je možné zapisovat rovněž pomocí dokladů ERP EPASS® a jejich položek. Namísto ručního vytvoření karty

majetku a/nebo pohybu se tak toto děje automaticky při založení dokladu a položky dokladu (ať již finančního, skladového nebo i jiného typu dokladu).

**[Konfigurace](#page-118-0) [Použití](#page-121-0)** 

### <span id="page-118-0"></span>**13.1 Konfigurace**

Konfigurace se týká knih a položek dokladů, které budete používat pro Majetek.

Typy položek [dokladů](#page-118-1) Knihy [dokladů](#page-119-0)

#### <span id="page-118-1"></span>**13.1.1 Typy položek dokladů**

Abyste mohli zapisovat různé majetkové pohyby, je nutné vytvořit různé typy položek dokladů – každý typ položky bude reprezentovat jiný typ majetkového pohybu.

Číselník typů položek dokladů vyvoláte z hlavního okna EPASS z menu **Konfigurace** volbou Doklady/Typy položek dokladů . Vytvořte typy položek, které budete používat pro zapisování do Majetku – pro každý typ pohybu majetku jeden typ položky.

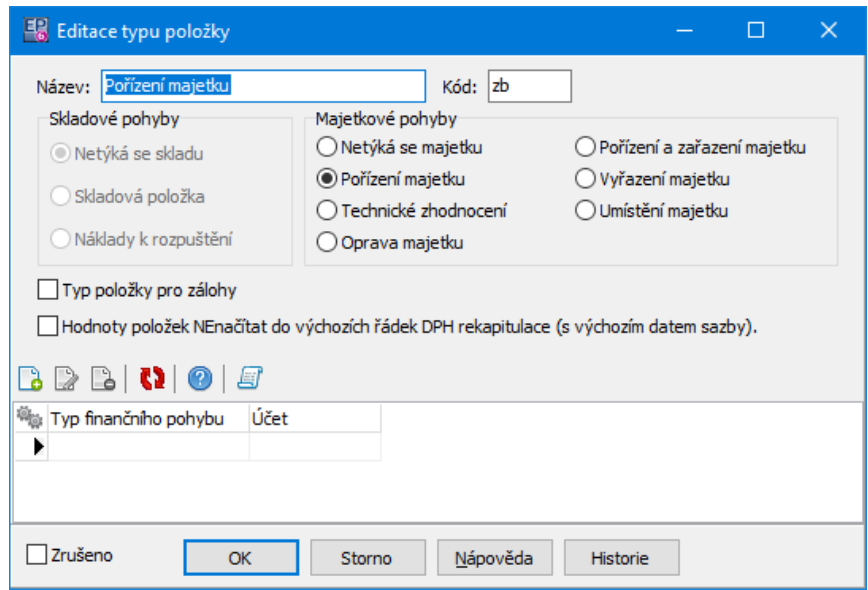

#### <span id="page-119-0"></span>**13.1.2 Knihy dokladů**

Na knihách dokladů, které chcete využívat k zápisu do majetku, je třeba provést následující nastavení.

V editačním okně vlastností knihy na záložce Položky označte zatržítko Podpora vazby položek na majetek .

Dále v téže záložce pomocí tlačítka Povolené typy položek vyvolejte okno pro definici povolených typů a v něm umístěte do seznamu povolených typů položek ty, které chcete používat.

Je-li povoleno více typů položek, pak je potřebné zobrazit na položce výběr požadovaného typu – tady v panelu **Typ položky** označte zatržítko Zobrazovat typ položky a pomocí tlačítka Povolené typy položek vybrat potřebné.

# **Majetek a doklady**

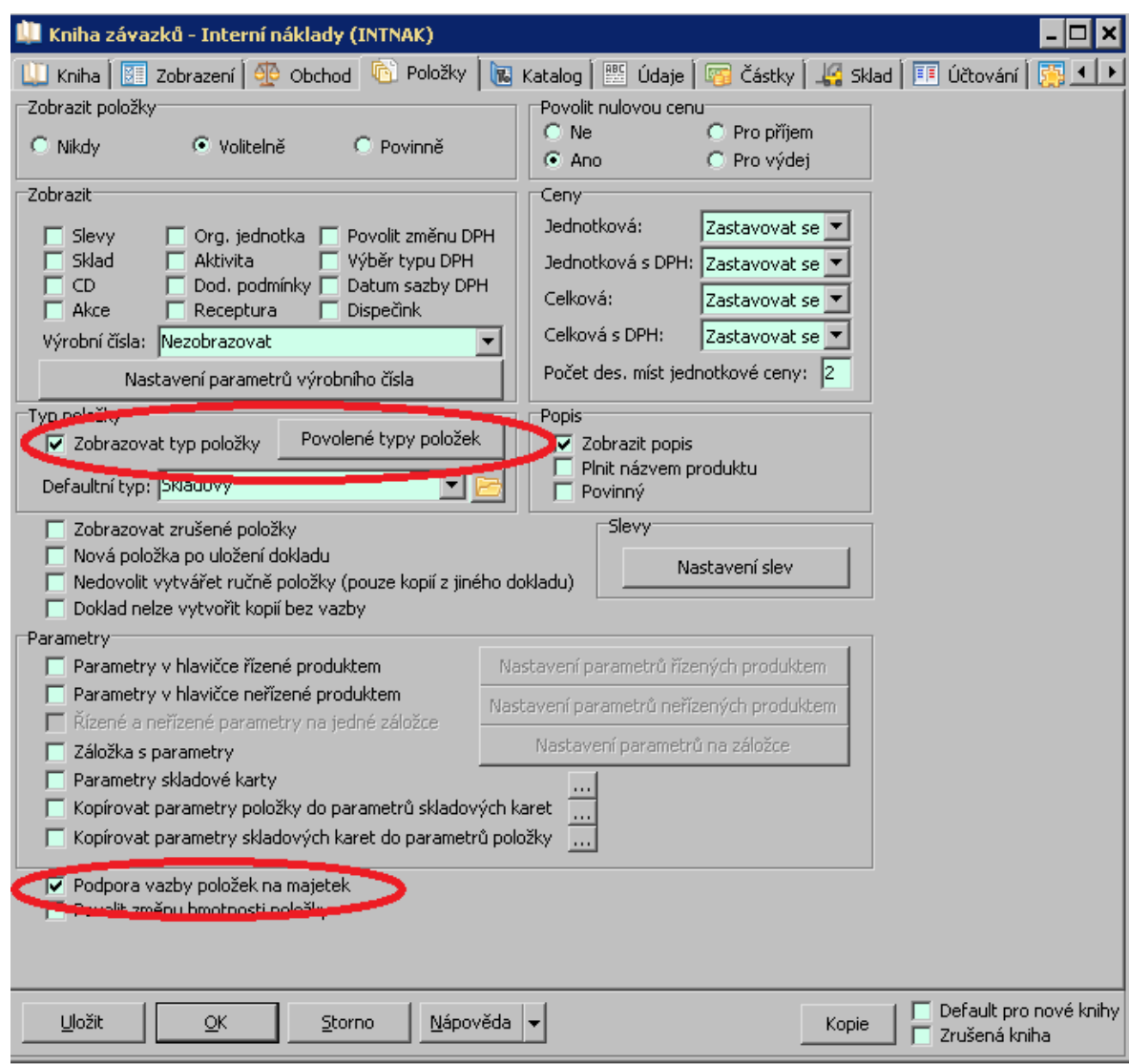

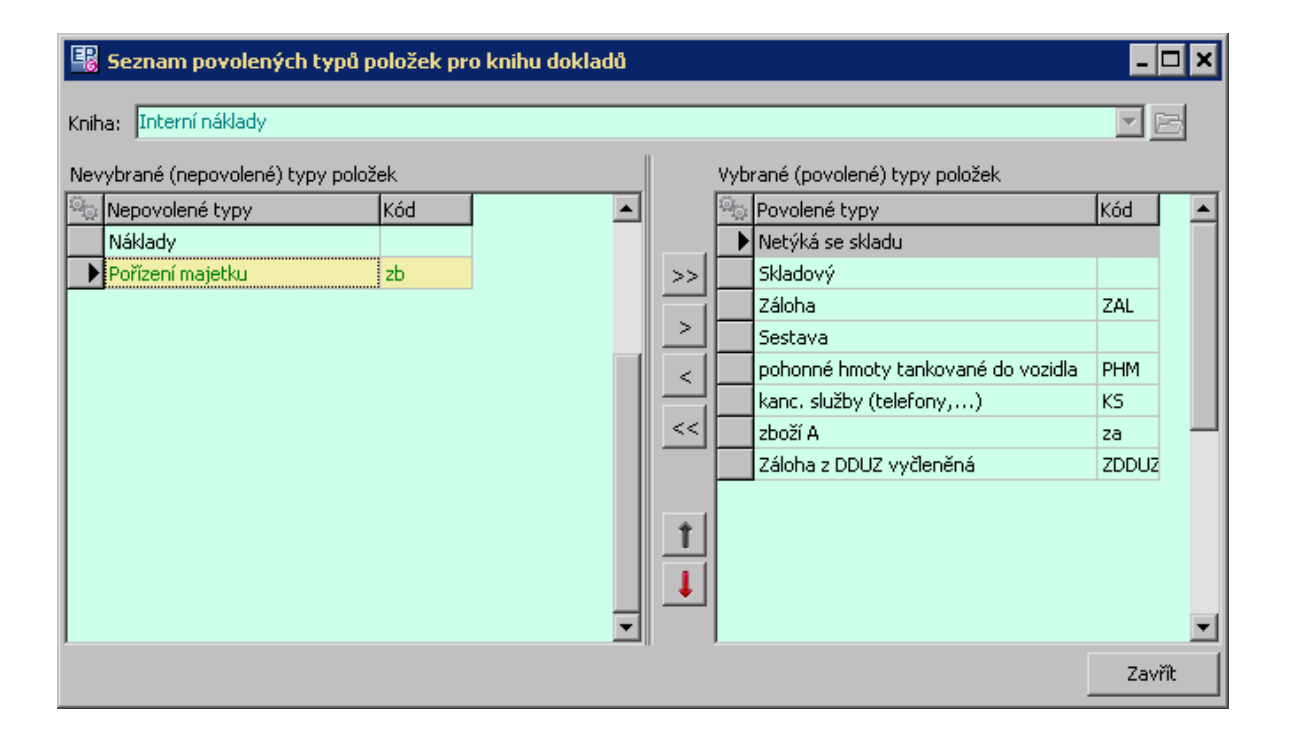

### <span id="page-121-0"></span>**13.2 Použití**

Běžným způsobem založte v příslušné knize doklad. Zadejte na doklad položku a na položce nezapomeňte vybrat správný typ položky.

Po zadání všech údajů dokladu a položek doklad uzavřete.

Nyní, jestliže v uzavřeném dokladu otevřete položku, které má nastavený typ položky týkající se majetku, se v editačním okně položky objeví záložka [Majetek.](#page-121-1)

#### <span id="page-121-1"></span>**13.2.1 Záložka Majetek na položce dokladu**

Slouží k zapsání pohybu majetku, případně včetně založení karty majetku.

ż V seznamu jsou vidět již existující pohyb majetku, který jste na položce zadali.

 $\blacktriangleright$ Nový pohyb založíte pomocí rozbalovacího tlačítka  $\Box$ , které má dvě volby:

## **Majetek a doklady**

- Vytvořit kartu s pohyby majetku – v tomto případě se vytváří nová karta majetku a na ní pohyb – používá se pro pořízení majetku.
- Vytvořit finanční pohyb majetku – vytvoří se pohyb majetku – závisí na tom, jaký typ položky je nastavený na položce dokladu (každý typ iniciuje jiný pohyb, podle nastavení).

Při vytvoření nové karty majetku je nutné zadat její vlastnosti – po použití volby Vytvořit kartu <sup>s</sup> pohyby majetku se otevře okno **Vytvoření karty a pohybů majetku**.

Pokud použijete volbu Vytvořit finanční pohyb majetku , předpokládá se, že již existuje příslušný majetek a k němu se pouze přidá pohyb. Potom se vyvolá okno **Vytvoření finančního pohybu majetku**, kde vyberete kartu majetku, na který se pohyb zapíše, a zvolíte, zda se zapíše částka (míněna je částka zadaná na položce) bez nebo s DPH.

 $\blacktriangleright$ Pomocí tlačítka otevřete kartu majetku, na kterou je pohyb zapsaný.

 $\checkmark$  Pohyby je možné na kartě majetku zrušit. V seznamu na záložce Majetek u položky jsou zrušené pohyby vidět tehdy, je-li zatržítko Pouze platné pohyby neaktivní.

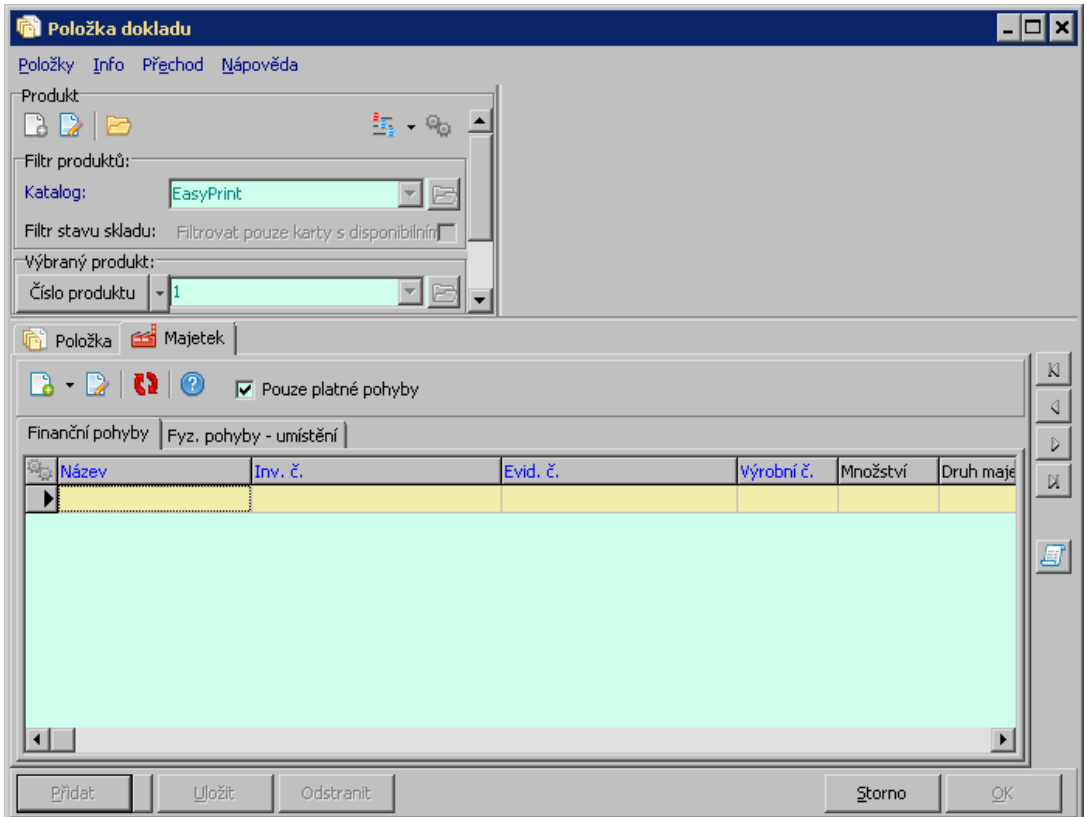

#### **13.2.1.1 Vytvoření karty a pohybů majetku**

Toto okno slouží k zadání vlastností karty majetku, která bude vytvořena na základě pohybu na položce dokladu.

- " Vyberte **Knihu majetku** , do které bude nový majetek zařazen.
- " Vyberte **Druh majetku** (druh a poddruh) a **Typ majetku** .

 $\blacktriangleright$  Zvolte **Počet vytvořených karet majetku** – souvisí s množství zadaným na položce dokladu, pokud je větší než jedna – může se vytvořit více karet majetku, každá s množstvím 1 (až do vyčerpání množství uvedeného na položce), nebo se vytvoří jen jedna karta majetku s množstvím zadaným na položce.

 $\blacktriangleright$  Zvolte **Cenu** – zda se k majetku zapíše jako pořizovací cena cena uvedená na položce dokladu s DPH nebo bez.

 $\blacktriangleright$  Dále můžete (nemusíte) zapsat fyzický pohyb - umístění majetku. Pokud chcete zadat umístění, označte zatržítko Vytvořit fyz. pohyb a vyberte **Umístění** (z číselníku místností).

 $\blacktriangleright$  Dále zvolte, zda se převezme partner, zadaný na dokladu, jako uživatel majetku nebo jako zodpovědná osoba.

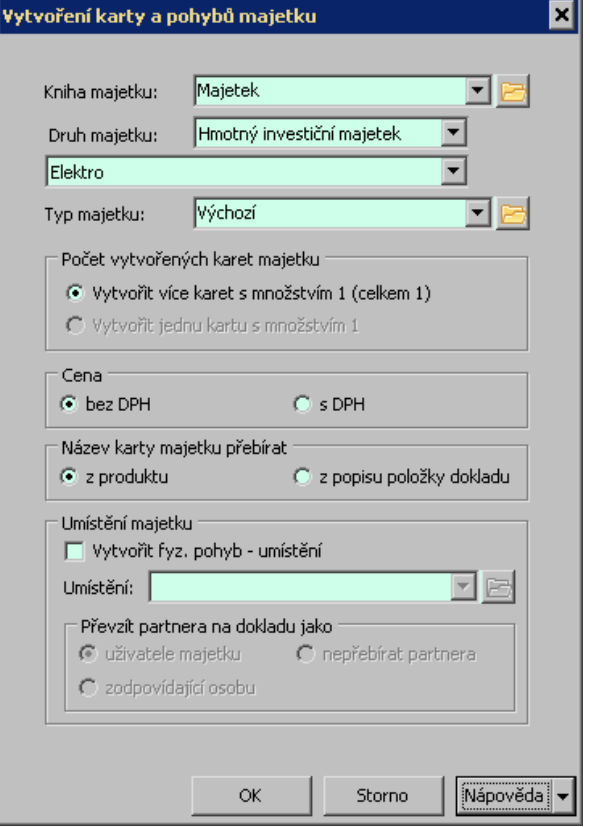

### **14 Moduly majetku**

V modulu Majetek jsou kromě běžných karet majetku evidovány i různé stroje, zařízení apod., které se používají v dalších modulech ERP EPASS® (Hlášení z provozu, Údržba, ...).

Aby bylo možné takové karty sloužící dalším modulům ERP EPASS® vzájemně odlišit, je každá karta majetku navázaná na určitý modul. Uživatel pracující v kontextu např. modulu Údržba, má k dispozici pouze karty majetku, které jsou navázané na modul Údržba, jiné karty nevidí. To se týká seznamu majetku (rychlé filtrace, vyhledávání přes dalekohled, filtrování přes velký filtr) a nabídek pro výběr majetku.

Speciální modul "Vlastní majetek" - je určený pro běžné karty majetku evidované v modulu Majetek. Karty z modulu "Vlastní majetek" mají dostupné všechny finanční funkce (fin. pohyby, odpisy, účtování apod.). U jiných modulů tyto finanční funkce dostupné nejsou.

Přiřazení karty pod modul se nastavuje na záložce Moduly na kartě majetku.

**[Nastavení](#page-125-0)** 

[Zařazení/vyřazení](#page-125-1) majetku z modulu

### <span id="page-125-0"></span>**14.1 Nastavení na knize majetku**

To, pod jaké moduly může být zařazen majetek zapsaný v dané knize, závisí na nastavení na knize majetku.

Nastavení se provádí v konfiguraci knihy majetku na záložce Základní [nastavení.](#page-20-0)

## <span id="page-125-1"></span>**14.2 Zařazení/vyřazení majetku z modulu**

Zařadit nebo vyřadit majetek do/z nějakého modulu je možné v jeho editačním okně (kartě majetku) na záložce Moduly . Na této záložce je možné označit moduly, ve kterých má být majetek zařazený. Možnost zařazení/vyřazení pro jednotlivé moduly závisí na nastavení knihy majetku.

 $\blacktriangleright$  Zařazení/vyřazení provedete označením/odznačením zatržítka u názvu příslušného modulu v poli **Dostupnost majetku v jednotlivých modulech**.

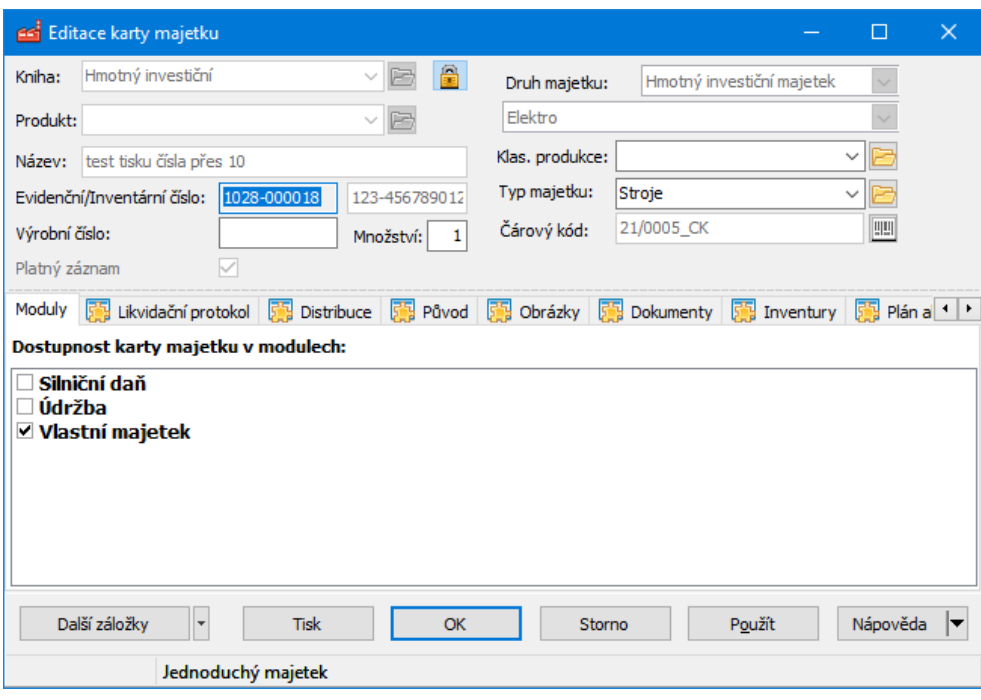

### **15 Silniční daň**

V rámci modulu Majetek je zaveden submodul Silniční daň, který umožňuje odvádět tuto daň.

Údaje lze zadávat ručně, nebo pomocí modulu Hlášení z provozu, pokud jej používáte.

### **15.1 Úvod**

Silniční daň se počítá rozdílně za auto osobní a nákladní.

Pro agendu vozidel je použit modul Majetek, kde jsou vozidla evidována ve formě karty majetku. Tyto karty jsou zařazeny v samostatných knihách. Na těchto knihách je v nastavení zapojen submodul pro evidenci silniční daně. Parametry pro výpočet se zobrazují na kartě vozidla jako samostatná záložka karty majetku.

Systém umožňuje spočítat podklady pro výpočet silniční daně. Tyto podklady se ve formě XML souboru přenesou do Daňového portálu, kde se spočte výsledná daň.

Pro kompletní vyplnění přiznání na portálu je třeba zadat i některé další údaje, jako zaplacené zálohy atd.

#### **Osobní vlastní: za auto pro samostatnou činnost**

Používáte-li auto pro samostatnou činnost, musíte za něj platit silniční daň. Platíte ji jen za ty měsíce, ve kterých jste auto my nebo kdokoliv jiný pro samostatnou činnost apod. použili. Není přitom důležité, zda máte auto v obchodním majetku nebo jakým způsobem uplatňujete výdaje.

#### **Osobní vlastní: Auto zaměstnance**

Vyplácíte-li zaměstnanci cestovní náhrady podle zákoníku práce, protože používá vlastní auto, musíte platit silniční daň i za jeho auto. Máte dvě možnosti výpočtu silniční daně. Platíte:

- za každý měsíc, ve kterém byly pracovní cesty vykonány,
- nebo 25 Kč za každý den pracovní cesty (§ 6 odst. 4 zákona o dani silniční).

#### **Nákladní auta**

Máte-li v obchodním majetku vozidlo výlučně k přepravě nákladů nad 3,5 tuny, platíte silniční daň bez ohledu na to, zda jste vozidlo používali. Neplatíte jen za měsíce, ve kterých byly po celý měsíc odevzdány registrační značky do depozita.

#### **Porovnání nákladů - měsíční / denní daň (osobní auta zaměstnance)**

Kdy se vyplatí denní výkaz - záleží na objemu: Pokud jezdí méně, vyplatí se denní výkaz.

- do 1250cm3 .… 1800/12 = 150Kč .…6x za měsíc
- do 1500cm3 .… 2400/12 = 200Kč .…8x za měsíc
- do 2000cm3 .… 3000/12 = 250Kč .…10x za měsíc
- do 3000cm3 .… 3600/12 = 300Kč .…12x za měsíc

# **Silniční daň**

### **15.2 Nastavení pro Silniční daň**

Základní nastavení, která umožní práci se submodulem Silniční daň.

Práva [uživatelů](#page-128-0) [Nastavení](#page-128-1) profilu uživatelů [Nastavení](#page-129-0) Majetku

#### <span id="page-128-0"></span>**15.2.1 Práva na funkce silniční daně**

Uživatelům, kteří budou pracovat se silniční daní, je třeba nastavit příslušná oprávnění.

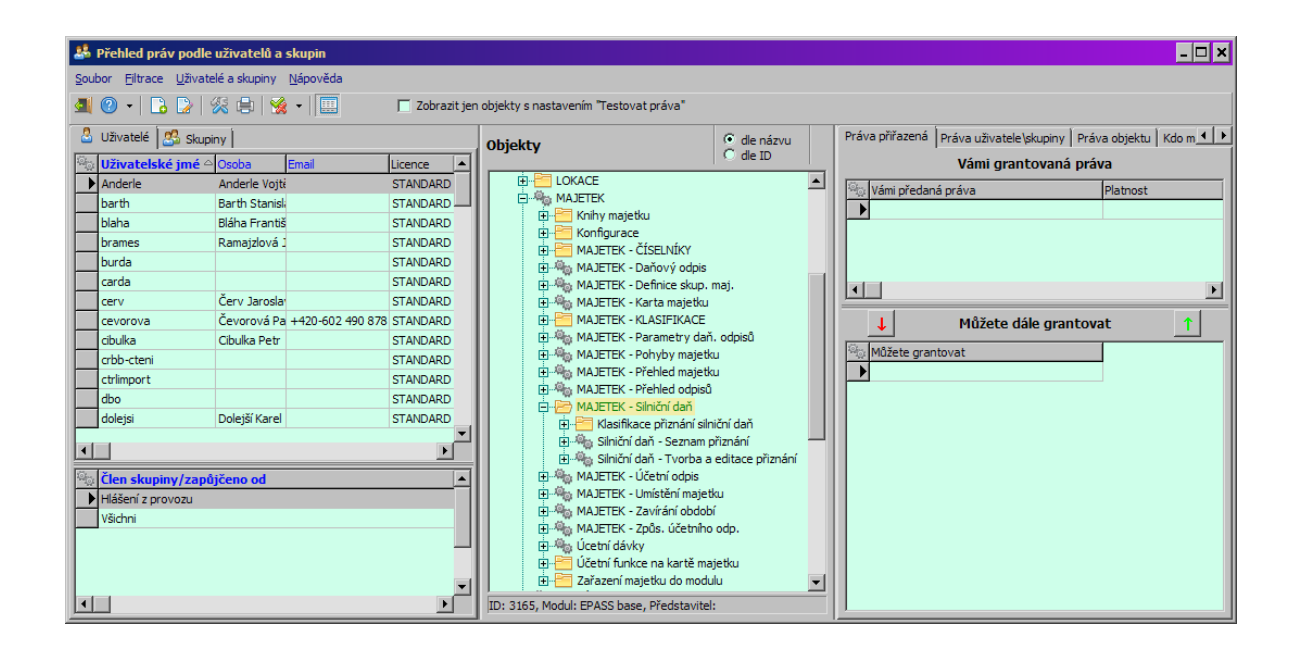

#### <span id="page-128-1"></span>**15.2.2 Nastavení profilu uživatelů**

V aplikačním profilu uživatele je třeba zpřístupnit příslušnou volbu.

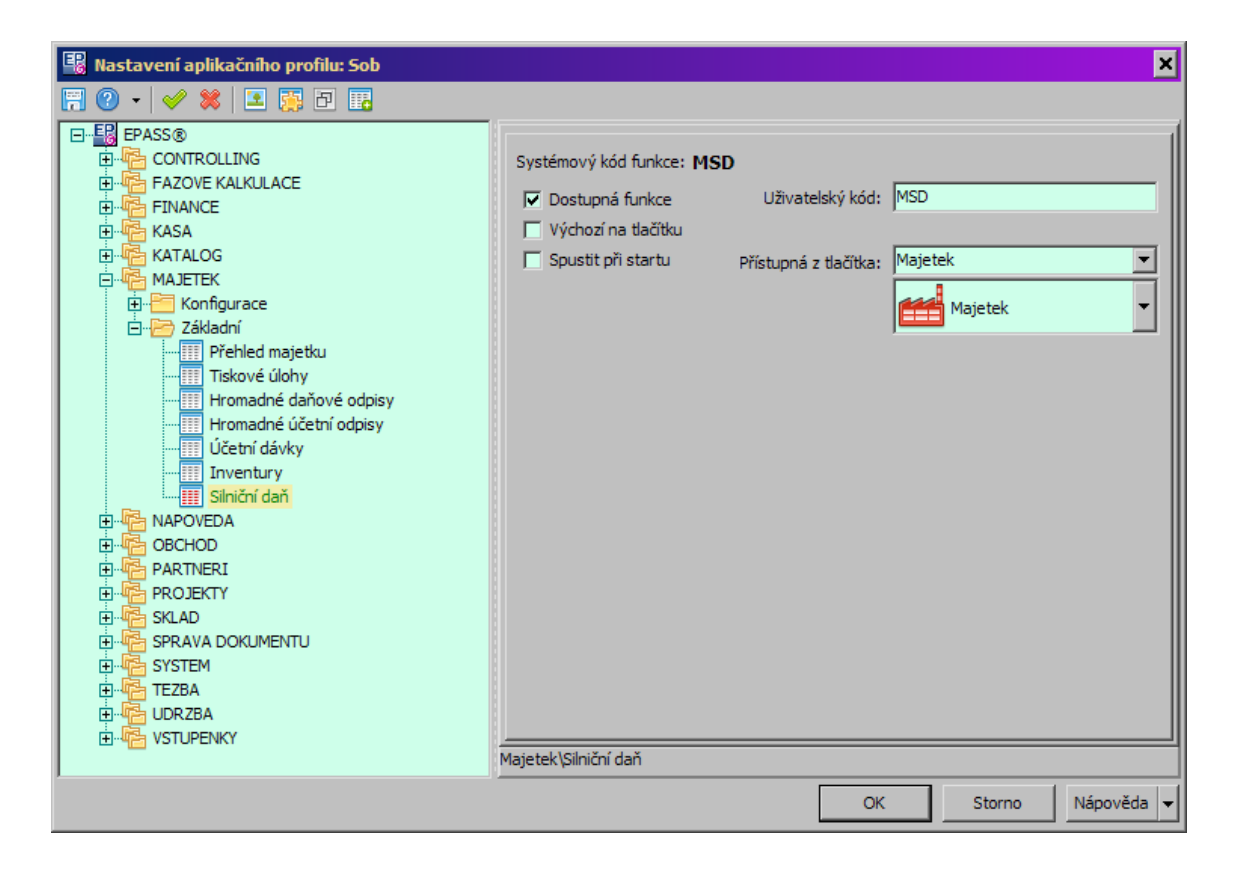

#### <span id="page-129-0"></span>**15.2.3 Nastavení Majetku pro Silniční daň**

Vozidla jsou vedena jako karty majetku. Pro vozidla je vytvořena samostatná kniha (nebo více knih) majetku. Na této knize je formou SnapInu nastavěn příslušný submodul.

Tím se na kartě majetku zobrazí záložka, kde se evidují údaje potřebné pro evidenci silniční daně.

Pro nastavení kontaktujte správce systému.

### **15.3 Přehled Majetku a Silniční daň**

V Přehledu majetku přibyla další filtrace – podle Modulu. Zde je možné vybrat Silniční daň a zobrazí se karty spadající do tohoto modulu.

Filtraci je možné zobrazit volbou Filtrace/Modul <sup>z</sup> menu **Zobrazit**.

# **Silniční daň**

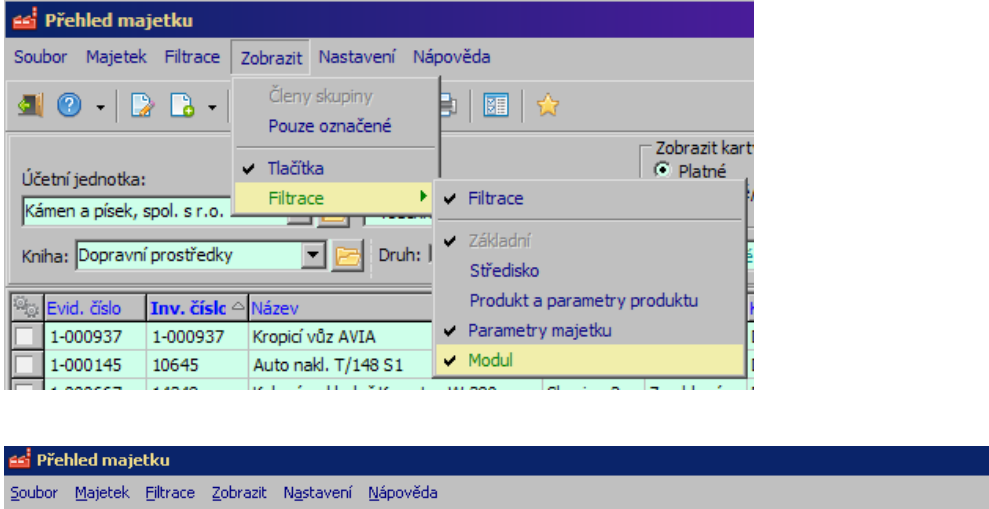

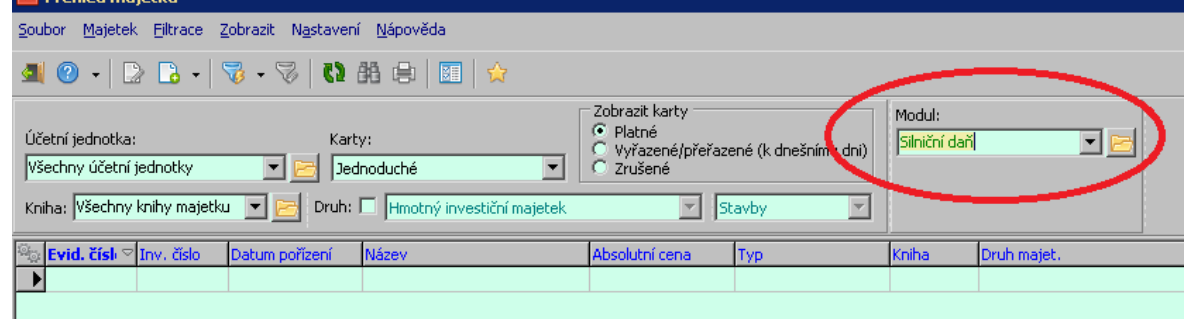

## **15.4 Údaje na kartě majetku**

Na kartě majetku slouží pro potřeby výpočtu silniční daně záložka Silniční daň . Její přítomnost závisí na nastavení knihy majetku.

Podstatné je, aby bylo označené zatržítko Vozidlo , jinak se subkarty nezobrazí.

Údaje o [vozidle](#page-130-0) [Používání](#page-131-0) vozidla [Vyřazení](#page-132-0) vozidla

#### <span id="page-130-0"></span>**15.4.1 Údaje o vozidle**

Subzáložka slouží pro zadání údajů vztahujících se ke konkrétnímu vozidlu. Údaje jsou potřebné pro zpracování výpočtu daně a jsou definovány v modulu Silniční daň.

Zadejte jednotlivé údaje o vozidle. Názvy jsou dostatečně vypovídající.

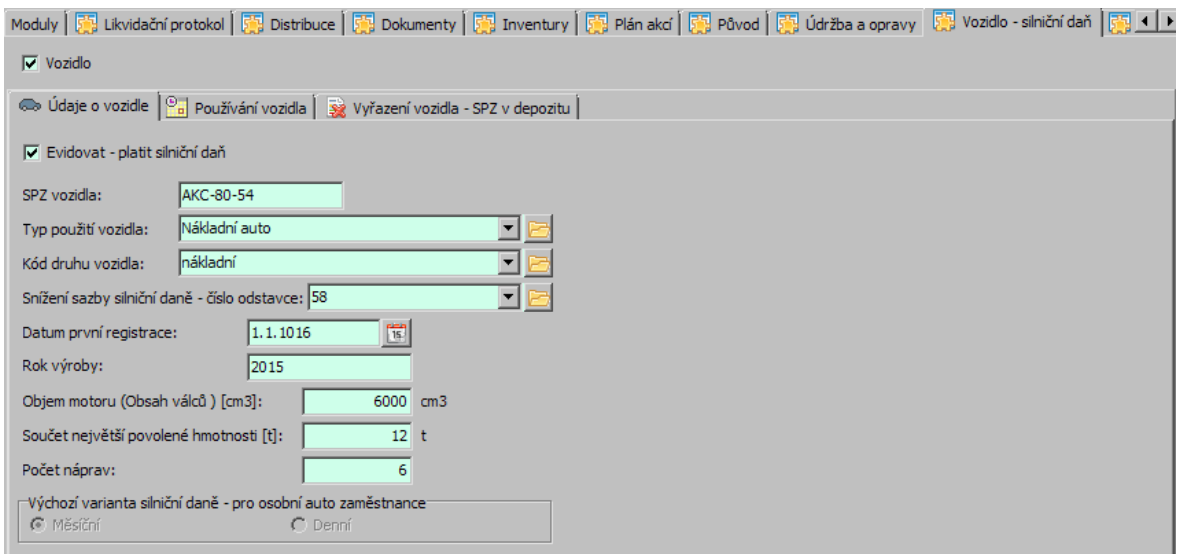

#### <span id="page-131-0"></span>**15.4.2 Používání vozidla**

Na této subzáložce se vyplňují údaje o používání vozidla. Ty se mohou vyplňovat měsíčně nebo denně (podle typu vozidla).

U platby je možné zvolit měsíční nebo denní variantu.

· Měsíční varianta

Zadejte rok a označte měsíce, za které se bude platit daň.

Máte-li vozidla evidovaná v modulu Hlášení z provozu, lze tlačítkem Nastavit podle hlášení <sup>z</sup> provozu načíst měsíce, kdy bylo vozidlo používáno, přímo z něj.

Tlačítkem Vybrat všechny měsíce lze označit všechny.

Pokud bylo vozidlo některý měsíc v depozitu (viz dále), program generuje upozornění.

Tlačítkem Zrušit všechny měsíce lze zrušit všechna označení.

· Denní varianta

Umožňuje zadat použití vozidla po jednotlivých dnech.

Vyberte rok v panelu **V období** .

Vyplňte datum v řádku vpravo a pak použijte tlačítko Přidat datum .

Máte-li vozidla evidovaná v modulu Hlášení z provozu, lze tlačítkem Nastavit podle

hlášení <sup>z</sup> provozu načíst dny, kdy bylo vozidlo používáno, přímo z něj.

Chybně zadané datum lze ze seznamu odstranit tlačítkem Zrušit datum .

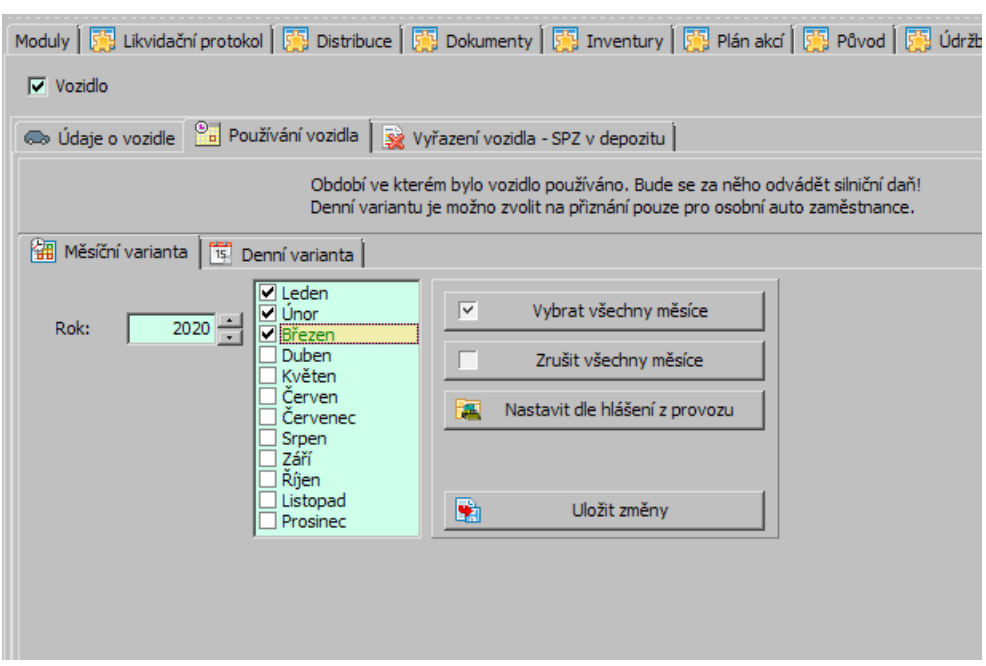

#### <span id="page-132-0"></span>**15.4.3 Vyřazení vozidla**

Vozidlo lze z placení daně osvobodit, pokud je jeho SPZ umístěna do depozitu. Chcete-li tuto skutečnost zaznamenat, použijte subzáložku Vyřazení vozidla – SPZ <sup>v</sup> depozitu .

Nový záznam zadáte tlačítkem Přidat , změnit existující lze tlačítkem Otevřít a zrušit vybraný záznam tlačítkem Zrušit .

## **Index**

# **- C -**

Čárové kódy [107](#page-106-0)

# **- H -**

Hlavní aplikační okno [43](#page-42-0)

# **- I -**

Inventury [109](#page-108-0) Editační okno pro inventuru [116](#page-115-0) Export položek pro inventuru [114](#page-113-0) Import dat a dokončení inventury [115](#page-114-0) Práce s inventurou [111,](#page-110-0) [113,](#page-112-0) [114,](#page-113-0) [115](#page-114-0) Přiřazení logického zařízení [113](#page-112-0) Seznam inventur [110](#page-109-0) Záložka Inventury na kartě majetku [118](#page-117-2) Zařazení majetku do inventury [111](#page-110-1)

# **- K -**

Konfigurace modulu [18](#page-17-0) Číselníky [18](#page-17-1) Druhy majetku [29](#page-28-0) Klasifikátor [19](#page-18-0) Krácení odpisů [28](#page-27-0) Nastavení hranic daňových odpisů [27](#page-26-0) Nastavení období majetkových odpisů [28,](#page-27-0) [31](#page-30-0) Umístění majetku [18](#page-17-2) Způsob zahájení účetních odpisů [31](#page-30-0)

# **- M -**

Majetek a doklady [118](#page-117-3) Majetkové odpisy [82](#page-81-0) Hromadné daňové odpisy [83,](#page-82-0) [84,](#page-83-0) [85,](#page-84-0) [86,](#page-85-0) [87,](#page-86-0) [89,](#page-83-0) [90,](#page-84-0) [92](#page-86-0) Hromadné účetní odpisy [88,](#page-87-0) [91](#page-90-0) Krácení odpisů [28](#page-27-0) Nastavení období majetkových odpisů [28,](#page-27-0) [31](#page-30-0) Nastavení ovládacích prvků [84,](#page-83-0) [89](#page-83-0) Pozastavení daňových odpisů [87](#page-86-1) Spočtení odpisů [86,](#page-85-0) [92](#page-85-0) Uplatnění odpisů [87,](#page-86-0) [92](#page-86-0)

Výběr karet pro další práci [85,](#page-84-0) [90](#page-84-0) Způsob odpisu [91](#page-90-0) Způsob zahájení účetních odpisů [31](#page-30-0)

# **- N -**

Nastavení modulu Majetek [20](#page-19-0)

# **- O -**

Odpisové koeficienty [39](#page-38-0)

# **- P -**

Přehled majetku [43](#page-42-1) Hromadná změna parametrů klasifikátoru [52](#page-51-0) Hromadná změna umístění majetku [48](#page-47-0) Kopie karty majetku [50](#page-49-0) Skupinové karty [47](#page-46-0) Vyhledání karty majetku [47](#page-46-1)

# **- S -**

Spolupráce s dalšími moduly [7](#page-6-0)

# **- T -**

Tiskové výstupy majetku [94](#page-93-0)

# **- U -**

Účetní dávky majetku [97](#page-96-0) Editace předkontace majetku [35](#page-34-0) Editace účetní dávky [102,](#page-101-0) [103](#page-102-0) Exportování dávek [105](#page-104-0) Hlavička předkontace a stanovení analytiky [33](#page-32-0) Karta Seznam dokladů [103](#page-102-0) Karta Vlastnosti [103](#page-102-1) Předkontace majetku [32,](#page-31-0) [33,](#page-32-0) [35,](#page-34-0) [36,](#page-35-0) [38](#page-37-0) Předpisy předkontací [36](#page-35-0) Spojení hlavičky a předpisu předkontace [38](#page-37-0) Tvorba účetních dávek [99](#page-98-0) Účetní dávky [98](#page-97-0) Umístění majetku [65](#page-64-0) Úvod do Majetku [7](#page-6-1) Daňové odpisy [15](#page-14-0)

## **Index**

Úvod do Majetku 7 Inventury majetku [17](#page-16-0) Karta člena skupiny [13](#page-12-0) Knihy majetku [8](#page-7-0) Nejdůležitější funkce [8,](#page-7-1) [9,](#page-8-0) [11,](#page-10-0) [12,](#page-11-0) [13,](#page-12-0) [14,](#page-13-0) [15,](#page-14-0) [16,](#page-15-0) [17](#page-16-0) Popis obecně [7](#page-6-2) Samostatná karta majetku [9](#page-8-0) Skupinová karta [12](#page-11-0) Skupiny majetku [11](#page-10-0) Účetní dávky majetku [16](#page-15-0) Účetní odpisy [15](#page-14-1) Využití klasifikátoru [14](#page-13-0)

# **- Z -**

Základní pojmy techniky a konvence [7](#page-6-3) Záznam o majetku – karta Majetek [54](#page-53-0) Daňový/Účetní odpis [73](#page-72-0) Definice skupinového majetku [61](#page-60-0) Hromadný odpis [74](#page-73-0) Karta Členové [60,](#page-59-0) [61](#page-60-0) Karta Historie [78](#page-77-0) Karta Hodnota [67](#page-66-0) Karta Likvidační protokol [78](#page-77-1) Karta majetku – člen skupiny [58](#page-57-0) Karta majetku – skupinová [57](#page-56-0) Karta majetku- samostatná [55](#page-54-0) Karta Odpisy-daňové [68](#page-67-0) Karta Odpisy-účetní [72,](#page-71-0) [73,](#page-72-0) [74](#page-73-0) Karta Odpisy-účetní způsob [75](#page-74-0) Karta Parametry [77](#page-76-0) Karta Parametry daňových odpisů [70](#page-69-0) Karta Pohyb [63](#page-62-0) Karta Poznámky [77](#page-76-1) Karta Původ [81](#page-80-0) Karta Skupina [62](#page-61-0) Karta Umístění [65](#page-64-1) Možnosti zobrazení karet [59](#page-58-0) Pohyb majetku [63](#page-62-0) Způsob účetního odpisu [75](#page-74-0)